Felhasználói útmutató

© Copyright 2015 HP Development Company, L.P.

Az AMD az Advanced Micro Devices, Inc. védjegye. A Bluetooth a jogtulajdonos védjegye, és a HP Inc. licencszerződés keretében használja. Az Intel az Intel Corporation bejegyzett védjegye az Egyesült Államokban és más országokban. A Java a Sun Microsystems, Inc. Egyesült Államokban bejegyzett védjegye, a Microsoft és a Windows a Microsoft vállalatcsoport védjegye. Az SD embléma az embléma tulajdonosának védjegye.

Az itt szereplő információ előzetes értesítés nélkül változhat. A HP termékeire és szolgáltatásaira vonatkozó kizárólagos jótállás az adott termékhez, illetve szolgáltatáshoz mellékelt, korlátozott jótállásról szóló nyilatkozatban vállalt jótállás. A dokumentumban ismertetettek nem jelentenek semmiféle további jótállást. A HP nem vállal felelősséget az itt található esetleges technikai vagy szerkesztési hibákért és mulasztásokért.

Első kiadás: 2015. október

A dokumentum cikkszáma: 839471-211

#### **A termékkel kapcsolatos tájékoztatás**

Ez a felhasználói kézikönyv olyan funkciókat ír le, amelyek a legtöbb típuson megtalálhatók. Előfordulhat, hogy egyes funkciók az Ön számítógépén nem érhetők el.

A Windows 7 funkcionalitásának teljes körű kiaknázásához és a Windows 7 szoftver telepítéséhez a számítógép továbbfejlesztett és/vagy külön megvásárolható hardvereszközöket és/vagy DVD-meghajtót igényelhet. Részletek:

[http://windows.microsoft.com/en-us/](http://windows.microsoft.com/en-us/windows7/get-know-windows-7) [windows7/get-know-windows-7.](http://windows.microsoft.com/en-us/windows7/get-know-windows-7)

A legfrissebb felhasználói útmutatók eléréséhez keresse fel a [http://www.hp.com/](http://www.hp.com/support) [support](http://www.hp.com/support) webhelyet, és válassza ki az országát. Válassza az **Illesztőprogramok és letöltések**  lehetőséget, és kövesse a képernyőn megjelenő utasításokat.

#### **Szoftverhasználati feltételek**

A számítógépen előre telepített szoftverek telepítésével, másolásával, letöltésével vagy bármilyen egyéb módon való használatával Ön elfogadja a HP végfelhasználói licencszerződés feltételeit. Ha ezeket a licencfeltételeket nem fogadja el, az Ön kizárólagos jogorvoslati lehetősége az, ha a még nem használt teljes terméket (hardvert és szoftvert) a vásárlást követő 14 napon belül teljes pénzvisszatérítés ellenében az eladó pénz-visszatérítési szabályai szerint visszaküldi az eladónak.

További információkért, illetve a számítógép teljes árának a visszatérítéséért forduljon az eladóhoz.

### **Biztonsági figyelmeztetés**

**FIGYELEM!** A számítógép túlmelegedése vagy egyéb hőhatás miatt bekövetkező károk veszélyének csökkentése érdekében ne helyezze a számítógépet az ölébe, és ne takarja el a szellőzőnyílásokat. A számítógépet csak kemény, lapos felületen használja. Ügyeljen rá, hogy sem valamilyen szilárd tárgy, például a készülék mellett lévő nyomtató, sem puha tárgy, például párna, szőnyeg vagy ruha ne akadályozza a légáramlást. Ne hagyja továbbá, hogy a váltóáramú tápegység működés közben a bőréhez vagy más puha felülethez, például párnához, szőnyeghez vagy ruhához érjen. A számítógép és a váltakozó áramú tápegység eleget tesz az érinthető felületek hőmérsékletére vonatkozó, IEC 60950-1 jelzésű nemzetközi szabványban rögzített előírásoknak.

# **Tartalomjegyzék**

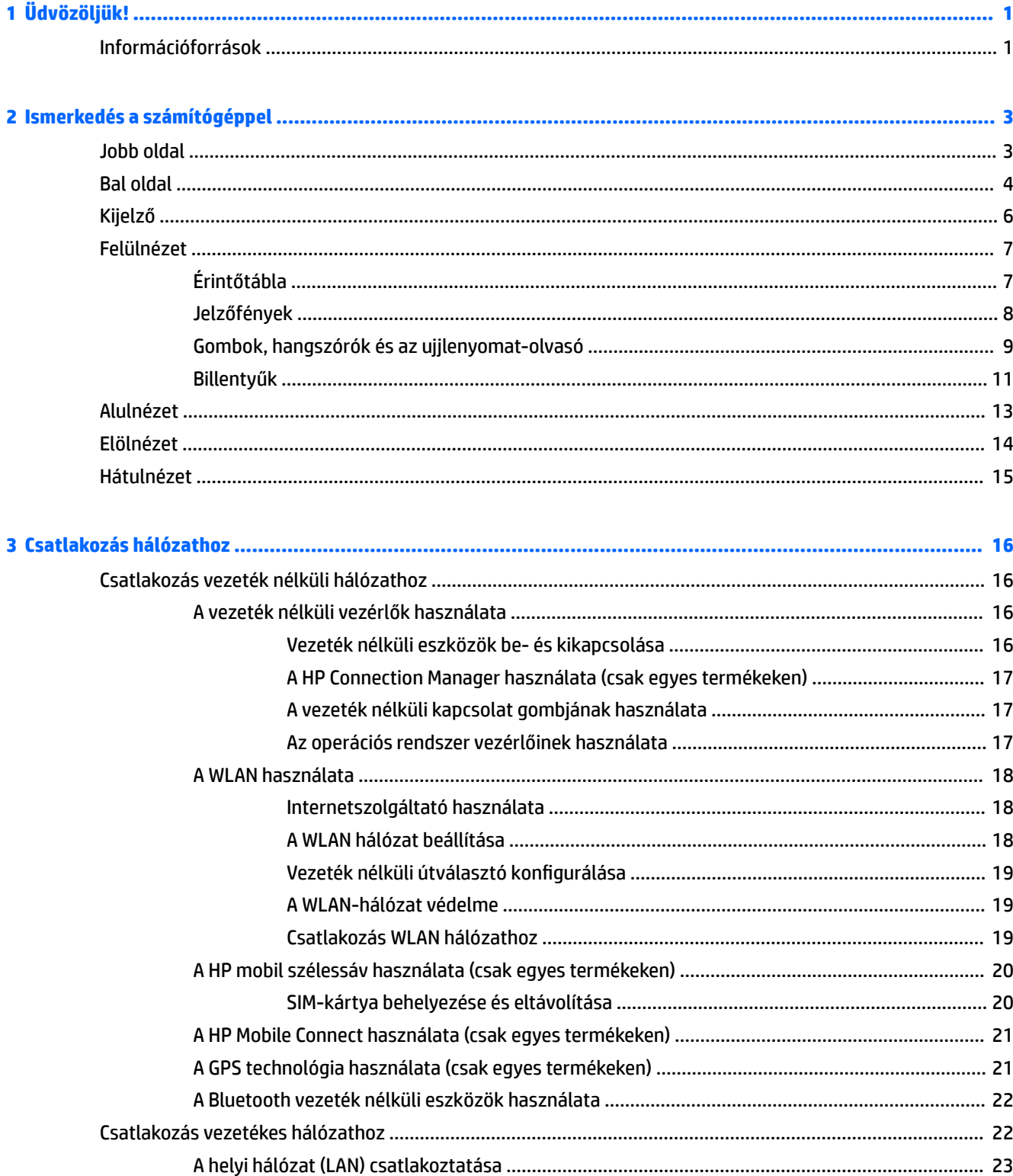

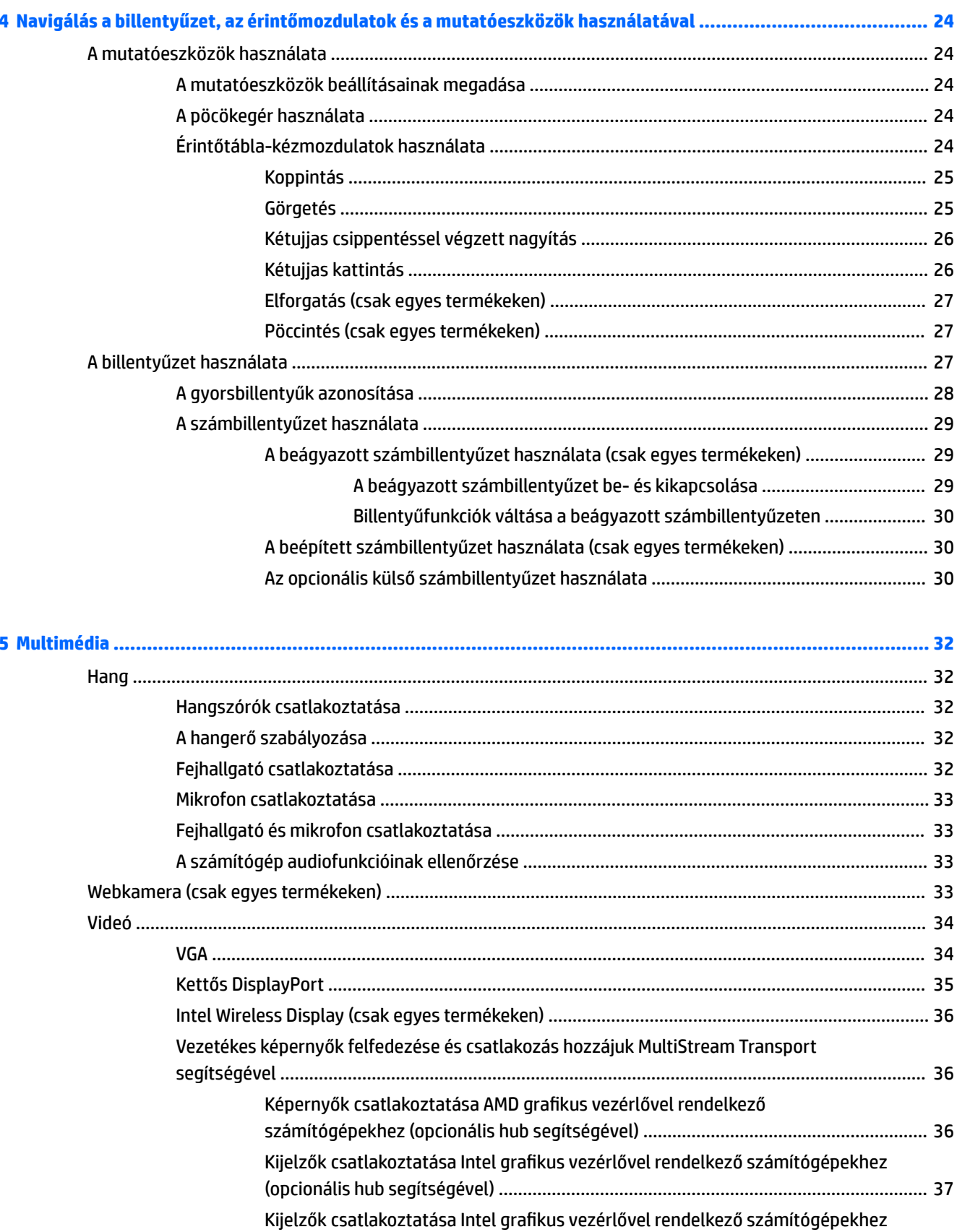

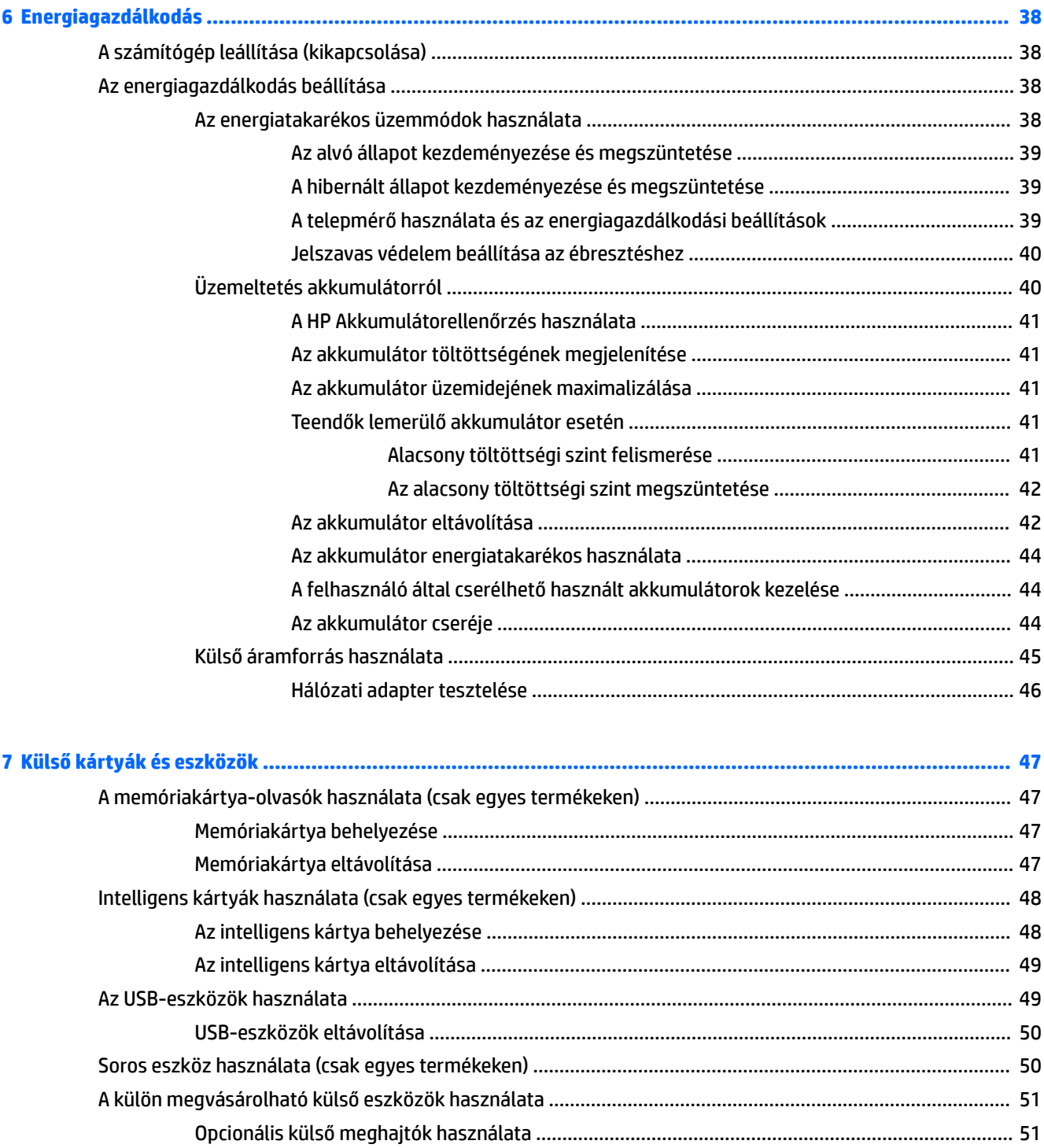

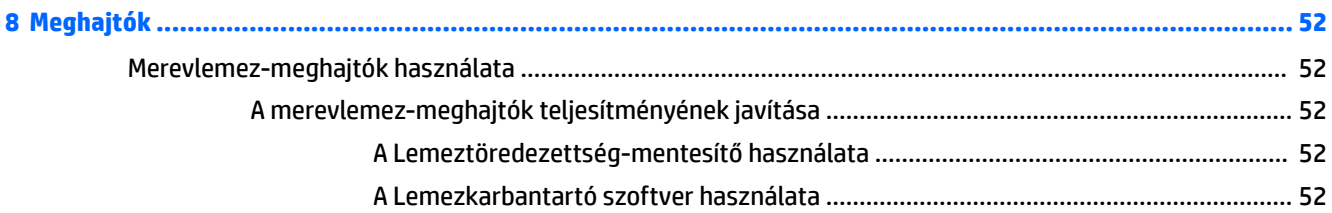

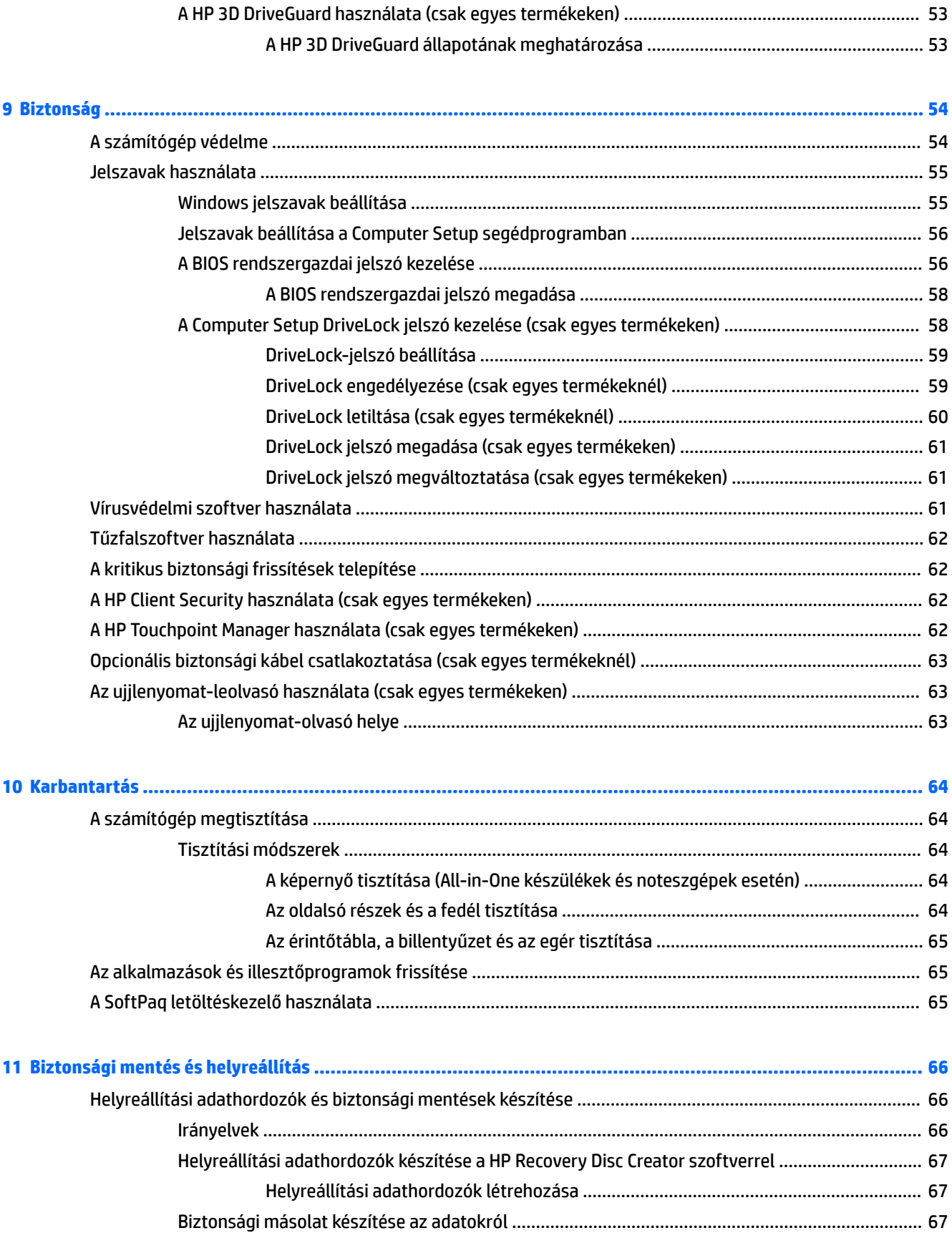

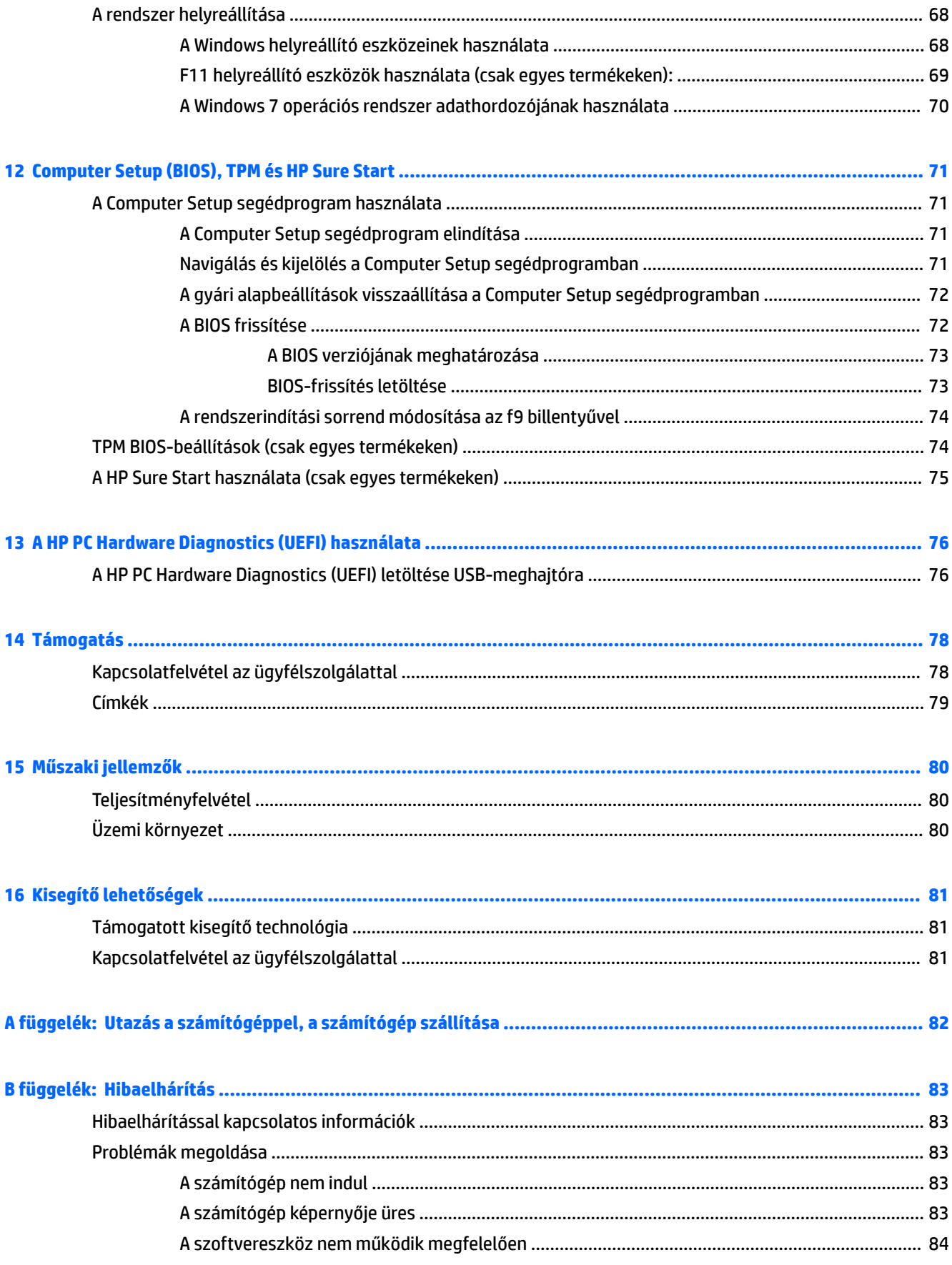

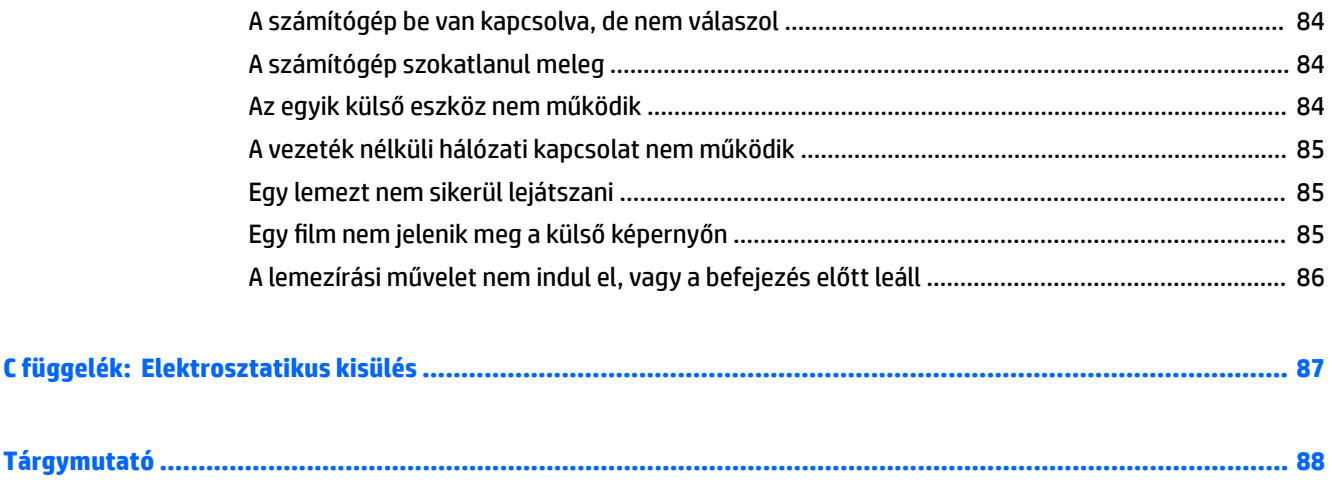

# <span id="page-10-0"></span>**1 Üdvözöljük!**

A következő lépések elvégzését javasoljuk a számítógép üzembe helyezése és regisztrációja után, hogy a legtöbbet hozhassa ki kiváló befektetéséből:

- **Csatlakozás az internethez** Állítsa be a vezetékes vagy vezeték nélküli hálózatot, hogy csatlakozhasson az internethez. További információk: [Csatlakozás hálózathoz,](#page-25-0) 16. oldal.
- **A víruskereső szoftver frissítése**—Védje meg a számítógépet a vírusok által okozott kártól. A szoftver előre telepítve van a számítógépre. További információ itt olvasható: [Vírusvédelmi szoftver használata](#page-70-0) [61. oldal.](#page-70-0)
- **Ismerkedés a számítógéppel** Megismerheti számítógépe szolgáltatásait. További információ a következő helyeken található: [Ismerkedés a számítógéppel,](#page-12-0) 3. oldal és [Navigálás a billentyűzet, az](#page-33-0) [érintőmozdulatok és a mutatóeszközök használatával,](#page-33-0) 24. oldal.
- **Telepített szoftver megkeresése** Elérheti a számítógépen előre telepített szoftverek listáját:

Válassza a **Start > Minden program** menüpontot. A számítógéphez kapott szoftvereket a szoftver gyártója által biztosított útmutatóból ismerheti meg részletesen, amely lehet a szoftverhez mellékelve vagy a gyártó webhelyén.

Készítsen biztonsági másolatot a merevlemezről helyreállító lemezek vagy helyreállító flash meghajtó létrehozásával. Lásd: [Biztonsági mentés és helyreállítás,](#page-75-0) 66. oldal.

### **Információforrások**

Már használta a *Telepítési útmutatót*, hiszen ennek alapján kapcsolta be a számítógépet, és kereste meg ezt az útmutatót. Ebből a táblázatból megtudhatja, hol találhatók többek között a termékkel kapcsolatos részletes információkat biztosító források és útmutatók.

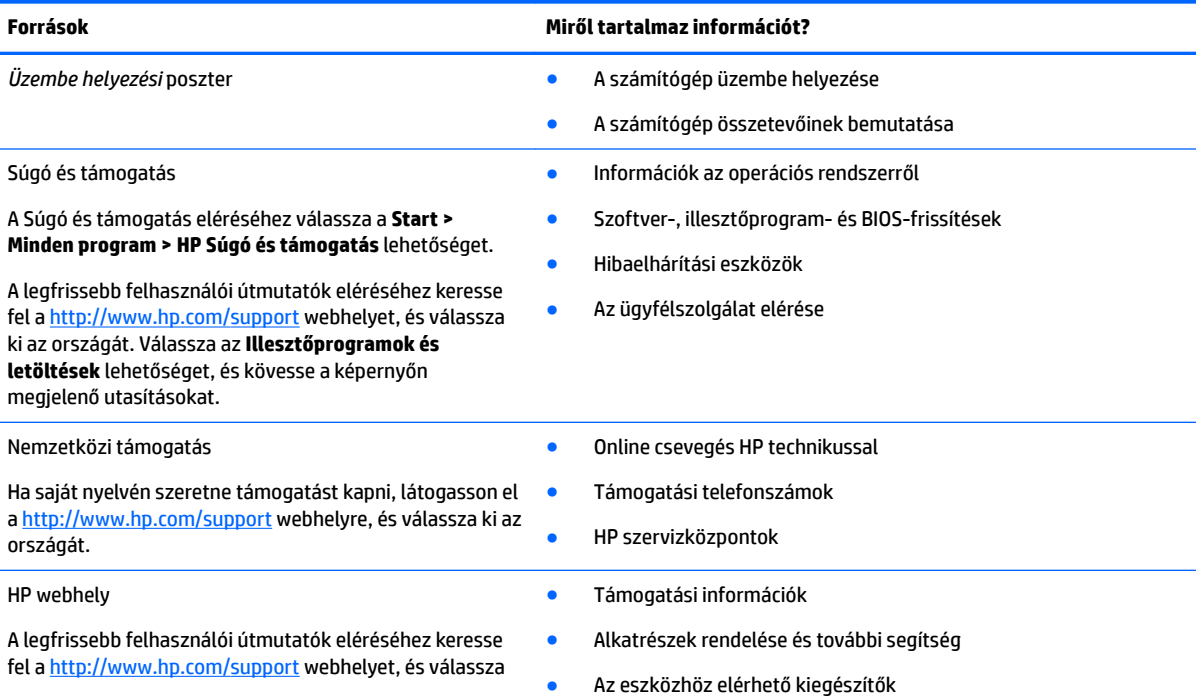

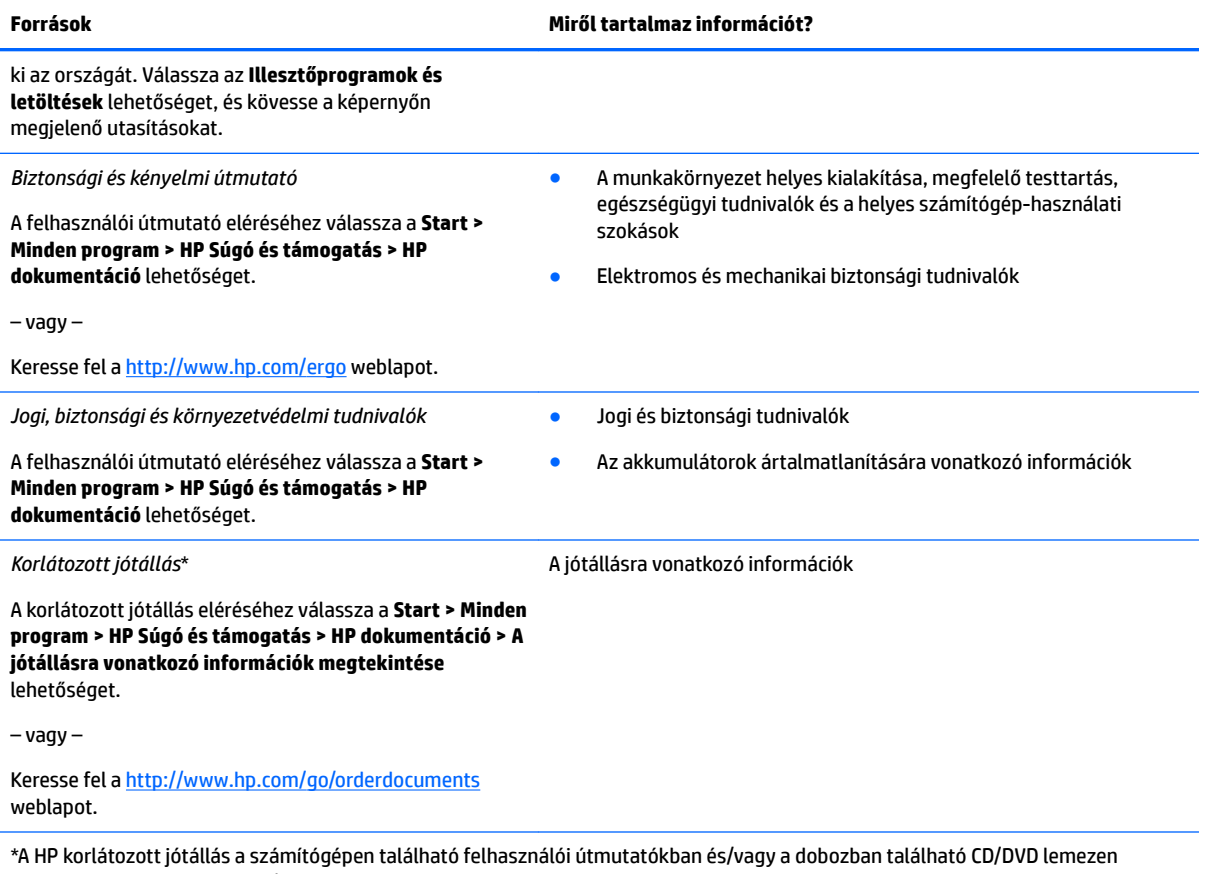

található. Egyes országokban/térségekben a HP a jótállás nyomtatott példányát is mellékelheti. Azokban az országokban, illetve térségekben, ahol a jótállás nyomtatott formában nincs mellékelve, a nyomtatott verziót igényelheti a [http://www.hp.com/go/](http://www.hp.com/go/orderdocuments) [orderdocuments](http://www.hp.com/go/orderdocuments) webhelyen. Az Ázsiában és a Csendes-óceán térségében vásárolt termékek esetén a következő címre írhat a HP-nek: Hewlett Packard, POD, P.O. Box 200, Alexandra Post Office, Singapore 911507. Tüntesse fel a termék nevét, valamint saját nevét, telefonszámát és postacímét.

# <span id="page-12-0"></span>**2 Ismerkedés a számítógéppel**

## **Jobb oldal**

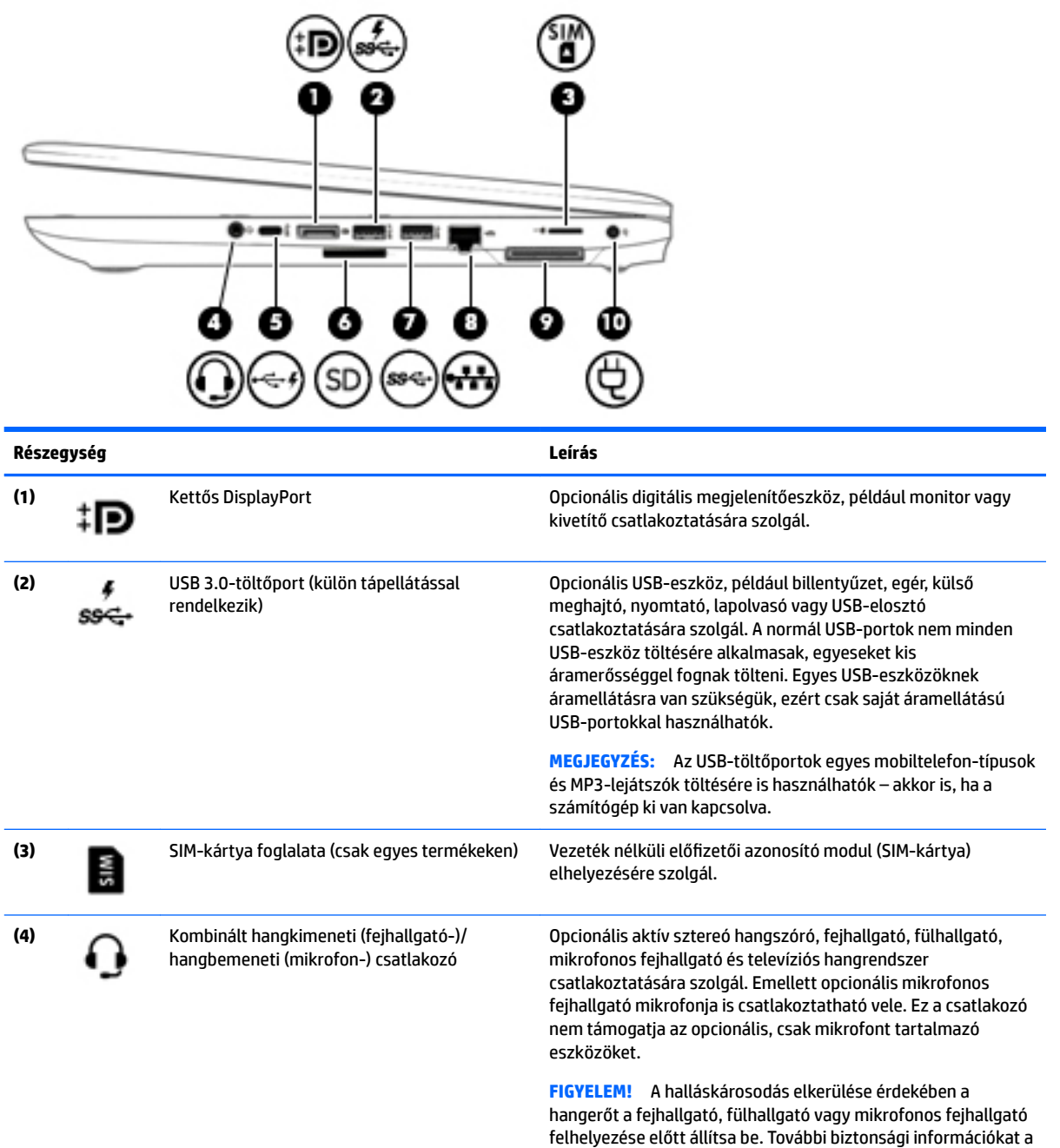

talál.

Ezen útmutató eléréséhez válassza a **Start > Minden program > HP Súgó és támogatás > HP dokumentáció** lehetőséget.

*Jogi, biztonsági és környezetvédelmi tudnivalók* című részben

<span id="page-13-0"></span>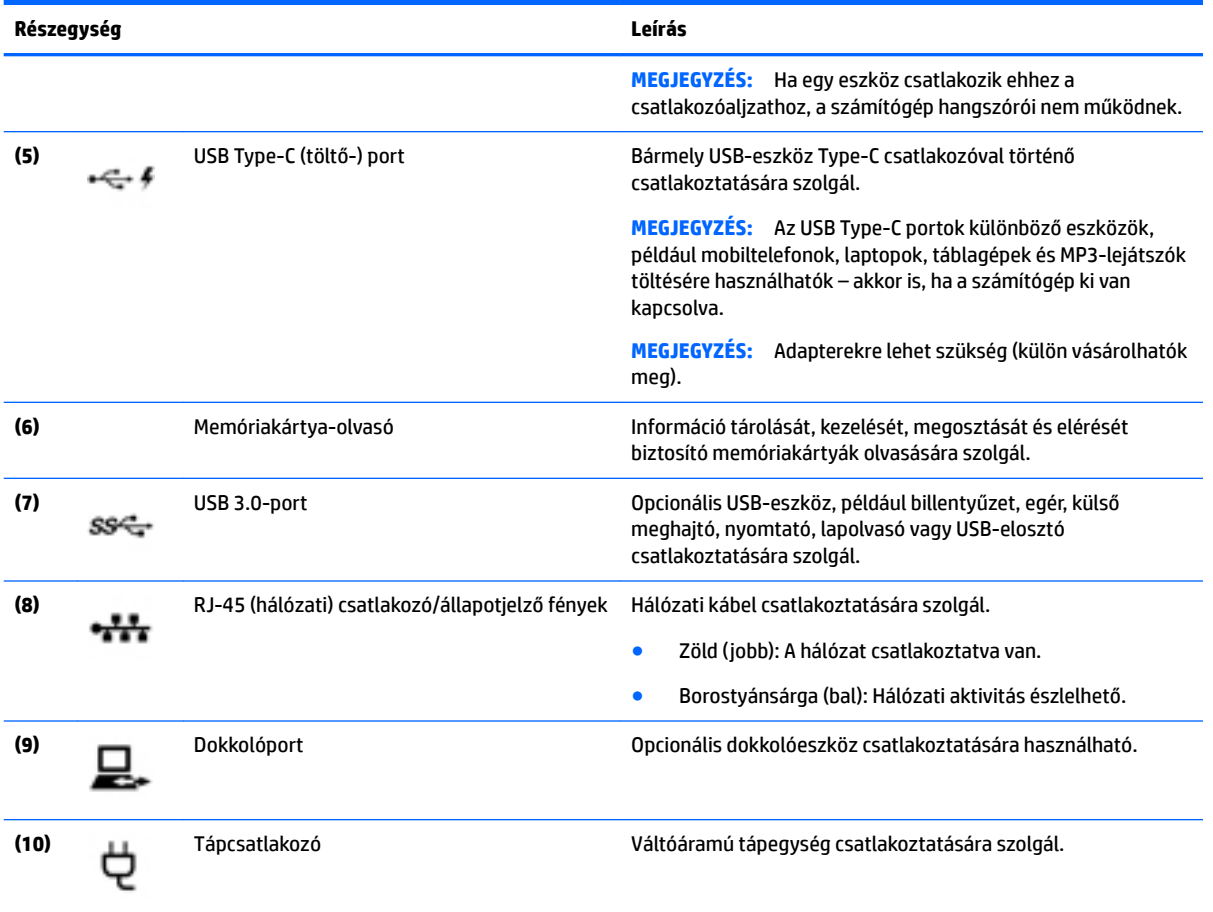

## **Bal oldal**

**MEGJEGYZÉS:** Azt az ábrát használja, amely a legjobban hasonlít az Ön számítógépére.

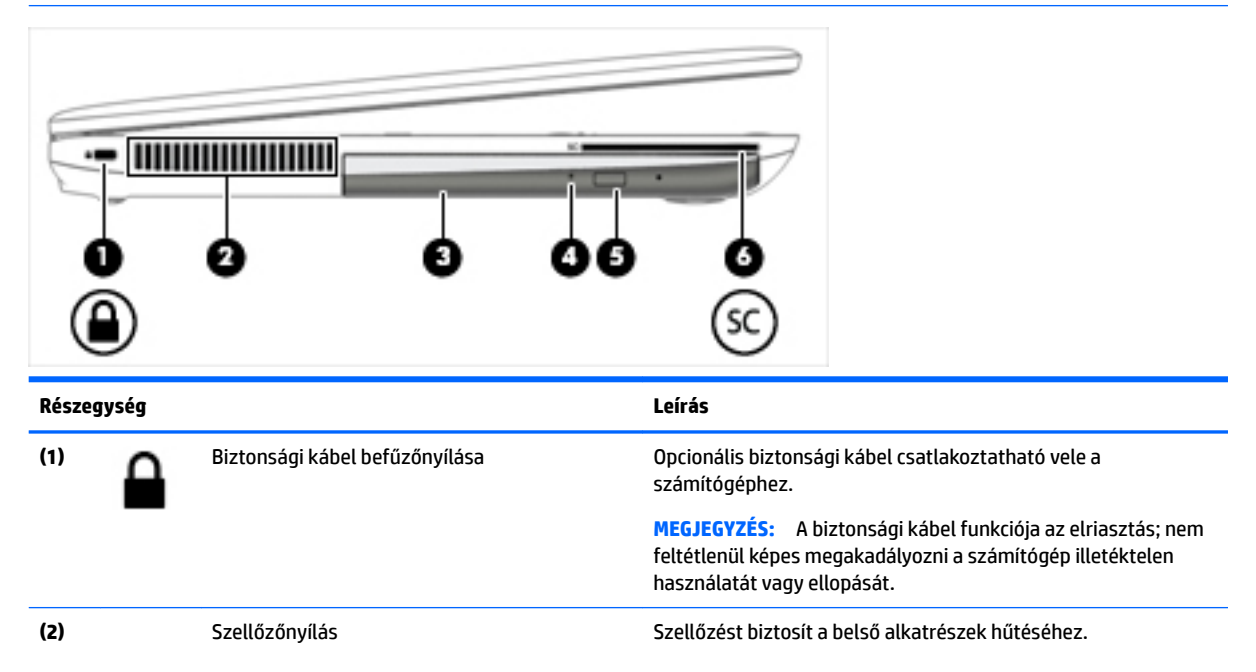

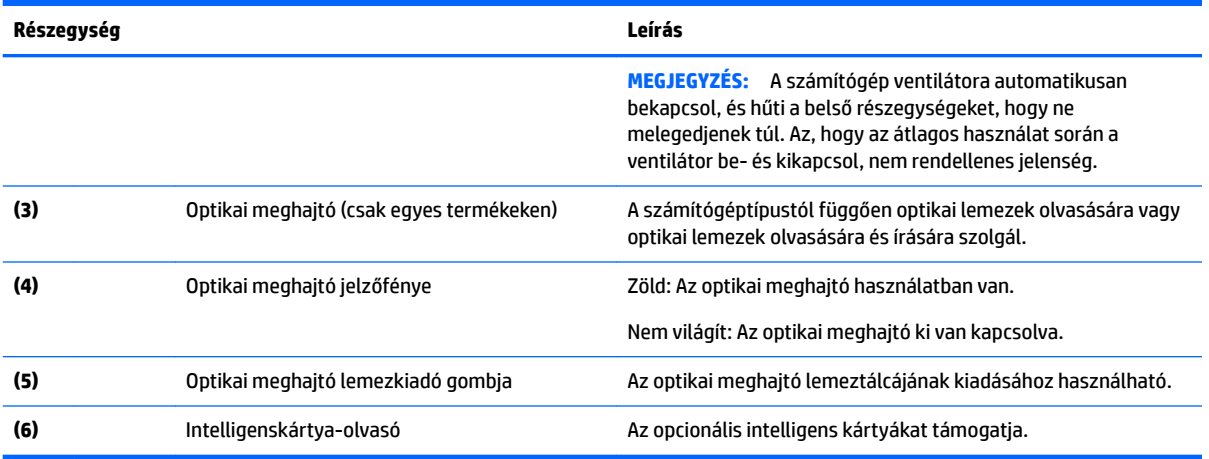

⇒

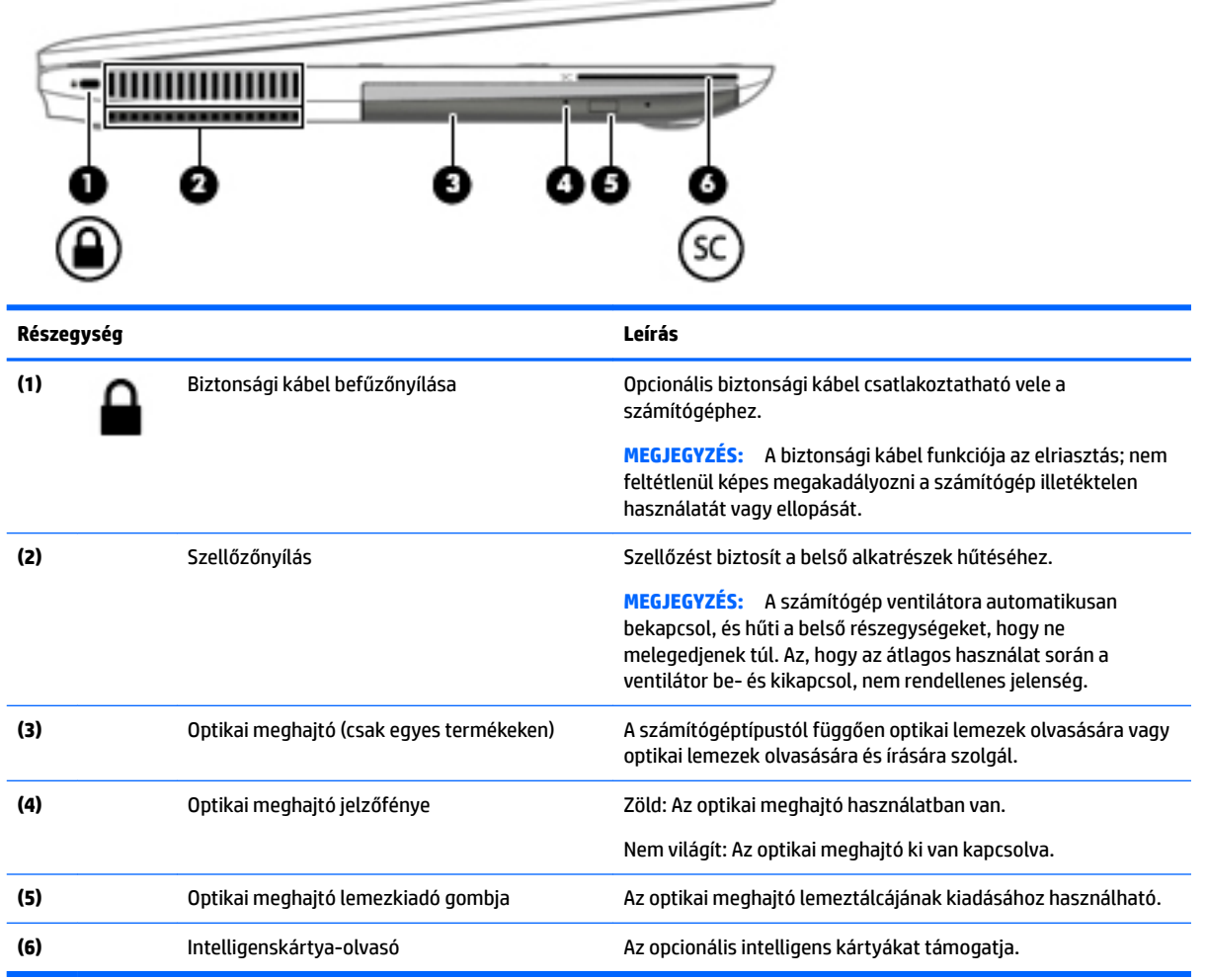

## <span id="page-15-0"></span>**Kijelző**

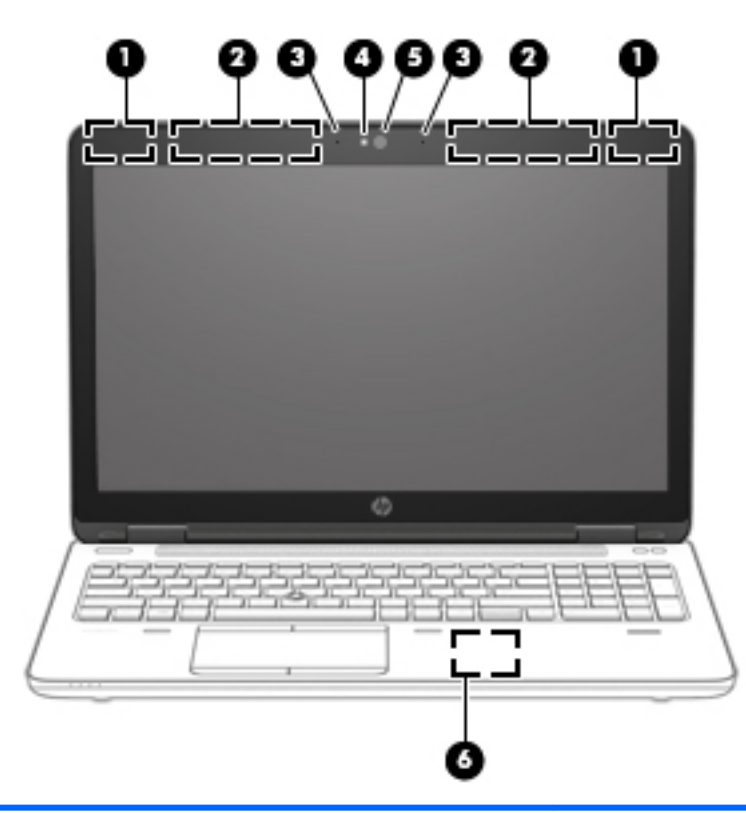

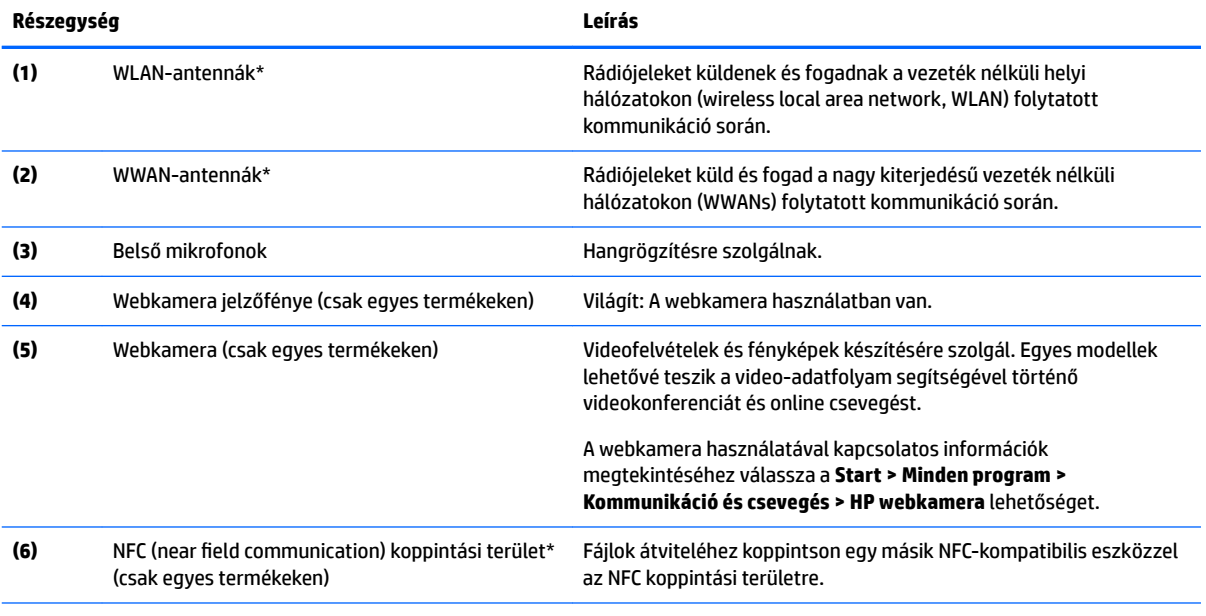

\*Az antennák a számítógépen belül találhatók, kívülről nem láthatók. Az optimális adatátvitel érdekében hagyja szabadon az antennák közvetlen környezetét.

A vezeték nélküli eszközök szabályozásával kapcsolatos tudnivalókért tekintse át a *Jogi, biztonsági és környezetvédelmi tudnivalók*  című dokumentumban az Ön országára/térségére vonatkozó részt. Ezen útmutató eléréséhez válassza a **Start > Minden program > HP Súgó és támogatás > HP dokumentáció** lehetőséget.

## <span id="page-16-0"></span>**Felülnézet**

## **Érintőtábla**

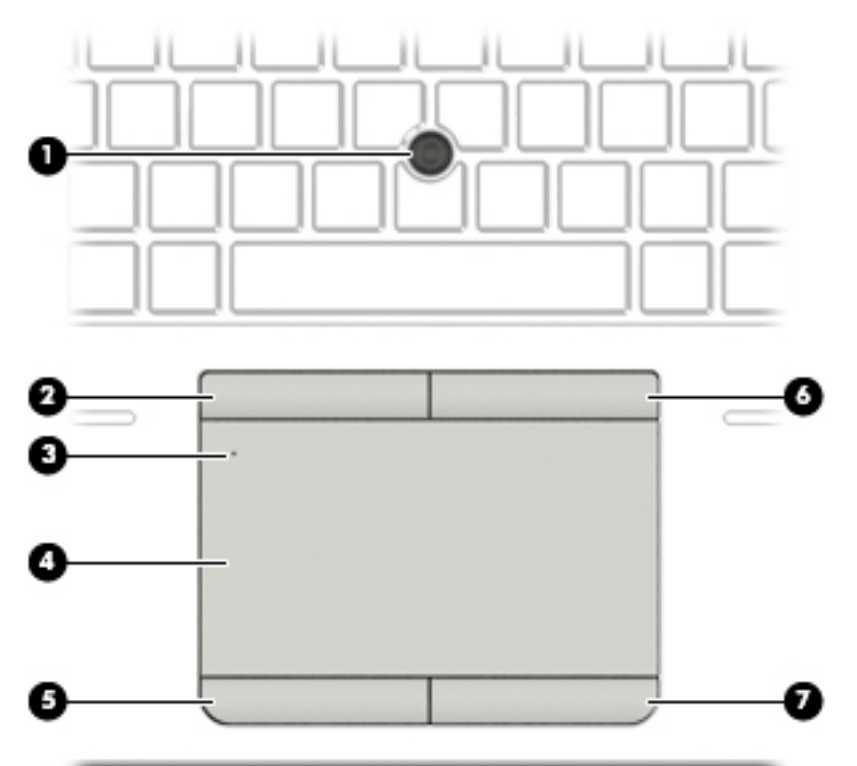

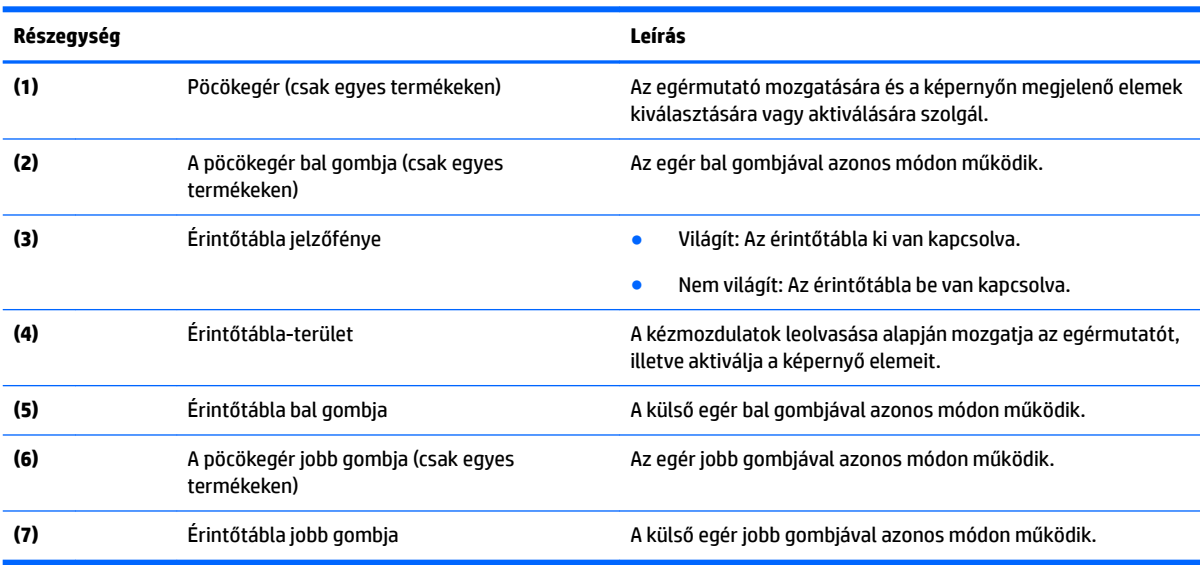

### <span id="page-17-0"></span>**Jelzőfények**

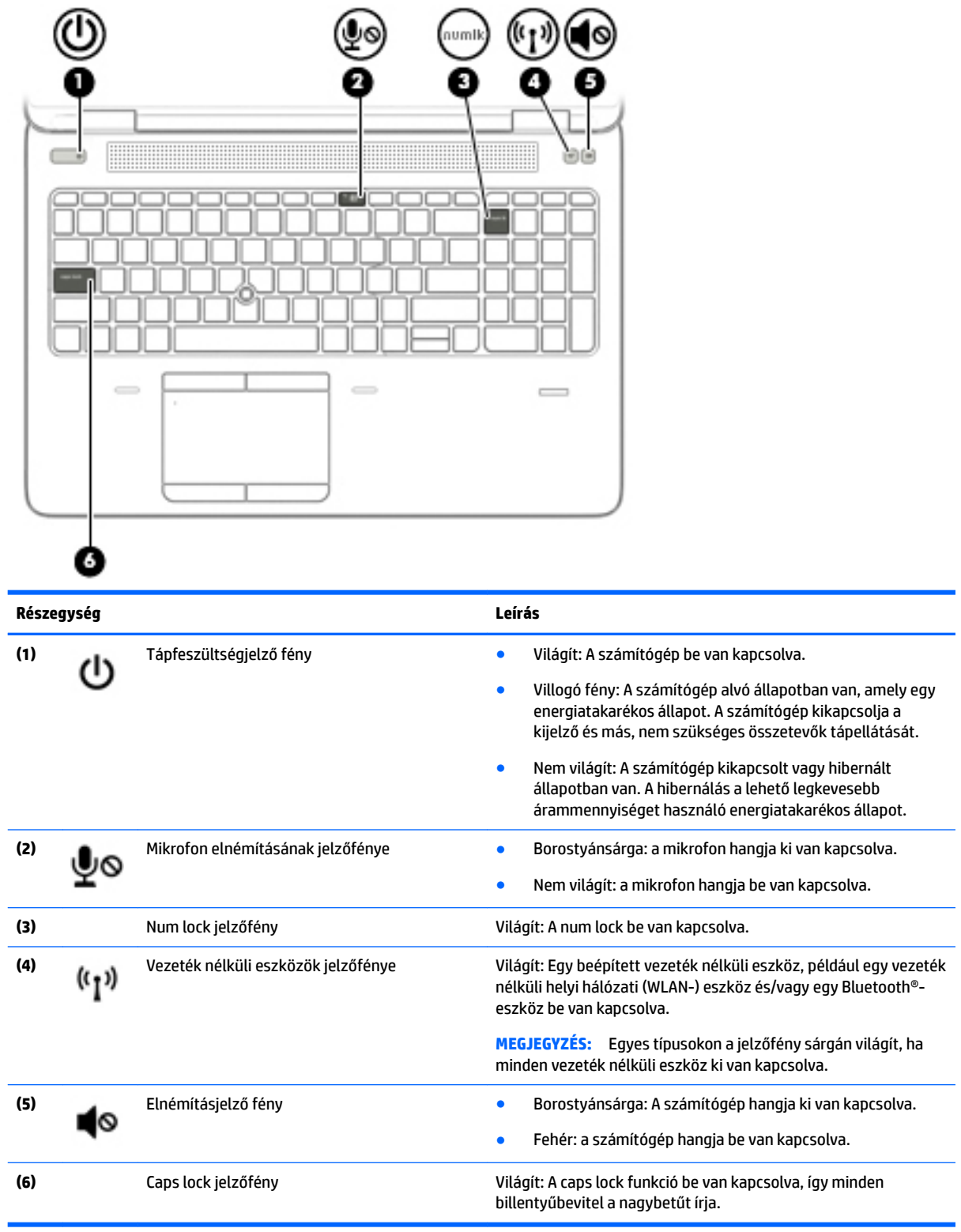

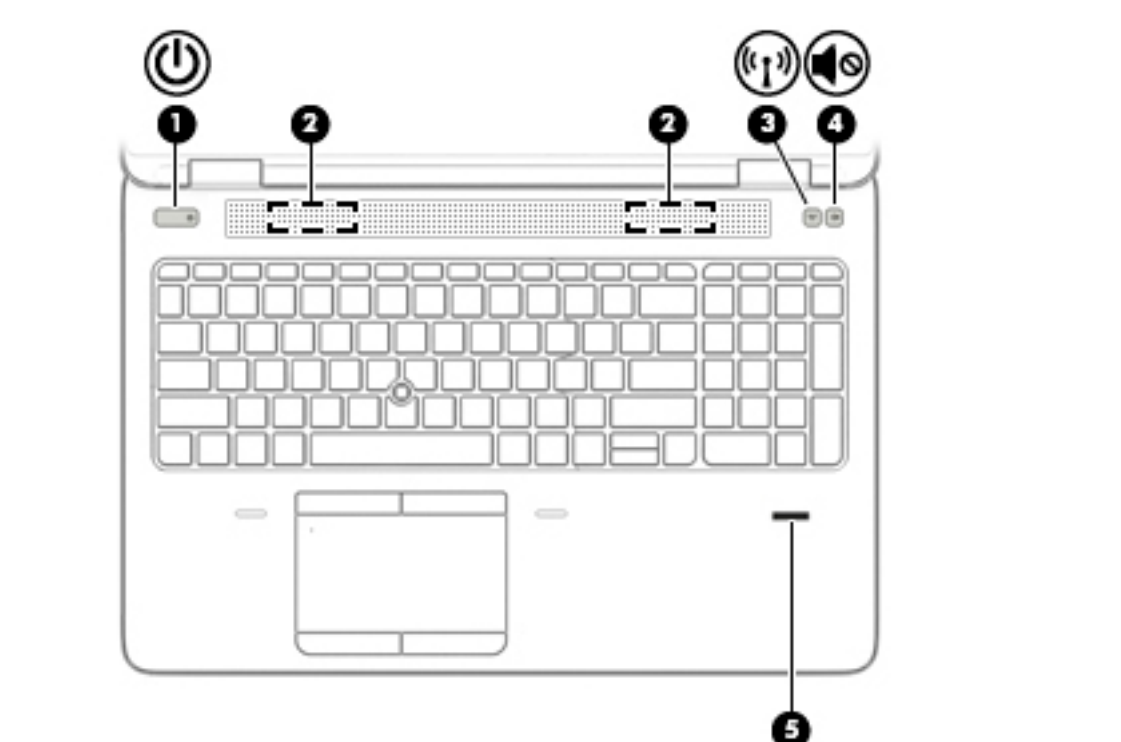

### <span id="page-18-0"></span>**Gombok, hangszórók és az ujjlenyomat-olvasó**

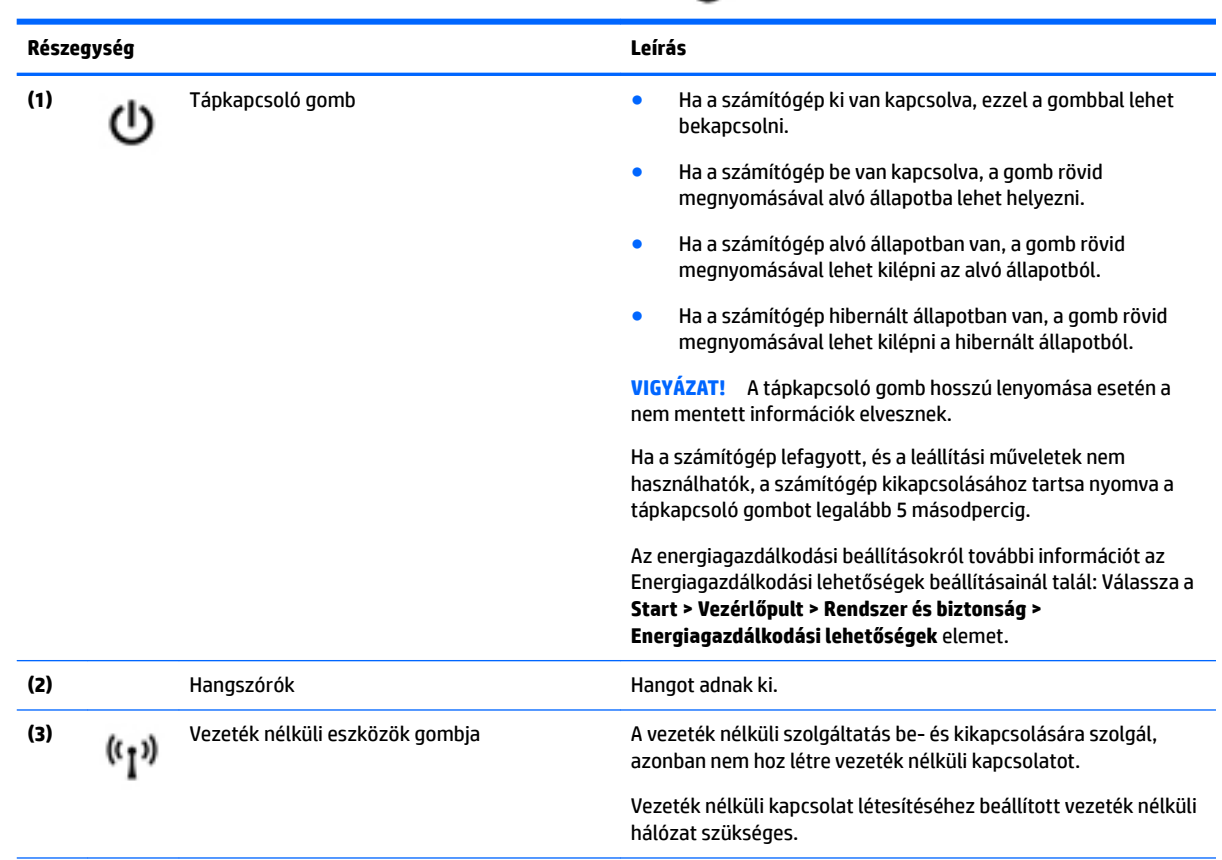

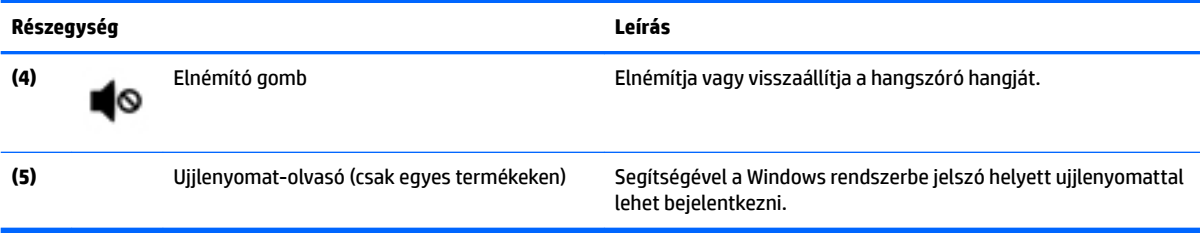

### <span id="page-20-0"></span>**Billentyűk**

**MEGJEGYZÉS:** Azt az ábrát használja, amely a legjobban hasonlít az Ön számítógépére.

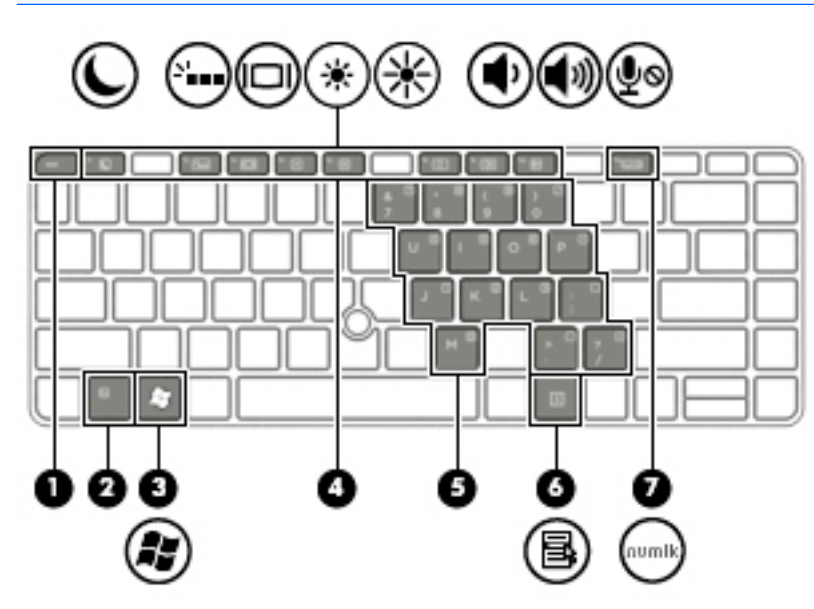

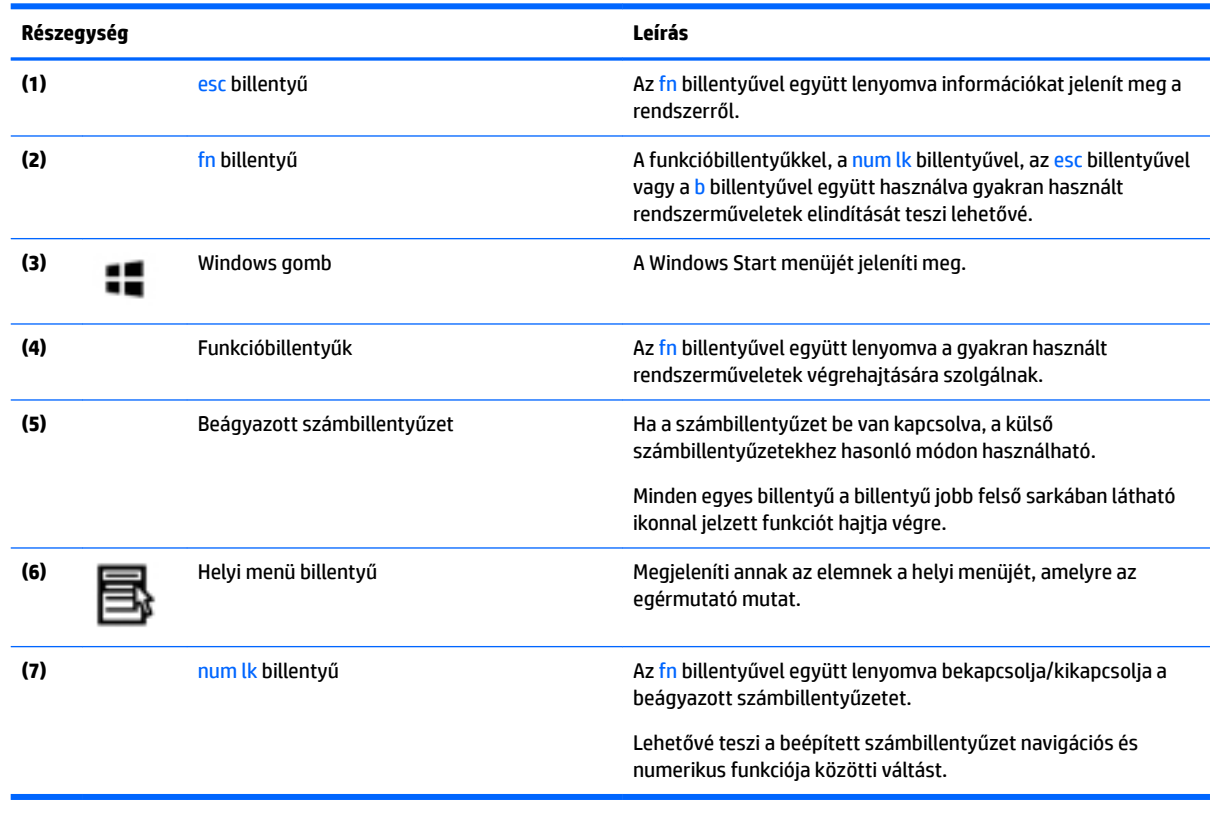

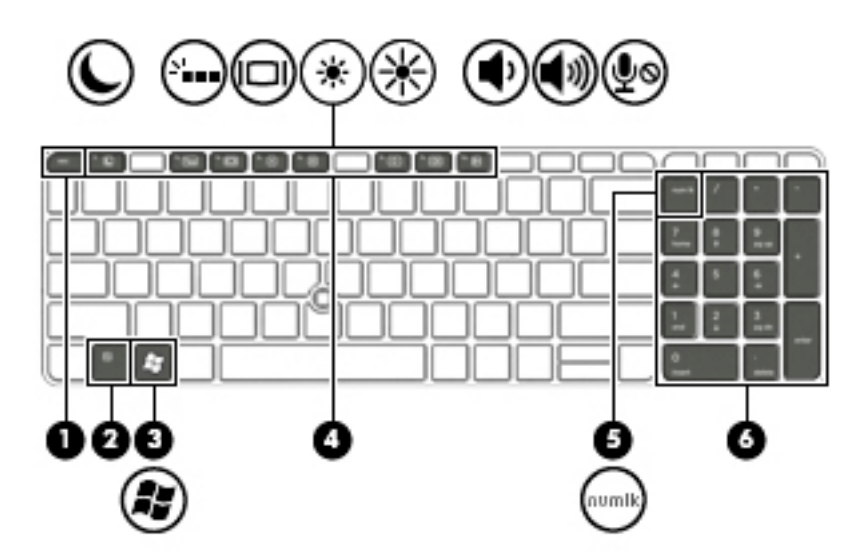

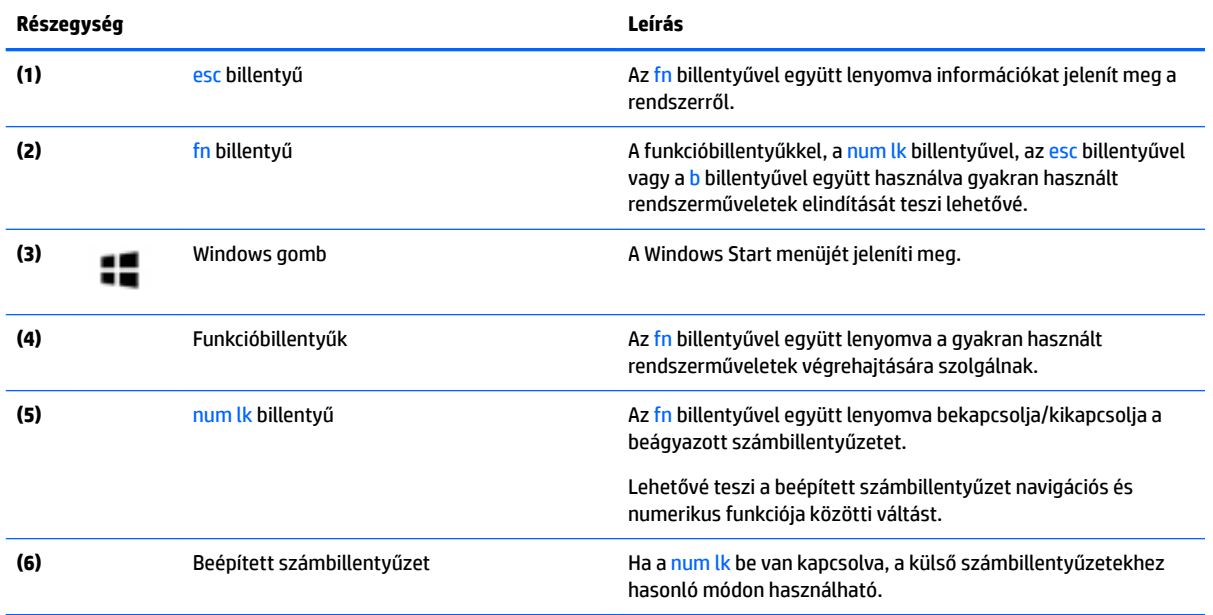

## <span id="page-22-0"></span>**Alulnézet**

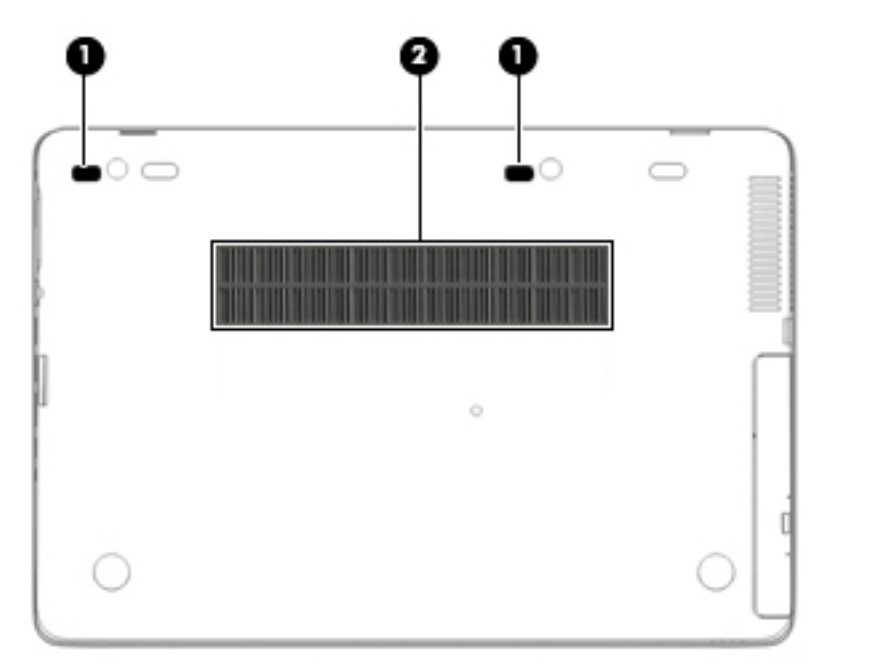

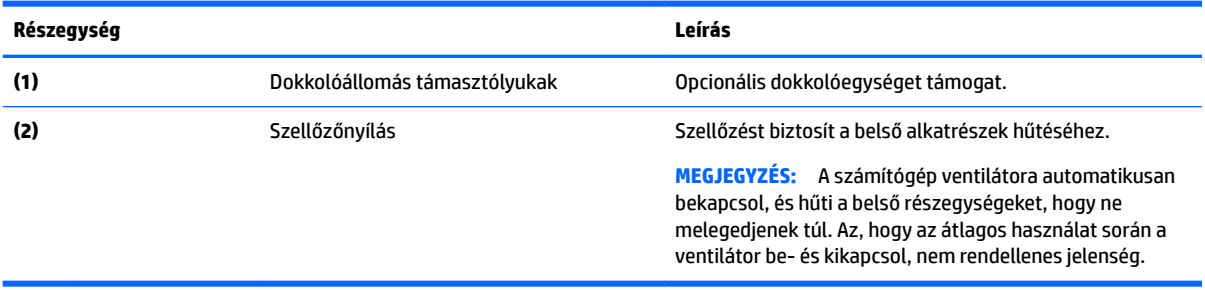

## <span id="page-23-0"></span>**Elölnézet**

 $\overline{\phantom{a}}$ 

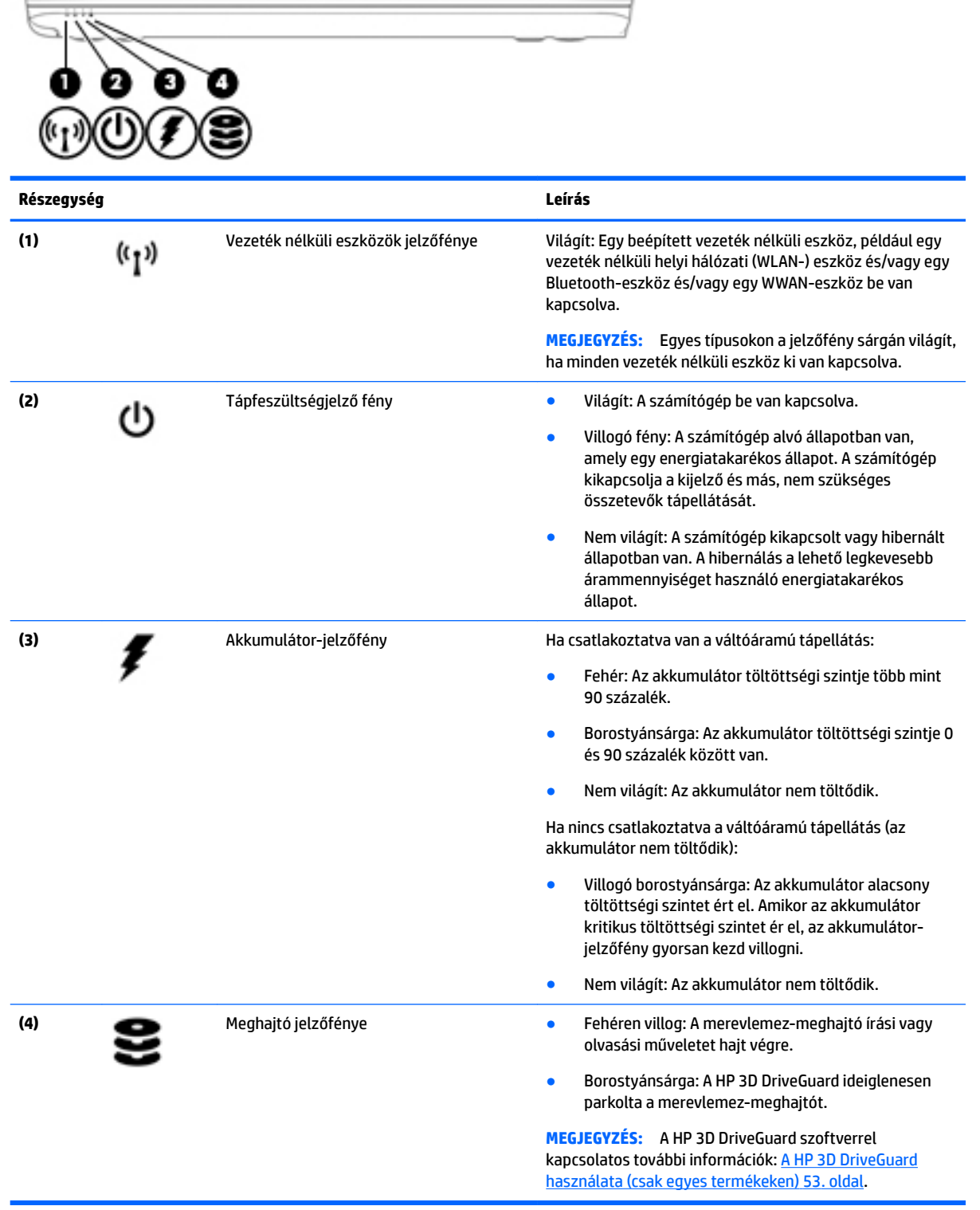

the contract of the contract of the contract of the contract of the contract of

## <span id="page-24-0"></span>**Hátulnézet**

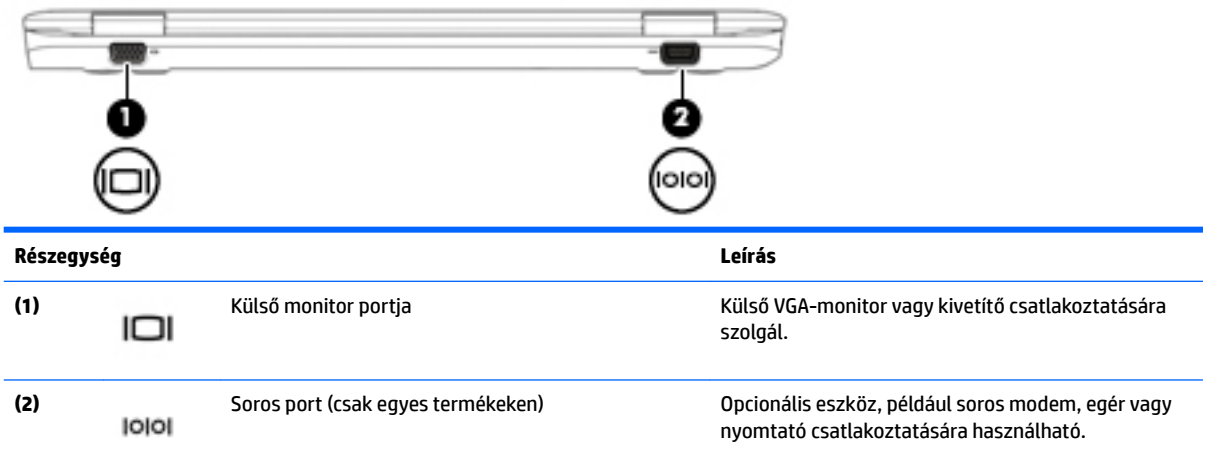

# <span id="page-25-0"></span>**3 Csatlakozás hálózathoz**

A számítógépet mindenhová elviheti magával. De akár otthon is bejárhatja a világot, és több millió webhely információihoz férhet hozzá a számítógéppel és egy vezetékes vagy vezeték nélküli számítógépes kapcsolattal. Ez a fejezet azt ismerteti, hogyan lehet kapcsolatot teremteni ezzel a világgal.

### **Csatlakozás vezeték nélküli hálózathoz**

A vezeték nélküli technológia esetében vezetékek helyett rádióhullámokon folyik az adatátvitel. A számítógép az alábbi vezeték nélküli eszközöket tartalmazhatja:

- Vezeték nélküli helyi hálózati (WLAN-) eszköz Vezeték nélküli helyi hálózatokhoz (más néven Wi-Fi hálózat, vezeték nélküli LAN vagy WLAN) csatlakoztatja a számítógépet vállalati irodai környezetben, otthon, valamint olyan nyilvános helyeken, mint a repülőterek, éttermek, kávézók, hotelek és egyetemek. WLAN hálózatban a számítógép mobil vezeték nélküli eszköze egy vezeték nélküli útválasztóval vagy hozzáférési ponttal kommunikál.
- HP mobil szélessávú modul (csak egyes termékeken) Vezeték nélküli nagy távolságú hálózati (WWAN-) eszköz, amely sokkal nagyobb területen biztosít vezeték nélküli hálózati összeköttetést. A mobilszolgáltatók (a cellás rendszerű telefontornyokhoz hasonlóan) bázisállomásokat építenek ki nagy területen, ezzel teljes régiókat vagy akár országokat/térségeket is lefedve.
- Bluetooth-eszköz személyes hálózatot (PAN) hoz létre, amelyen keresztül más Bluetooth-kompatibilis eszközökhöz, például számítógépekhez, telefonokhoz, nyomtatókhoz, fejbeszélőkhöz, hangszórókhoz vagy kamerákhoz lehet kapcsolódni. A PAN hálózatban minden eszköz közvetlenül kommunikál a többi eszközzel, és az eszközöknek viszonylag közel kell lenniük egymáshoz – jellemzően 10 méteren (körülbelül 33 lábon) belül.

A vezeték nélküli technológiákról a Súgó és támogatás szolgáltatásban szereplő hivatkozásokkal szerezhet további információt. A Súgó és támogatás eléréséhez válassza a **Start > Súgó és támogatás** lehetőséget.

#### **A vezeték nélküli vezérlők használata**

A számítógép vezeték nélküli eszközeit az alábbi módokon vezérelheti:

- Vezeték nélküli kapcsolat gomb, vezeték nélküli funkció kapcsolója vagy vezeték nélküli billentyű (ebben a fejezetben a továbbiakban vezeték nélküli kapcsolat gomb)
- Az operációs rendszer vezérlői

#### **Vezeték nélküli eszközök be- és kikapcsolása**

A vezeték nélküli eszközök be- és kikapcsolásához használhatja a vezeték nélküli kapcsolat gombját vagy a HP Connection Manager alkalmazást (csak egyes termékeken).

**MEGJEGYZÉS:** A számítógépe billentyűzetén lehet vezeték nélküli kapcsolat gomb, vezeték nélküli kapcsoló vagy vezeték nélküli billentyű. A vezeték nélküli szolgáltatás vezérlőire egységesen a vezeték nélküli gomb kifejezést használja az útmutató.

<span id="page-26-0"></span>A vezeték nélküli eszközök kikapcsolása a HP Connection Manager programmal:

**▲** Kattintson a jobb gombbal a tálca jobb szélén található értesítési területen a **HP Connection Manager**  ikonra, majd kattintson a kívánt eszköz mellett található bekapcsológombra.

– vagy –

Válassza a **Start > Minden program > Termelékenység és eszközök > HP Connection Manager**  parancsot, majd kattintson a kívánt eszköz melletti bekapcsológombra.

#### **A HP Connection Manager használata (csak egyes termékeken)**

A HP Connection Manager használatával egy központi helyről kezelheti vezeték nélküli eszközeit, csatlakozhat az internethez a HP mobil szélessávú szolgáltatással, valamint SMS-üzeneteket küldhet és fogadhat. A HP Connection Manager a következő eszközök kezelését teszi lehetővé:

- Vezeték nélküli helyi hálózat (WLAN)/Wi-Fi
- Vezeték nélküli nagy távolságú hálózat (WWAN)/HP mobil szélessávú szolgáltatás
- **Bluetooth**

A HP Connection Manager információkat és értesítéseket biztosít a kapcsolat és az áramellátás állapotáról, a SIM-kártyáról és az SMS üzenetekről. Az állapotinformációk és -értesítések a tálca jobb oldalán lévő értesítési területen jelennek meg.

A HP Connection Manager megnyitása:

**▲** Kattintson a **HP Connection Manager** ikonra.

– vagy –

Válassza a **Start > Minden program > Termelékenység és eszközök > HP Connection Manager** lehetőséget.

További információt a HP Connection Manager szoftver súgójában talál.

#### **A vezeték nélküli kapcsolat gombjának használata**

A számítógép (típustól függően) egy vagy több vezeték nélküli eszközzel és jelzőfénnyel, valamint egy, a vezeték nélküli eszközök vezérlésére szolgáló gombbal rendelkezik. A gyári beállítások szerint a számítógép összes vezeték nélküli eszköze engedélyezve van, ezért a vezeték nélküli kapcsolat jelzőfénye világít (fehér), amikor bekapcsolja a számítógépet.

A vezeték nélküli eszközök jelzőfénye azt jelzi, hogy a vezeték nélküli eszközök be vannak-e kapcsolva, nem pedig az egyes vezeték nélküli eszközök állapotát. Ha a jelzőfény fehér színűen világít, legalább egy vezeték nélküli eszköz be van kapcsolva. Ha a jelzőfény nem világít, minden vezeték nélküli eszköz ki van kapcsolva.

**MEGJEGYZÉS:** Egyes típusokon a jelzőfény borostyánsárga színnel világít, ha minden vezeték nélküli eszköz ki van kapcsolva.

A vezeték nélküli eszközök gyárilag engedélyezve vannak. A vezeték nélküli kapcsolat gombjával egyszerre ki- és bekapcsolhatja az összes eszközt.

#### **Az operációs rendszer vezérlőinek használata**

A Hálózati és megosztási központ segítségével Ön beállíthat egy kapcsolatot vagy hálózatot, hálózathoz csatlakozhat, vezeték nélküli hálózatokat kezelhet, illetve hálózati problémákat diagnosztizálhat és javíthat ki.

Az operációs rendszer vezérlőinek használata:

**▲** Válassza a **Start > Vezérlőpult > Hálózat és internet > Hálózati és megosztási központ** lehetőséget.

További információkért nyissa meg a Súgó és támogatás szolgáltatást a **Start > Súgó és támogatás**  menüpont kiválasztásával.

#### <span id="page-27-0"></span>**A WLAN használata**

A WLAN-eszközök segítségével olyan vezeték nélküli helyi (WLAN) hálózatokhoz férhet hozzá, amelyek más, vezeték nélküli útválasztóval vagy hozzáférési ponttal összekapcsolt számítógépekből és eszközökből állnak.

**MEGJEGYZÉS:** A *vezeték nélküli útválasztó* és a *vezeték nélküli hozzáférési pont* kifejezést gyakran azonos értelemben használjuk.

- A nagy kapacitású WLAN-eszközök, mint például egy vállalati vagy nyilvános WLAN, jellemzően olyan vezeték nélküli hozzáférési pontot alkalmaznak, amely számos számítógépet és eszközt köt össze, és képes a kritikus hálózati funkciók elkülönítésére.
- Az otthoni vagy kis irodai WLAN jellemzően olyan vezeték nélküli útválasztót alkalmaz, amelynek segítségével több vezeték nélküli és vezetékes hálózathoz csatlakoztatott számítógép oszt meg internetkapcsolatot, nyomtatót vagy fájlokat anélkül, hogy további hardver- vagy szoftverelemekre lenne szükség.

Ha a számítógépen WLAN-eszközt kíván alkalmazni, csatlakoznia kell egy WLAN-infrastruktúrához (amelyet egy szolgáltató, egy nyilvános vagy egy vállalati hálózat biztosít).

#### **Internetszolgáltató használata**

Otthoni internet-hozzáférés kialakításakor létesíteni kell egy fiókot egy internetszolgáltatónál. Internetszolgáltatás és modem vásárlásához forduljon egy helyi internetszolgáltatóhoz. Az internetszolgáltató segíteni fog a modem beállításában, a vezeték nélküli számítógépet és a modemet összekötő hálózati kábel csatlakoztatásában és az internetszolgáltatás kipróbálásában.

**MEGJEGYZÉS:** Az internetszolgáltató felhasználóazonosítót és jelszót biztosít az internet eléréséhez. Ezeket az adatokat jegyezze fel, és tárolja biztonságos helyen.

#### **A WLAN hálózat beállítása**

A WLAN hálózat beállításához és az internetkapcsolat létrehozásához a következőkre van szükség:

- **Szélessávú (DSL- vagy kábel-) modem <b>(1)** és egy internetszolgáltatónál előfizetett nagysebességű internetkapcsolat
- Vezeték nélküli útválasztó **(2)** (külön vásárolható meg)
- Vezeték nélküli számítógép **(3)**
- **MEGJEGYZÉS:** Egyes modemek beépített vezeték nélküli útválasztót tartalmaznak. A modem típusának megállapításához forduljon az internetszolgáltatóhoz.

Az alábbi ábra egy példát mutat be az internethez kapcsolódó vezeték nélküli hálózat felépítésére.

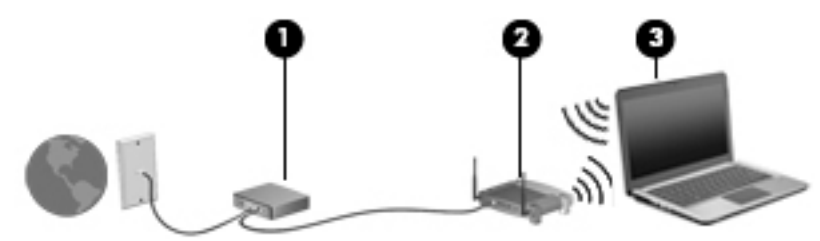

<span id="page-28-0"></span>A hálózat növekedésével további vezeték nélküli és vezetékes számítógépek csatlakoztathatók a hálózathoz az internet elérésére.

A WLAN-hálózat beállításakor az útválasztó gyártója vagy az internetszolgáltató által megadott információkra támaszkodhat.

#### **Vezeték nélküli útválasztó konfigurálása**

A vezeték nélküli útválasztó konfigurálásában az útválasztó gyártója vagy az internetszolgáltató által biztosított információk nyújtanak segítséget.

**MEGJEGYZÉS:** Az új vezeték nélküli számítógépet és az útválasztót kezdetben érdemes az útválasztóhoz mellékelt hálózati kábellel összekötni. Ha a számítógép sikeresen csatlakozott az internethez, húzza ki a kábelt, és csatlakozzon az internethez a vezeték nélküli hálózaton keresztül.

#### **A WLAN-hálózat védelme**

WLAN beállításakor vagy létező WLAN hálózathoz való kapcsolódáskor mindig engedélyezze a biztonsági funkciókat, hogy védje hálózatát az illetéktelen hozzáféréssel szemben. A nyilvános helyeken, például kávézókban vagy repülőtereken működő WLAN hálózatok (hozzáférési pontok, hotspotok) gyakran semmilyen védelmet nem nyújtanak. Amennyiben a hozzáférési pont használatakor aggasztja a számítógép biztonsága, korlátozza hálózati tevékenységét nem bizalmas e-mailek küldésére és alapvető internetes böngészésre.

A vezeték nélküli rádiójelek a hálózaton kívülre is eljutnak, így más WLAN-eszközök is hozzáférhetnek a nem védett jelekhez. A következő óvintézkedéseket teheti a WLAN-hálózat védelme érdekében:

Használjon tűzfalat.

A tűzfal ellenőrzi a hálózatra küldött adatokat és adatkéréseket is, és a gyanús elemeket nem engedi át. A tűzfalak egyaránt lehetnek szoftverek vagy hardverek. Egyes hálózatok a két típus kombinációját alkalmazzák.

Használjon vezeték nélküli titkosítást.

A vezeték nélküli titkosítás a biztonsági beállítások alapján titkosítja és fejti meg a hálózaton küldött adatokat. További információkért nyissa meg a Súgó és támogatás szolgáltatást a **Start > Súgó és támogatás** menüpont kiválasztásával.

#### **Csatlakozás WLAN hálózathoz**

A WLAN hálózathoz való csatlakozáshoz kövesse az alábbi lépéseket:

- **1.** Győződjön meg róla, hogy a WLAN eszköz be van kapcsolva. Ha az eszköz be van kapcsolva, a vezeték nélküli adatátvitel jelzőfénye világít. Ha a jelzőfény nem világít, nyomja meg a vezeték nélküli kapcsolat gombját.
- **MEGJEGYZÉS:** Egyes típusokon a jelzőfény sárgán világít, ha minden vezeték nélküli eszköz ki van kapcsolva.
- **2.** Kattintson a hálózati állapot ikonjára a tálca jobb szélén lévő értesítési területen.
- **3.** Válassza ki azt a WLAN-hálózatot, amelyikhez csatlakozni szeretne.
- **4.** Kattintson a **Csatlakozás** parancsra.

Ha a hálózat biztonságos WLAN, a rendszer felszólítja a biztonsági kód megadására. Írja be a kódot, majd kattintson az **OK** gombra a kapcsolat létrehozásához.

- <span id="page-29-0"></span>**MEGJEGYZÉS:** Amennyiben a listán egyetlen WLAN-hálózat sem szerepel, lehet, hogy a számítógép a vezeték nélküli útválasztó vagy hozzáférési pont hatósugarán kívül tartózkodik.
- **MEGJEGYZÉS:** Ha nem látja a kívánt WLAN-hálózatot, kattintson a **Hálózati és megosztási központ megnyitása** elemre, majd kattintson az **Új kapcsolat vagy hálózat beállítása** lehetőségre. Megjelenik a választási lehetőségek listája, ahol választhat, hogy manuálisan kíván-e hálózatot keresni és hozzá csatlakozni, vagy új hálózati kapcsolatot kíván létrehozni.
- **5.** A kapcsolódáshoz kövesse a képernyőn megjelenő utasításokat.

A kapcsolat létrejötte után a kapcsolat nevének és állapotának ellenőrzéséhez vigye a mutatót a (tálca jobb szélén található) értesítési területen a hálózat állapotikonja fölé.

**WEGJEGYZÉS:** A hatótávolság (a vezeték nélküli eszköz rádiójeleinek vételi távolsága) a WLANimplementációtól, az útválasztó típusától, valamint az esetleges interferenciától és a jeleket gyengítő akadályoktól (például falaktól) függően változhat.

#### **A HP mobil szélessáv használata (csak egyes termékeken)**

A HP mobil szélessávú funkciókkal rendelkező számítógép beépített támogatást nyújt a mobil szélessávú szolgáltatáshoz. Mobilszolgáltatói szolgáltatás igénybe vétele esetén az új számítógéppel csatlakozhat az internethez, e-maileket küldhet, és csatlakozhat vállalati hálózatához Wi-Fi hozzáférési pont nélkül.

**MEGJEGYZÉS:** Ha a számítógépen megtalálható a HP Mobile Connect, ezek az utasítások nem érvényesek. Lásd: [A HP Mobile Connect használata \(csak egyes termékeken\)](#page-30-0) 21. oldal.

A HP szélessávú mobilszolgáltatás aktiválásához szüksége lehet a HP szélessávú mobilszolgáltatás-modul sorozatszámára. A sorozatszám az akkumulátorrekesz belsejében, az eltávolítható karbantartóajtó alatt vagy a kijelző hátulján elhelyezett címkén található.

Egyes mobilhálózat-szolgáltatók SIM-kártya használatát követelik meg. A SIM-kártya alapvető adatokat tartalmaz Önről (például PIN-kód), valamint az Ön hálózati adatait. Egyes számítógépeken előre telepített SIM-kártya található. Ha a SIM-kártya nincs előre telepítve, lehetséges, hogy a számítógéphez mellékelt HP szélessávú mobilszolgáltatással kapcsolatos információ tartalmazza, vagy lehetséges, hogy a mobilhálózat szolgáltatója a számítógéptől külön árusítja.

A számítógép mobil szélessávú funkciójának használata előtt hajtsa végre a következő lépéseket:

- **1.** Aktiválja a mobil szélessávú adatszolgáltatást. Ehhez egy, a szolgáltató által biztosított, kompatibilis, aktivált SIM-kártyát használjon.
- **2.** A számítógép kikapcsolt állapotában helyezze be az aktivált SIM-kártyát a számítógép SIM-kártya nyílásába. Lásd: SIM-kártya behelyezése és eltávolítása 20. oldal.
- **3.** Kapcsolja be a számítógépet, és várja meg, amíg a Windows betöltése befejeződik.
- **4.** Állítsa be a mobil szélessávú kapcsolatot a HP Connection Manager szoftver vagy a Windows beépített kapcsolatkezelő szoftverének segítségével.

Ha többet szeretne megtudni a HP mobil szélessávú funkciókkal rendelkező számítógép által nyújtott előnyökről, látogasson el a HP webhelyére a<http://www.hp.com/go/mobilebroadband> címen.

#### **SIM-kártya behelyezése és eltávolítása**

**VIGYÁZAT!** A SIM-kártya behelyezésekor ügyeljen arra, hogy a csatlakozók ne sérüljenek meg.

A következő lépésekkel helyezheti be a SIM-kártyát:

- <span id="page-30-0"></span>**1.** Állítsa le a számítógépet.
- **2.** Zárja be a képernyőt.
- **3.** Válassza le a számítógéphez csatlakozó külső eszközöket.
- **4.** Húzza ki a tápkábelt a hálózati aljzatból.
- **5.** Helyezze be a SIM-kártyát a SIM-kártya nyílásába, majd finoman nyomja be a kártyát, amíg biztosan a helyére nem kerül.
- **MEGJEGYZÉS:** Nézze meg a számítógépen lévő képen, hogy milyen irányban kell behelyezni a SIMkártyát a számítógépbe.
- **MEGJEGYZÉS:** Előfordulhat, hogy a számítógépben található SIM-kártya kismértékben eltér a fejezet ábráin láthatótól.

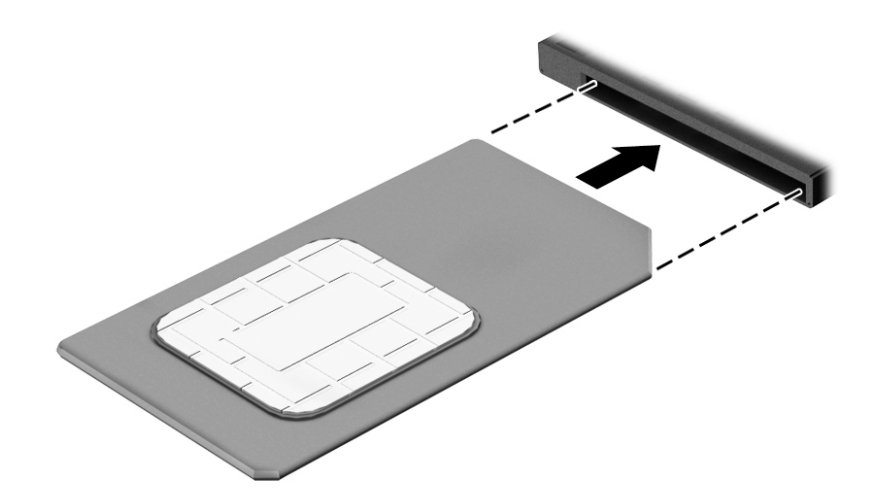

- **6.** Ismét csatlakozzon a külső áramforráshoz.
- **7.** Ismét csatlakoztassa a külső eszközöket.
- **8.** Kapcsolja be a számítógépet.

Ha ki szeretné venni a SIM-kártyát, nyomja be, majd vegye ki a nyílásból.

#### **A HP Mobile Connect használata (csak egyes termékeken)**

A HP Mobile Connect egy előre fizetett, mobil szélessávú szolgáltatás, amely költséghatékony, biztonságos, egyszerű és rugalmas mobil szélessávú kapcsolatot biztosít a számítógép számára. A HP Mobile Connect használatához a számítógépnek SIM-kártyával és a **HP Mobile Connect** alkalmazással kell rendelkeznie. A HP Mobile Connect szolgáltatással és annak elérhetőségével kapcsolatos további információkért látogasson el a következő webhelyre: [http://www.hp.com/go/mobileconnect.](http://www.hp.com/go/mobileconnect)

#### **A GPS technológia használata (csak egyes termékeken)**

A számítógépe globális helymeghatározó rendszerrel (GPS) lehet felszerelve. A GPS-műholdak továbbítják a földrajzi helyzettel, a sebességgel és az iránnyal kapcsolatos adatokat a GPS-szel felszerelt rendszereknek.

További információt a HP GPS and Location szoftver súgójában talál.

#### <span id="page-31-0"></span>**A Bluetooth vezeték nélküli eszközök használata**

A Bluetooth-eszközök rövid hatótávolságú kommunikációt biztosítanak, amellyel felváltható az elektronikus eszközök csatlakoztatására hagyományosan használt kábel. Ilyen eszközök például a következők:

- Számítógépek (asztali, noteszgép, PDA)
- Telefonok (mobil, vezeték nélküli, intelligens telefon)
- Képalkotó eszközök (nyomtató, kamera)
- Hangeszközök (mikrofonos fejhallgató, hangszóró)
- Egér

A Bluetooth-eszközök "peer-to-peer" működési képessége lehetővé teszi, hogy az eszközökből személyes hálózatot (PAN-hálózatot) alkosson. A Bluetooth-eszközök konfigurálásával és használatával kapcsolatban tekintse meg a Bluetooth-szoftver súgóját.

### **Csatlakozás vezetékes hálózathoz**

Kétféle vezetékes kapcsolat létezik: helyi hálózati (LAN) és modemes kapcsolat. A LAN-kapcsolat hálózati kábellel működik, és sokkal gyorsabb a modemesnél, amely telefonkábelt használ. Mindkét kábelt külön lehet megvásárolni.

**FIGYELEM!** Az áramütés, tűz, és a berendezések károsodása elkerülése érdekében ne csatlakoztasson modemkábelt és telefonkábelt RJ-45 (hálózati) csatlakozóhoz.

### <span id="page-32-0"></span>**A helyi hálózat (LAN) csatlakoztatása**

Ha közvetlenül (és nem vezeték nélkül) szeretné csatlakoztatni a számítógépet egy, a lakásában működő útválasztóhoz, vagy ha munkahelye meglévő hálózatához szeretne csatlakozni, használjon LAN-kapcsolatot.

LAN hálózathoz való csatlakozáshoz egy nyolcérintkezős RJ-45 hálózati kábelre van szükség.

A következő lépésekkel csatlakoztathatja a hálózati kábelt:

- **1.** Csatlakoztassa a hálózati kábelt a számítógépen lévő hálózati csatlakozóhoz **(1)**.
- **2.** A hálózati kábel másik végét a fali hálózati aljzathoz **(2)** vagy az útválasztóhoz csatlakoztassa.
- **MEGJEGYZÉS:** Ha a hálózati kábel tartalmaz olyan zajszűrő áramkört **(3)**, amely megakadályozza a televíziós és rádiós vételből eredő interferenciát, a kábelnek az ilyen áramkört tartalmazó végét dugja a számítógépbe.

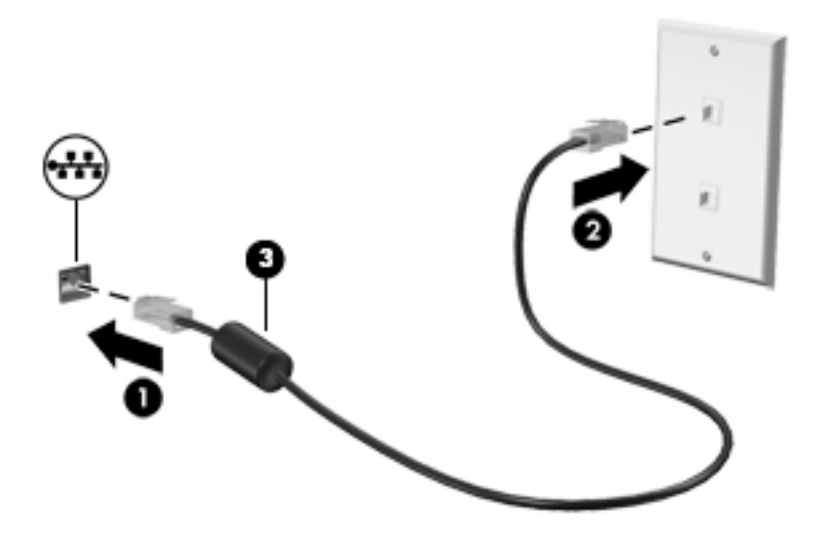

# <span id="page-33-0"></span>**4 Navigálás a billentyűzet, az érintőmozdulatok és a mutatóeszközök használatával**

A számítógép képernyőjén a billentyűzet és az egér mellett az érintőmozdulatok használatával (csak egyes termékeken) is navigálhat. Érintőmozdulatokat a számítógép érintőtábláján vagy érintőképernyőn használhat (csak egyes termékeken).

Bizonyos számítógéptípusokon a billentyűzeten található speciális műveletbillentyűk vagy gyorsbillentyűk segítségével is elvégezheti a gyakori műveleteket.

### **A mutatóeszközök használata**

**MEGJEGYZÉS:** A számítógép mutatóeszközei mellett (külön megvásárolható) külső USB-egeret is használhat, ha csatlakoztatja a számítógép egyik USB-portjához.

#### **A mutatóeszközök beállításainak megadása**

A Windows egérbeállításaival testre szabhatók a mutatóeszközök beállításai, például a gombok konfigurációja, a kattintási sebesség és a mutató beállításai. Az érintőtábla-kézmozdulatok bemutatóját is megtekintheti.

Az egérbeállítások elérése:

● Válassza a **Start > Eszközök és nyomtatók** lehetőséget. Kattintson a jobb gombbal a számítógépet jelképező eszközre, majd az **Egérbeállítások** lehetőségre.

#### **A pöcökegér használata**

Nyomja a pöcökegeret abba az irányba, amerre a képernyőn az egérmutatót szeretné mozgatni. A pöcökegér jobb és bal gombját a külső egerek jobb és bal gombjával megegyező módon használhatja.

#### **Érintőtábla-kézmozdulatok használata**

Az érintőtábla segítségével egyszerű ujjmozdulatokkal navigálhat a számítógép képernyőjén, és irányíthatja a mutatót.

- **TIPP:** Az érintőtábla bal és jobb gombját ugyanúgy használhatja, ahogyan egy külső egér megfelelő gombjait használná.
- **MEGJEGYZÉS:** Az érintőtábla-kézmozdulatokat nem minden alkalmazás támogatja.

#### <span id="page-34-0"></span>**Koppintás**

A képernyő egy elemének kiválasztáshoz használja az érintőtábla koppintási funkcióját.

● A kiválasztáshoz koppintson egy ujjal az érintőtáblán. Koppintson duplán a megnyitni kívánt elemre.

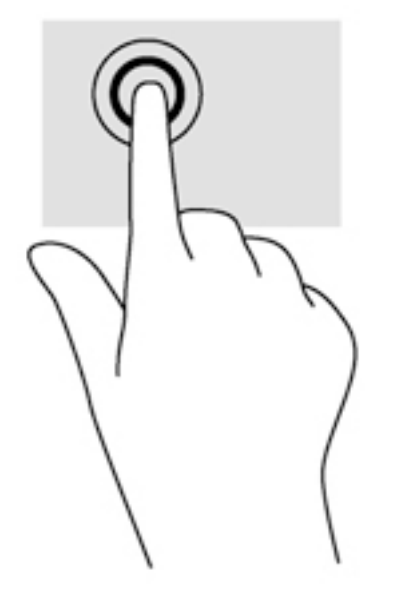

#### **Görgetés**

A görgetés akkor hasznos, ha egy lapon vagy képen fel-le, illetve jobbra-balra szeretne mozogni.

● Tegye két ujját az érintőtábla zónájára egymástól kissé távolabb helyezve, majd húzza felfelé, lefelé, jobbra, illetve balra.

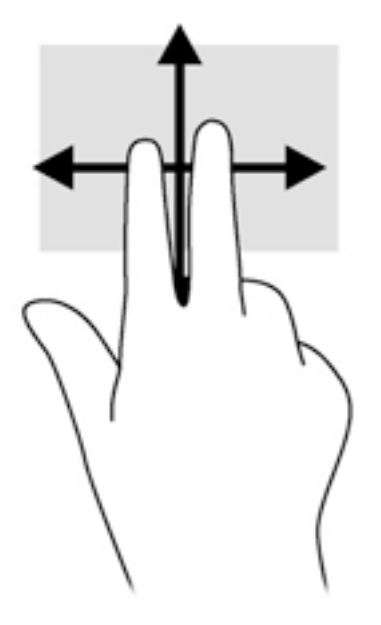

#### <span id="page-35-0"></span>**Kétujjas csippentéssel végzett nagyítás**

A kétujjas csippentéssel végzett nagyítás lehetővé teszi, hogy képeket és szöveget nagyítson és kicsinyítsen.

- A nagyításhoz helyezze két ujját egymás mellé az érintőtábla zónáján, majd húzza őket szét.
- A kicsinyítéshez helyezze két ujját az érintőtábla zónájára egymástól távol, majd közelítse őket egymáshoz.

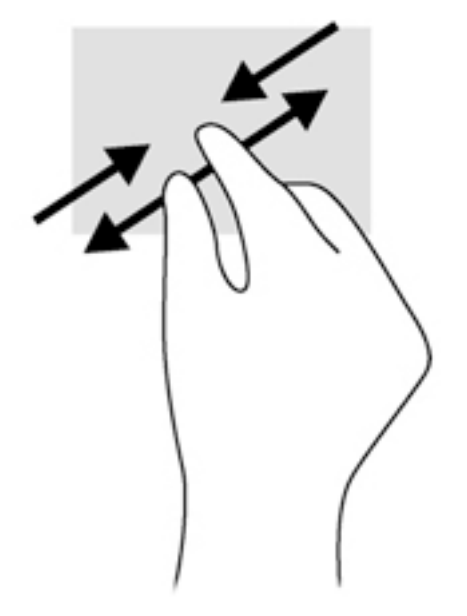

#### **Kétujjas kattintás**

A kétujjas kattintással egy adott objektum menüjében elemeket lehet kiválasztani a képernyőn.

**MEGJEGYZÉS:** A kétujjas kattintás ugyanolyan, mintha az egér jobb gombját használná.

● Helyezze két ujját az érintőtábla zónájára, ezután finom nyomással megnyithatja a kijelölt objektum beállítási menüjét.

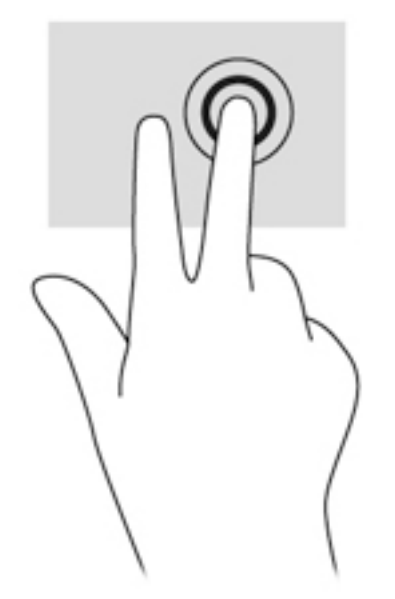
## **Elforgatás (csak egyes termékeken)**

Az elforgatás lehetővé teszi, hogy különböző elemeket, például fényképeket forgasson el.

● A bal keze mutatóujját helyezze az érintőtábla területére. Jobb keze mutatóujját csúsztassa söprő mozdulattal a 12 óra állásból a 3 óra állásba. A visszaforgatáshoz húzza mutatóujját 3 órától 12 óráig.

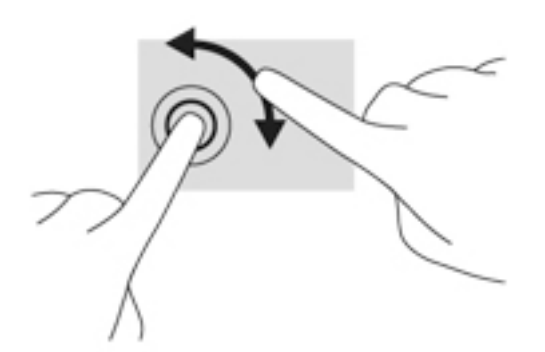

### **Pöccintés (csak egyes termékeken)**

A pöccintés mozdulattal navigálhat a képernyőkön, illetve gyorsan görgetheti a dokumentumokat.

Helyezze három ujját az érintőtábla zónájára, majd pöccintésszerűen, könnyű, gyors mozdulattal mozgassa ujjait felfelé, lefelé, jobbra vagy balra.

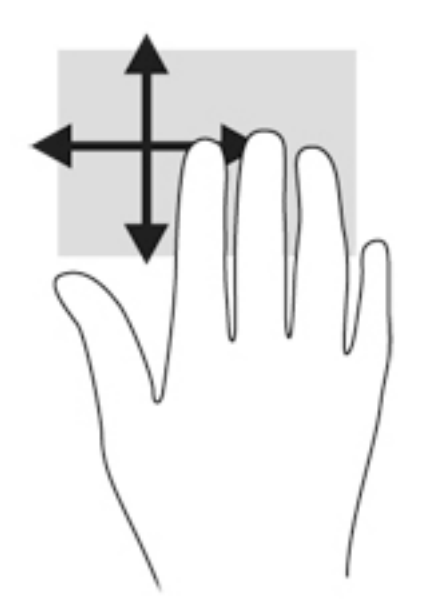

## **A billentyűzet használata**

A billentyűzet és az egér segítségével gépelhet, elemeket választhat ki, görgethet, és ugyanazokat a műveleteket hajthatja végre, mint az érintőmozdulatokkal. A billentyűzet műveletbillentyűivel és gyorsbillentyűivel pedig meghatározott funkciókat hajthat végre.

**MEGJEGYZÉS:** Előfordulhat, hogy egyes országokban/térségekben a billentyűzet nem ugyanazokat a billentyűket és billentyűfunkciókat tartalmazza, mint amelyeket ez a rész ismertet.

## **A gyorsbillentyűk azonosítása**

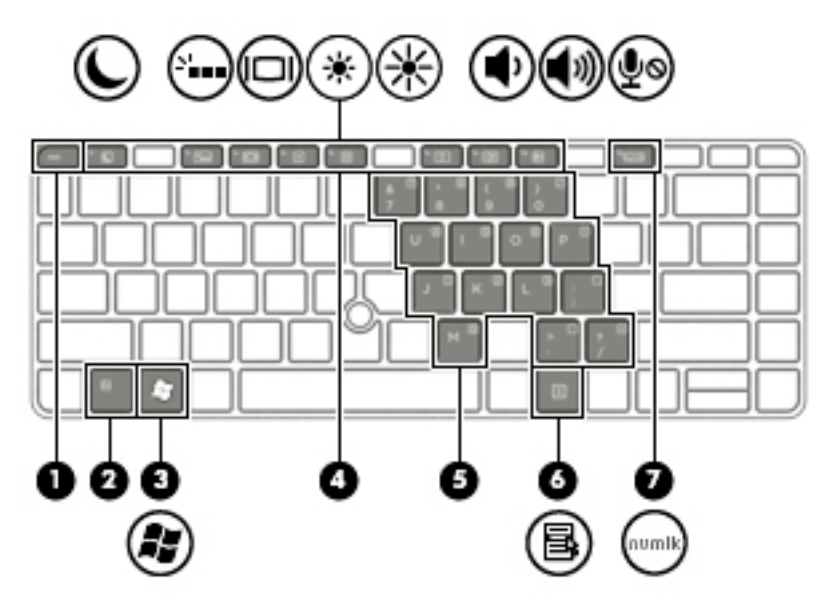

**▲** Röviden nyomja le az fn billentyűt, majd röviden nyomja le a gyorsbillentyű-kombináció másik billentyűjét.

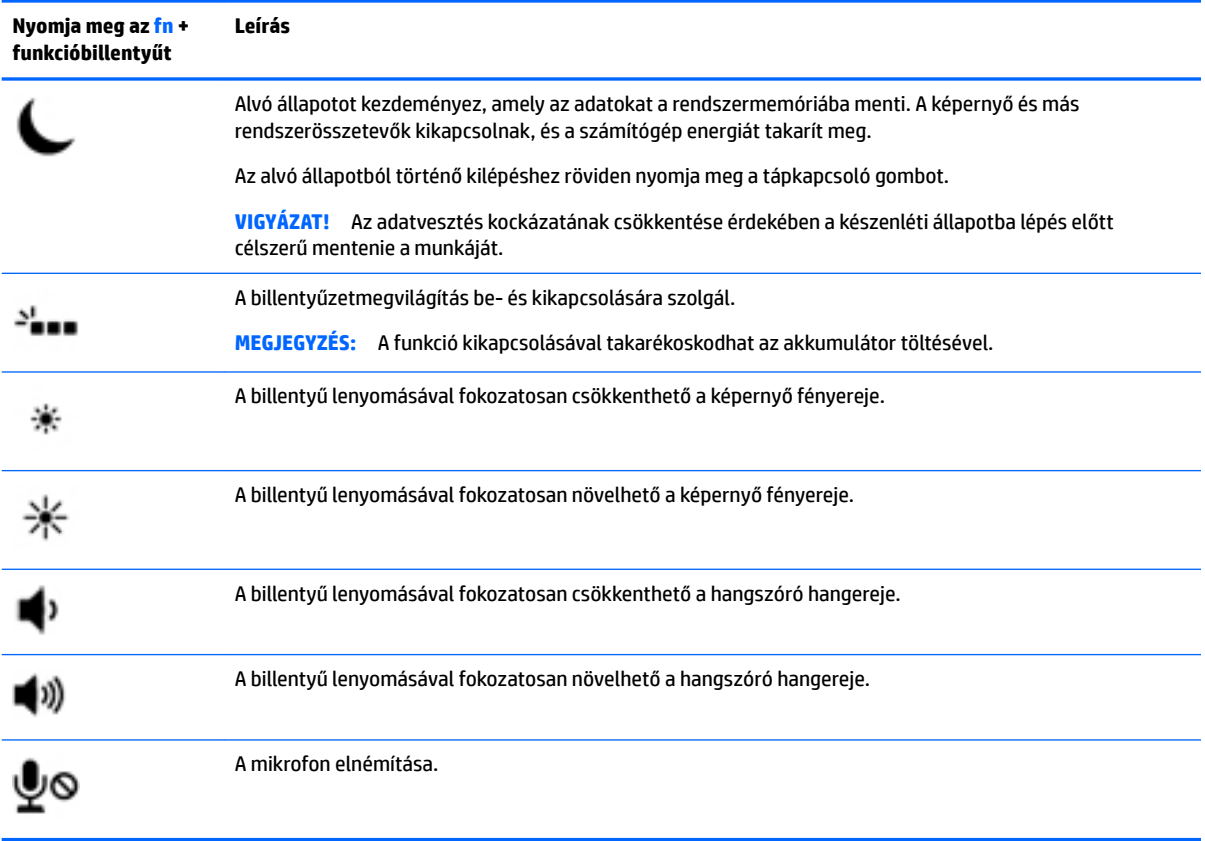

## **A számbillentyűzet használata**

A számítógép beágyazott vagy beépített számbillentyűzetet tartalmaz, és opcionális külső számbillentyűzettel, illetve számbillentyűzetet magában foglaló opcionális külső billentyűzettel is használható.

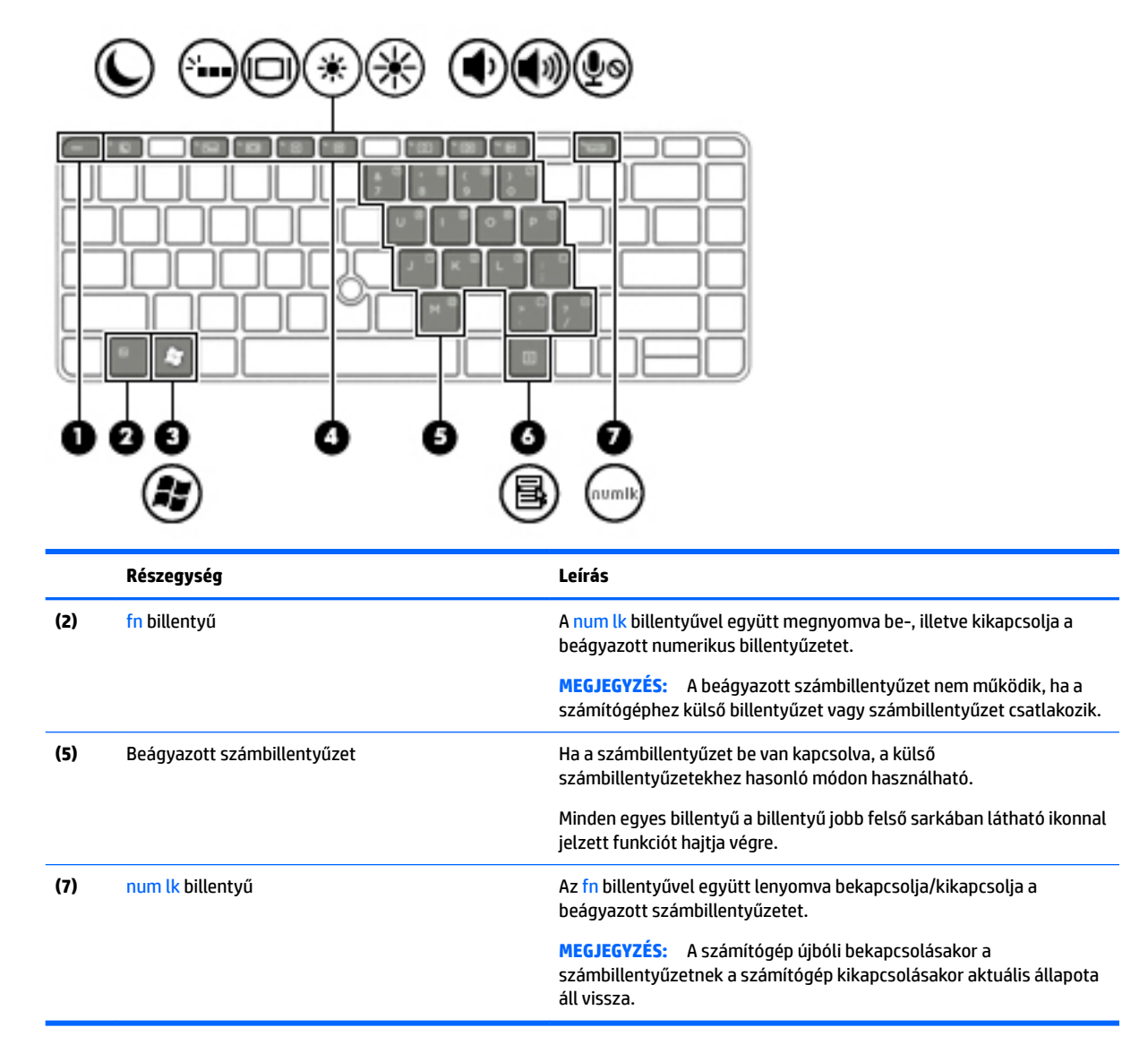

## **A beágyazott számbillentyűzet használata (csak egyes termékeken)**

### **A beágyazott számbillentyűzet be- és kikapcsolása**

Nyomia le az fn+num lk billentyűkombinációt, ha be szeretné kapcsolni a beágyazott számbillentyűzetet. Nyomja le ismét az fn+num lk billentyűkombinációt, ha ki szeretné kapcsolni a beágyazott számbillentyűzetet.

**MEGJEGYZÉS:** A beágyazott számbillentyűzet kikapcsol, ha a számítógéphez külső billentyűzet vagy számbillentyűzet csatlakozik.

#### **Billentyűfunkciók váltása a beágyazott számbillentyűzeten**

Ideiglenesen is válthat a beágyazott számbillentyűzet billentyűinek eredeti funkciói és a számbillentyűzeten betöltött funkciói között:

- Ha a billentyűzet egy billentyűjét számbillentyűként szeretné használni, miközben a számbillentyűzet ki van kapcsolva, nyomja meg és tartsa nyomva az fn billentyűt a billentyű lenyomásakor.
- A számbillentyű eredeti funkciójának használata, miközben a számbillentyűzet be van kapcsolva:
	- Nyomja meg és tartsa nyomva az fn billentyűt a kisbetűs írásmódhoz.
	- Ha nagybetűket szeretne írni, nyomja le és tartsa lenyomva az fn+shift billentyűkombinációt.

### **A beépített számbillentyűzet használata (csak egyes termékeken)**

A számítógép beépített számbillentyűzetet tartalmaz, és opcionális külső számbillentyűzettel, illetve számbillentyűzetet magában foglaló opcionális külső billentyűzettel is használható. A beépített számbillentyűzettel kapcsolatos további információkért lásd: [Billentyűk](#page-20-0) 11. oldal.

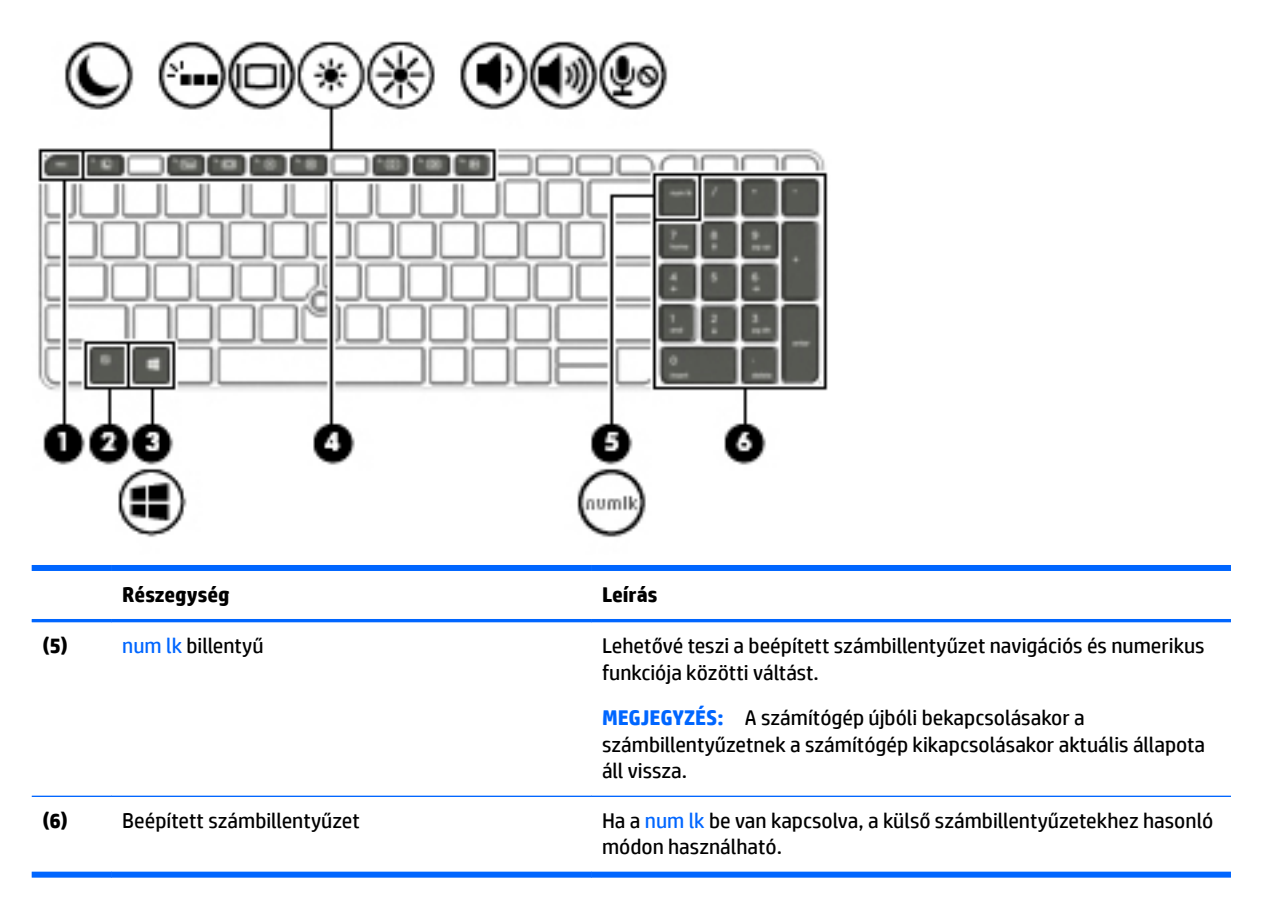

### **Az opcionális külső számbillentyűzet használata**

A külső számbillentyűzetek általában más-más funkciót hajtanak végre attól függően, hogy a num lock be vagy ki van-e kapcsolva. (A num lock gyárilag ki van kapcsolva.)Például:

- A num lock funkció bekapcsolt állapotában a legtöbb számbillentyű számok beírására használható.
- A num lock funkció kikapcsolt állapotában a legtöbb számbillentyű a nyíl- és lapozóbillentyűk funkcióját látja el.

Ha a külső számbillentyűzeten be van kapcsolva a num lock, akkor a számítógép num lock LED-je világít. Ha a külső számbillentyűzeten ki van kapcsolva a num lock, akkor a számítógép num lock LED-je sem világít.

A külső számbillentyűzet használata során a Num Lock funkció be-, illetve kikapcsolását az alábbiak szerint végezheti el:

**▲** Nyomja meg a num lk billentyűt a külső számbillentyűzeten (ne a számítógépen).

# **5 Multimédia**

A számítógép az alábbi összetevőket tartalmazhatja:

- Beépített hangszóró(k)
- Beépített mikrofon(ok)
- Beépített webkamera (csak egyes termékeken)
- Előre telepített multimédiás szoftverek

# **Hang**

A HP számítógép alkalmas zenehallgatásra, zenei CD-k lejátszására, zeneszámok letöltésére és meghallgatására, internetes hanganyagok (köztük rádióállomások) folyamatos lejátszására, hangrögzítésre, illetve multimédiás fájlok hang- és videoanyagok keverésével történő előállítására. A hangélmény fokozására olyan külső eszközök csatlakoztathatók, mint például hangszóró vagy fejhallgató.

## **Hangszórók csatlakoztatása**

A számítógéphez vezetékes hangszórókat a számítógépen vagy a dokkolóegységen lévő USB porton (vagy a hangkimeneti csatlakozón) keresztül lehet csatlakoztatni.

A vezeték nélküli hangszórókat a gyártó útmutatása szerint csatlakoztassa a számítógéphez. Mielőtt hangeszközöket csatlakoztat, feltétlenül állítsa be a hangerőt.

## **A hangerő szabályozása**

A számítógép típusától függően az alábbi módszerekkel állíthatja be a hangerőt:

- Hangerőszabályzó gombok
- Hangerőszabályzó gyorsbillentyűk (az fn billentyűvel együtt lenyomott egyes billentyűk)
- Hangerőszabályzó billentyűk

**FIGYELEM!** A halláskárosodás elkerülése érdekében a hangerőt a fejhallgató, fülhallgató vagy mikrofonos fejhallgató felhelyezése előtt állítsa be. További biztonsági információkat a *Jogi, biztonsági és környezetvédelmi tudnivalók* című dokumentum tartalmaz. A felhasználói útmutatók eléréséhez válassza a **Start > Minden program > HP Súgó és támogatás > HP dokumentáció** lehetőséget.

- **MEGJEGYZÉS:** A hangerő az operációs rendszeren és különböző programokon keresztül is állítható.
- **MEGJEGYZÉS:** További információ a számítógép hangerő-szabályozóival kapcsolatban: [Ismerkedés a](#page-12-0) [számítógéppel,](#page-12-0) 3. oldal.

## **Fejhallgató csatlakoztatása**

Vezetékes fejhallgatót a számítógép fejhallgató aljzatához csatlakoztathat.

A vezeték nélküli fejhallgatókat a gyártó útmutatása szerint csatlakoztassa a számítógéphez.

**FIGYELEM!** A halláskárosodás elkerülése érdekében a hangerőt a fejhallgató, fülhallgató vagy mikrofonos fejhallgató felhelyezése előtt csökkentse. További biztonsági információkat a *Jogi, biztonsági és környezetvédelmi tudnivalók* című dokumentum tartalmaz.

## **Mikrofon csatlakoztatása**

Ha hangot szeretne felvenni, csatlakoztasson egy mikrofont a számítógép mikrofoncsatlakozójához. A legjobb eredmény eléréséhez rögzítéskor beszéljen közvetlenül a mikrofonba, és háttérzajmentes környezetben rögzítsen.

## **Fejhallgató és mikrofon csatlakoztatása**

Vezetékes fejhallgatót vagy mikrofonos fejhallgatót a számítógép hangkimeneti (fejhallgató-)/hangbemeneti (mikrofon-) csatlakozójához csatlakoztathat. A kereskedelmi forgalomban számos különböző mikrofonos fejhallgató érhető el.

A *vezeték nélküli* fejhallgatókat vagy mikrofonos fejhallgatókat a gyártó útmutatása szerint csatlakoztassa a számítógéphez.

**FIGYELEM!** A halláskárosodás elkerülése érdekében csökkentse a hangerőt a fejhallgató, fülhallgató vagy mikrofonos fejhallgató felhelyezése előtt. További biztonsági információkat a *Jogi, biztonsági és környezetvédelmi tudnivalók* című dokumentum tartalmaz. Ezen útmutató eléréséhez válassza a **Start > Minden program > HP Súgó és támogatás > HP dokumentáció** lehetőséget.

## **A számítógép audiofunkcióinak ellenőrzése**

**MEGJEGYZÉS:** A legjobb eredmény eléréséhez rögzítéskor beszéljen közvetlenül a mikrofonba, és háttérzajmentes környezetben rögzítsen.

A számítógép audiofunkcióit az alábbi lépésekkel ellenőrizheti:

- **1.** Válassza a **Start > Vezérlőpult > Hardver és hang > Hang** lehetőséget.
- **2.** A Hang ablak megjelenésekor kattintson a **Hangok** elemre. A **Programesemények** területen válasszon ki egy hangeseményt (például hangjelzést vagy riasztást), majd kattintson a **Teszt** gombra.

Ekkor hangot kell hallania a hangszórón vagy a csatlakoztatott fejhallgatón keresztül.

A számítógép hangrögzítő funkcióit az alábbi lépésekkel ellenőrizheti:

- **1.** Válassza a **Start > Minden program > Kellékek > Hangrögzítő** elemet.
- **2.** Kattintson a **Felvétel indítása** gombra, és beszéljen a mikrofonba.
- **3.** Mentse a fájlt az asztalra.
- **4.** Nyisson meg egy multimédiás alkalmazást, majd játssza le a hangot.

A számítógép hangbeállításainak megerősítéséhez vagy módosításához:

**▲** Válassza a **Start > Vezérlőpult > Hang** lehetőséget.

## **Webkamera (csak egyes termékeken)**

Egyes számítógépek beépített webkamerát tartalmaznak. Az előre telepített szoftverek segítségével a webkamerával fényképeket vagy videofelvételeket készíthet. Megtekintheti a fénykép vagy videofelvétel előnézetét, és mentheti azt.

A webkamera szoftver az alábbi szolgáltatásokkal való kísérletezésre nyújt lehetőséget:

- Video rögzítése és megosztása
- Videó sugárzása azonnali üzenetküldő szoftverekkel
- Állóképek készítése

# **Videó**

A HP számítógép egy nagy teljesítményű videoeszköz, mely lehetővé teszi a kedvenc webhelyeiről érkező videojelfolyamok megtekintését, valamint videók és filmek letöltését, majd megtekintését a számítógépen anélkül, hogy hálózathoz kellene csatlakozni.

A videók megtekintése még nagyobb élményt nyújt, ha a számítógép videocsatlakozóinak valamelyikéhez külső monitort, kivetítőt vagy tévékészüléket csatlakoztat. Elképzelhető továbbá, hogy számítógépén nagyfelbontású HDMI multimédiás port is található, amelyhez nagyfelbontású monitor vagy tévékészülék is csatlakoztatható.

A számítógép a következő külső videoportokat tartalmazhatja (akár többet is):

- **VGA**
- Kettős DisplayPort
- **Z FONTOS:** Ügyeljen arra, hogy a külső eszközt a számítógép megfelelő portjához és megfelelő kábellel csatlakoztassa. Ha kérdései vannak, tekintse meg az eszköz gyártójának útmutatásait.
- **MEGJEGYZÉS:** További információ a számítógép videoportjaival kapcsolatban: [Ismerkedés a számítógéppel,](#page-12-0) [3. oldal](#page-12-0).

## **VGA**

A monitorport vagy VGA-port egy olyan analóg megjelenítőfelület, amellyel külső VGA-megjelenítőeszközt, például külső VGA-monitort vagy VGA-kivetítőt lehet a számítógéphez csatlakoztatni.

**1.** VGA megjelenítőeszköz csatlakoztatásához csatlakoztassa az eszköz kábelét a monitorporthoz.

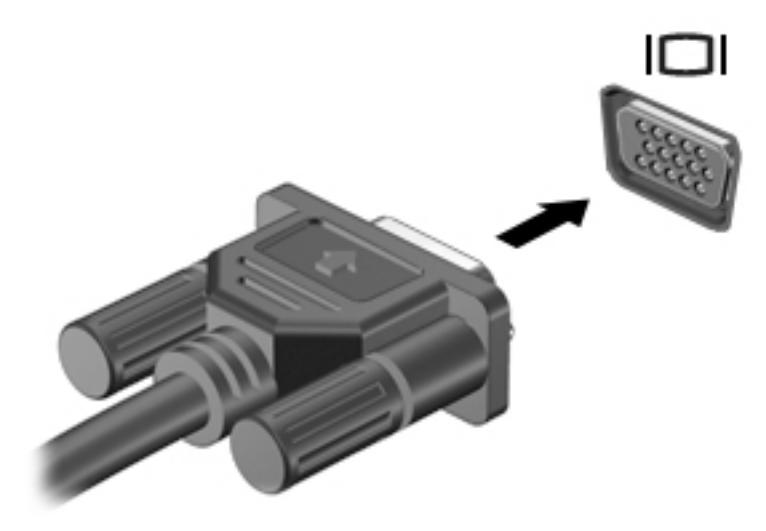

- **2.** Az fn+f4 billentyűkombinációval váltogathat a képernyő képének négyféle megjelenítési módja között:
	- **Csak a számítógép képernyőjén:** A kép csak a számítógépen látható.
	- **Duplikálás:** Ugyanazon kép megjelenítése *egyidejűleg* a számítógépen és a külső eszközön.
- **Kiterjesztés:** A kiterjesztett kép megtekintése *egyidejűleg* a számítógépen és a külső eszközön.
- **Csak a második képernyő:** A kép megtekintése csak a külső eszközön.

A megjelenítés állapota az fn+f4 billentyűkombináció minden megnyomására változik.

**MEGJEGYZÉS:** A legjobb eredmény elérése érdekében állítsa be a külső eszköz képernyőfelbontását, különösen a "Kiterjesztés" lehetőség használata esetén, az alábbiak szerint. Válassza a **Start > Vezérlőpult > Megjelenés és személyes beállítások** lehetőséget. A **Megjelenítés** részben válassza **A képernyő felbontásának átállítása** lehetőséget.

## **Kettős DisplayPort**

A kettős DisplayPort használatával opcionális video- vagy hangeszközhöz csatlakoztatható a számítógép, mint például nagy felbontású televíziókhoz, vagy bármely más digitális vagy hangegységhez. A kettős DisplayPort jobb teljesítményt biztosít, mint a külső VGA monitorport, és javítja a digitális kapcsolatot.

- **MEGJEGYZÉS:** A video- és/vagy hangjelek kettős DisplayPort-csatlakozón keresztül történő továbbításához külön megvásárolható kettős DisplayPort-kábelre van szükség.
- **MEGJEGYZÉS:** A számítógépen található kettős DisplayPort-csatlakozóhoz egy kettős DisplayPort-eszköz csatlakoztatható. A számítógép képernyőjén megjelenő információk egyidejűleg a kettős DisplayPorteszközön is megjeleníthetők.

A video- vagy hangeszköz csatlakoztatása a kettős DisplayPort-csatlakozóhoz:

**1.** Csatlakoztassa a kettős DisplayPort-kábel egyik végét a számítógép kettős DisplayPortcsatlakozójához.

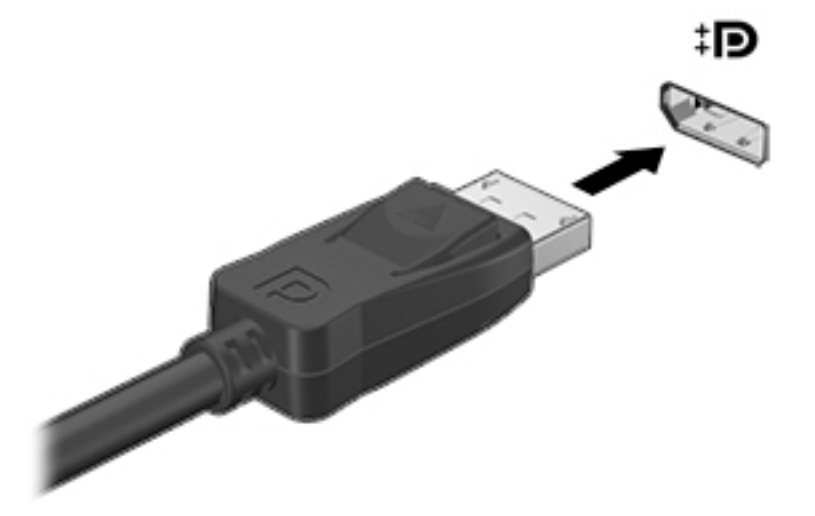

- **2.** Csatlakoztassa a kábel másik végét a digitális megjelenítőeszközhöz.
- **3.** Az fn+f4 billentyűkombinációval válthat a számítógép-képernyő képének négyféle megjelenítési módja között:
	- **Csak a számítógép képernyőjén:** A kép csak a számítógépen látható.
	- **Duplikálás:** Ugyanazon kép megjelenítése *egyidejűleg* a számítógépen és a külső eszközön.
	- **Kiterjesztés:** A kiterjesztett kép megtekintése *egyidejűleg* a számítógépen és a külső eszközön.
	- **Csak a második képernyő:** A kép megtekintése csak a külső eszközön.

A megjelenítés állapota az fn+f4 billentyűkombináció minden megnyomására változik.

- **MEGJEGYZÉS:** A legjobb eredmény elérése érdekében állítsa be a külső eszköz képernyőfelbontását, különösen a "Kiterjesztés" lehetőség használata esetén, az alábbiak szerint. Válassza a **Start > Vezérlőpult > Megjelenés és személyes beállítások** lehetőséget. A **Megjelenítés** részben válassza **A képernyő felbontásának átállítása** lehetőséget.
- **MEGJEGYZÉS:** Az eszköz kábelének eltávolításához nyomja le a csatlakozó kiadógombját, majd húzza ki a kábelt a számítógépből.

## **Intel Wireless Display (csak egyes termékeken)**

Az Intel® Wireless Display megoldása lehetővé teszi, hogy számítógépes tartalmakat vezeték nélkül jelenítsen meg tv-készülékén. A Wireless Display használatához (külön megvásárolható) vezeték nélküli tvadapter szükséges. Előfordulhat, hogy a kimeneti védelemmel ellátott DVD lemezek nem játszhatók le az Intel Wireless Display funkcióval. (Ugyanakkor a kimeneti védelemmel nem rendelkező DVD lemezek lejátszhatók.) A kimeneti védelemmel ellátott Blu-ray lemezek nem játszhatók le az Intel Wireless Display funkcióval. A vezeték nélküli tv-adapter használatáról az eszköz gyártójának használati utasításában olvashat bővebben.

**MEGJEGYZÉS:** A vezeték nélküli megjelenítés használata előtt ellenőrizze, hogy a számítógépen a vezeték nélküli kapcsolat engedélyezve van-e.

## **Vezetékes képernyők felfedezése és csatlakozás hozzájuk MultiStream Transport segítségével**

A MultiStream Transport (MST) lehetővé teszi, hogy több vezetékes megjelenítőeszközt csatlakoztasson a számítógép VGA- vagy DisplayPort-csatlakozói, illetve a külső hub vagy a dokkolóegység VGA- vagy DisplayPort-csatlakozóin keresztül. A számítógépen telepített grafikus vezérlő típusától, valamint attól függően, hogy a számítógép tartalmaz-e beépített hubot, a csatlakozást többféleképpen elvégezheti. Nyissa meg az Eszközkezelőt a számítógépen telepített hardvereszközök megtekintéséhez.

- **1.** Válassza a **Start > Vezérlőpult** lehetőséget.
- **2.** Válassza a **Rendszer és biztonság**, elemet, majd a **Rendszer** lehetőséget, végül kattintson a bal oldali oszlopban lévő **Eszközkezelő** elemre.

### Képernyők csatlakoztatása AMD grafikus vezérlővel rendelkező számítógépekhez (opcionális **hub segítségével)**

- **MEGJEGYZÉS:** AMD grafikus vezérlővel és egy opcionális hub használatával akár 3 külső megjelenítőeszközt is csatlakoztathat.
- **WEGJEGYZÉS:** Nvidia grafikus vezérlővel és egy opcionális hub használatával akár 3 külső megjelenítőeszközt is csatlakoztathat.

Több képernyőt az alábbi lépésekkel állíthat be:

- **1.** Csatlakoztasson egy (külön megvásárolható) külső elosztót a számítógép DisplayPort-csatlakozójához (külön megvásárolható) DP-DP kábellel. Győződjön meg róla, hogy az elosztó tápegysége csatlakozik-e a váltóáramú tápellátáshoz.
- **2.** Csatlakoztassa a külső megjelenítőeszközöket az elosztón található VGA-porthoz vagy a DisplayPortcsatlakozókhoz.
- **3.** A több képernyő beállításával kapcsolatos részletekért nyomja le az fn+f4 billentyűkombinációt. Ha nem látja az egyik képernyőt, győződjön meg arról, hogy minden eszköz a hub megfelelő portjához van csatlakoztatva.

**MEGJEGYZÉS:** Több képernyő esetén a következő lehetőségek állnak rendelkezésre: **Tükrözés**, amely az összes engedélyezett képernyőn tükrözi a számítógép képernyőjét; **Kiterjesztés**, amely az összes engedélyezett képernyőre átfogóan kiterjeszti a számítógép képernyőjét.

### Kijelzők csatlakoztatása Intel grafikus vezérlővel rendelkező számítógépekhez (opcionális hub **segítségével)**

**WEGJEGYZÉS:** Intel grafikus vezérlővel és opcionális elosztóval legfeljebb három megjelenítőeszközt csatlakoztathat.

Több megjelenítőeszközt az alábbi lépésekkel állíthat be:

- **1.** Csatlakoztasson egy (külön megvásárolható) külső elosztót a számítógép DisplayPort-csatlakozójához (külön megvásárolható) DP-DP kábellel. Győződjön meg róla, hogy az elosztó tápegysége csatlakozik-e a váltóáramú tápellátáshoz.
- **2.** Csatlakoztassa a külső megjelenítőeszközöket az elosztón található VGA-porthoz vagy a DisplayPortcsatlakozókhoz.
- **3.** Amikor a Windows észleli a DP hubhoz csatlakoztatott monitort, megjelenik a **DisplayPort topológiai**  értesítés párbeszédpanel. Kattintson a megfelelő beállításokra a képernyők konfigurálásához. Több képernyő esetén a következő lehetőségek állnak rendelkezésre: **Tükrözés**, amely az összes engedélyezett megjelenítőeszközön tükrözi a számítógép képernyőjét; **Kiterjesztés**, amely az összes engedélyezett megjelenítőeszközre kiterjeszti a számítógép képernyőjét.
- **MEGJEGYZÉS:** Ha ez a párbeszédpanel nem jelenik meg ellenőrizze, hogy az egyes külső megjelenítőeszközök a megfelelő porthoz csatlakoznak-e az elosztón. További információkért nyomja meg az fn+f4 billentyűt, majd kövesse a képernyőn megjelenő utasításokat.

### Kijelzők csatlakoztatása Intel grafikus vezérlővel rendelkező számítógépekhez (beépített **elosztó segítségével)**

A belső hubbal és az Intel grafikus vezérlővel legfeljebb három megjelenítőeszközt csatlakoztathat az alábbi kiépítésekben:

- Két 1920 x 1200 DP monitor + egy 1920 x 1200 VGA-monitor az opcionális dokkolóegységhez csatlakoztatva
- Egy 2560 x 1600 DP monitor + egy 1920 x 1200 VGA-monitor az opcionális dokkolóegységhez csatlakoztatva

Több megjelenítőeszközt az alábbi lépésekkel állíthat be:

- **1.** Csatlakoztassa a külső megjelenítőeszközöket a számítógép alapzatán vagy a dokkolóegységen található VGA-porthoz vagy a DisplayPort-csatlakozókhoz (DP).
- **2.** Amikor a Windows észleli a DP hubhoz csatlakoztatott monitort, megjelenik a **DisplayPort topológiai értesítés** párbeszédpanel. Kattintson a megfelelő beállításokra a képernyők konfigurálásához. Több képernyő esetén a következő lehetőségek állnak rendelkezésre: **Tükrözés**, amely az összes engedélyezett megjelenítőeszközön tükrözi a számítógép képernyőjét; **Kiterjesztés**, amely az összes engedélyezett megjelenítőeszközre kiterjeszti a számítógép képernyőjét.
- **MEGJEGYZÉS:** Ha ez a párbeszédpanel nem jelenik meg ellenőrizze, hogy az egyes külső megjelenítőeszközök a megfelelő porthoz csatlakoznak-e az elosztón. További információkért nyomja meg az fn+f4 billentyűt, majd kövesse a képernyőn megjelenő utasításokat.

# **6 Energiagazdálkodás**

**MEGJEGYZÉS:** A számítógépeken bekapcsoló gomb vagy csúszka lehet. Mindkét tápellátás-vezérlőre a *bevagy tápkapcsoló gomb* kifejezést használja az útmutató.

# **A számítógép leállítása (kikapcsolása)**

**A vIGYÁZAT!** A számítógép leállításakor a nem mentett adatok elvesznek.

A leállítási parancs minden programot bezár – az operációs rendszert is beleértve –, majd kikapcsolja a képernyőt és a számítógépet.

Az alábbi esetekben állítsa le a számítógépet:

- Ha ki kell cserélnie az akkumulátort, vagy hozzá kell férnie a számítógép belső részegységeihez
- Ha nem Univerzális soros busz (USB-) porthoz csatlakozó külső hardvereszközt csatlakoztat
- Ha a számítógépet nem használja tovább, és hosszabb időre leválasztja a külső áramforrásról

Noha a számítógépet a bekapcsoló gombbal is kikapcsolhatja, azt javasoljuk, hogy erre a célra a Windows leállítási parancsát használja:

**MEGJEGYZÉS:** Ha a számítógép alvó vagy hibernált állapotban van, a számítógép leállításához először meg kell szüntetnie az alvó vagy hibernált állapotot a bekapcsoló gomb rövid megnyomásával.

- **1.** Mentse el addig végzett munkáját, és zárja be az összes programot.
- **2.** Válassza a **Start > Leállítás** parancsot.

Ha a számítógép nem válaszol, és az előző leállítási eljárást nem tudja használni, próbálkozzon a következő vészleállító eljárásokkal az alábbi sorrendben:

- Nyomja meg egyszerre a ctrl+alt+delete billentyűt. Válassza ki az **Áramellátás** ikont, majd a **Kikapcsolás** lehetőséget.
- Nyomja meg a tápkapcsoló gombot, és tartsa nyomva legalább 5 másodpercig.
- Válassza le a számítógépet a külső tápellátásról.
- Távolítsa el az akkumulátort.

## **Az energiagazdálkodás beállítása**

**VIGYÁZAT!** A számítógép alvó állapotában számos jól ismert sebezhetőség áll fenn. Annak megelőzése érdekében, hogy illetéktelen felhasználók hozzáférhessenek a számítógépen lévő adatokhoz – így a titkosított adatokhoz is –, a HP azt javasolja, hogy mindig kezdeményezzen alvó helyett hibernált állapotot, amikor a számítógépet fizikailag kiadja kezei közül. Ez az eljárás különösen fontos, ha utazik a számítógéppel.

## **Az energiatakarékos üzemmódok használata**

Az alvó állapot gyárilag engedélyezve van. Az alvó állapot kezdeményezése után a tápfeszültségjelző fények villogni kezdenek, és a képernyő elsötétül. A számítógép a memóriába menti a munkát.

- **VIGYÁZAT!** A hang- és videoszolgáltatások minőségromlása, illetve elvesztése, valamint az adatvesztés megelőzése érdekében ne kezdeményezzen alvó állapotot, miközben lemezről vagy külső memóriakártyáról olvas, illetve amíg azokra ír.
- **MEGJEGYZÉS:** Amíg a számítógép alvó állapotban van, nem kezdeményezhet semmilyen hálózati kapcsolatot, és nem hajthat végre semmilyen műveletet.

### **Az alvó állapot kezdeményezése és megszüntetése**

Ha a számítógép be van kapcsolva, az alvó állapotot a következő módszerek bármelyikével kezdeményezheti:

- Nyomja meg röviden a tápkapcsoló gombot.
- Zárja be a képernyőt.
- Válassza ki a **Start** gombot, azután a Leállítás gomb mellett lévő nyílat, majd az **Alvó állapot**  lehetőséget.

Az alvó állapot megszüntetése:

- Nyomja meg röviden a tápkapcsoló gombot.
- Ha a kijelző le van hajtva, hajtsa fel.
- Nyomjon meg egy billentyűt a billentyűzeten.
- Koppintson az érintőtáblán, vagy húzza el rajta az ujjait

Amikor a számítógép visszatér az alvó állapotból, a tápfeszültségjelző fények kigyulladnak, és a kijelzőn megjelenik az a képernyő, ahol a munkát abbahagyta.

**MEGJEGYZÉS:** Ha az ébresztéshez jelszót állított be, a képernyőhöz történő visszatérés előtt meg kell adnia Windows-jelszavát.

### **A hibernált állapot kezdeményezése és megszüntetése**

A rendszer a gyári beállításoknak megfelelően bizonyos tétlenség után hibernált állapotba lép, ha a számítógép akkumulátorról vagy külső áramforrásról üzemel, vagy ha az akkumulátor kritikus töltöttségi szintet ér el.

Az energiagazdálkodási beállítások és időtúllépések a Windows Vezérlőpultjában módosíthatók.

Hibernált állapot kezdeményezése:

**▲** Válassza ki a **Start** gombot, azután a Leállítás gomb mellett lévő nyilat, majd az **Hibernálás**  lehetőséget.

A hibernálás megszüntetése:

**▲** Nyomja meg röviden a tápkapcsoló gombot.

A működésjelző LED kigyullad, és a kijelzőn megjelenik az a képernyő, ahol a munkát abbahagyta.

**MEGJEGYZÉS:** Ha az ébresztéshez jelszót állított be, a képernyőhöz történő visszatérés előtt meg kell adnia a Windows-jelszavát.

### **A telepmérő használata és az energiagazdálkodási beállítások**

A töltöttségjelző a tálca jobb szélén található értesítési területen jelenik meg. A telepmérővel gyorsan elérhetők az energiagazdálkodási beállítások, és megjeleníthető az akkumulátor hátralévő töltöttségi szintje.

- Az akkumulátor töltöttsége és az aktuális energiagazdálkodási séma megjelenítéséhez helyezze a mutatót a töltöttségjelző ikon fölé.
- Az energiagazdálkodási lehetőségek használatához vagy az energiaséma módosításához válassza ki a töltöttségjelző ikont, majd válasszon egy elemet a listából.

Különböző telepmérő ikonok jelzik, hogy a számítógép akkumulátorról vagy külső áramforrásról üzemel-e. Az ikon egy üzenetet is megjelenít, ha az akkumulátor töltöttsége alacsony vagy kritikus szintet ér el.

### **Jelszavas védelem beállítása az ébresztéshez**

Ha szeretné beállítani, hogy a számítógép jelszót kérjen, amikor visszatér az alvó vagy hibernált állapotból, hajtsa végre a következő lépéseket:

- **1.** Válassza a **Start > Vezérlőpult > Rendszer és biztonság > Energiagazdálkodási lehetőségek**  lehetőséget.
- **2.** A bal oldali ablaktáblán válassza ki a **Jelszó kérése ébresztéskor** beállítást.
- **3.** Válassza ki **A jelenleg nem elérhető beállítások módosítása** lehetőséget.
- **4.** Válassza ki a **Kötelező a jelszó (ajánlott)** elemet.
	- **MEGJEGYZÉS:** Ha a felhasználói fiókjához új jelszót kell létrehoznia, vagy módosítania kell a már meglévőt, válassza ki **A felhasználói ƬÎk jelszavának létrehozása vagy módosítása** lehetőséget, majd kövesse a képernyőn megjelenő utasításokat. Ha nem kell felhasználói fiókhoz tartozó jelszót létrehoznia vagy módosítania, ugorjon az 5. lépésre.
- **5.** Válassza ki a **Módosítások mentése** gombot.

## **Üzemeltetés akkumulátorról**

**FIGYELEM!** A lehetséges biztonsági problémák elkerülése érdekében csak a számítógéphez mellékelt akkumulátort, a HP által gyártott csereakkumulátort vagy a HP által forgalmazott kompatibilis akkumulátort használja.

Amikor a számítógép nincs külső áramforráshoz csatlakoztatva, akkumulátoros tápellátással üzemel. A számítógép akkumulátorának üzemideje az energiagazdálkodási beállításoktól, a futó programoktól, a kijelző fényerejétől, a számítógéphez csatlakoztatott külső eszközöktől és más tényezőktől függően változik. Ha az akkumulátort a külső áramforrásról történő üzemelés közben a számítógépben tartja, azzal tölti az akkumulátort, és megőrizheti adatait egy esetleges áramkimaradás esetén. Ha a számítógépben feltöltött akkumulátor található, és a számítógép külső áramforrásról működik, a számítógép automatikusan az akkumulátor használatára vált, ha a váltóáramú tápegységet kihúzza a számítógépből, valamint áramszünet esetén.

**MEGJEGYZÉS:** A váltóáramú tápellátás leválasztásakor a képernyő fényereje automatikusan csökken az akkumulátor-üzemidő meghosszabbítása érdekében. Egyes számítógéptermékek az akkumulátor-üzemidő növelése érdekében váltani tudnak a képernyőmódok között.

### **A HP Akkumulátorellenőrzés használata**

Ha nyomon szeretné követni az akkumulátor állapotát, vagy ha az akkumulátort nem lehet többé feltölteni, futtassa a HP Support Assistant HP Akkumulátorellenőrzés eszközét. Ha a HP Akkumulátorellenőrzés azt jelzi, hogy az akkumulátort cserélni kell, vegye fel a kapcsolatot az ügyfélszolgálattal.

A HP Akkumulátorellenőrzés futtatása:

- **1.** Csatlakoztassa a hálózati adaptert a számítógéphez.
- **MEGJEGYZÉS:** A HP Akkumulátorellenőrzés megfelelő működéséhez a számítógépnek külső áramforráshoz kell csatlakoznia.
- **2.** Válassza ki a **Start > Minden program > HP Súgó ás támogatás > HP Support Assistant** lehetőséget.

– vagy –

Válassza ki a kérdőjel ikont a tálcán.

**3.** Válassza ki a **Sajátgép** lehetőséget, azután a **Diagnosztika és eszközök** lapot, végül pedig a **HP Akkumulátorellenőrzés** elemet.

A HP Akkumulátorellenőrzés megvizsgálja az akkumulátor és a cellák működését, majd beszámol a vizsgálat eredményeiről.

### **Az akkumulátor töltöttségének megjelenítése**

**▲** A Windows asztalon húzza a mutatót a tálca jobb szélén lévő értesítési területen látható Telepmérő ikon fölé.

### **Az akkumulátor üzemidejének maximalizálása**

Az akkumulátor üzemideje a készüléken használt programoktól függ, amíg a rendszer akkumulátorról működik. A maximális üzemidő fokozatosan csökken, és ezzel egy időben természetesen az akkumulátor tárolókapacitása is lecsökken.

Ötletek az akkumulátor üzemidejének maximalizálásához:

- Csökkentse a képernyő fényerejét.
- Az Energiagazdálkodási lehetőségek területén válassza az **Energiatakarékos** beállítást.
- Ha a számítógépet két hétnél hosszabb ideig nem használja, távolítsa el a felhasználó által cserélhető akkumulátort.
- A felhasználó által cserélhető akkumulátort tartsa száraz, hűvös helyen.

### **Teendők lemerülő akkumulátor esetén**

Ebben a részben a gyárilag beállított riasztásokkal és rendszerválaszokkal kapcsolatos tudnivalók találhatók. Egyes alacsony töltöttségi riasztások és rendszerválaszok módosíthatók az Energiagazdálkodási lehetőségek között. Az Energiagazdálkodási lehetőségek révén megadott beállítások nem befolyásolják a LED-ek működését.

#### **Alacsony töltöttségi szint felismerése**

Ha az akkumulátor, amely a számítógép egyetlen áramforrása, alacsony töltöttségi állapotba kerül, a következők történnek:

Az akkumulátor jelzőfénye (csak egyes termékeken) alacsony vagy kritikus töltöttségi szintet jelez.

– vagy –

● Az értesítési területen található telepmérő ikon értesíti az akkumulátor alacsony vagy kritikusan alacsony töltöttségéről.

Ha a számítógép bekapcsolt vagy alvó állapotban van, a számítógép rövid ideig alvó állapotban marad, majd leáll, és a nem mentett adatok elvesznek.

**Az alacsony töltöttségi szint megszüntetése**

**Az alacsony töltöttségi szint megszüntetése, ha rendelkezésre áll külső áramforrás**

- **▲** Csatlakoztassa a számítógépet a következő eszközök egyikéhez:
	- Hálózati adapter
	- Külön beszerezhető dokkoló- vagy bővítőeszköz
	- Külön beszerezhető tápegység a HP-től kiegészítőként vásárolva

#### **Az alacsony töltöttségi szint megszüntetése, ha nem áll rendelkezésre áramforrás**

Ha nem áll rendelkezésre áramforrás, és a töltöttségi szint kritikus, mentse a munkáját, és állítsa le a számítógépet.

### **Az akkumulátor eltávolítása**

Az akkumulátor eltávolítása:

**VIGYÁZAT!** Ha a számítógép egyetlen áramforrása az akkumulátor, akkor az akkumulátornak a számítógépből való eltávolítása adatvesztést okozhat. Az adatvesztés megelőzése érdekében az akkumulátor eltávolítása előtt mentse munkáját, majd állítsa le a számítógépet a Windows rendszerből.

**1.** Fordítsa meg a számítógépet, és helyezze vízszintes felületre.

**2.** Távolítsa el a 8 db csillagfejű csavart **(1)**, majd emelje fel a hátsó fedőlapot **(2)** az eltávolításhoz.

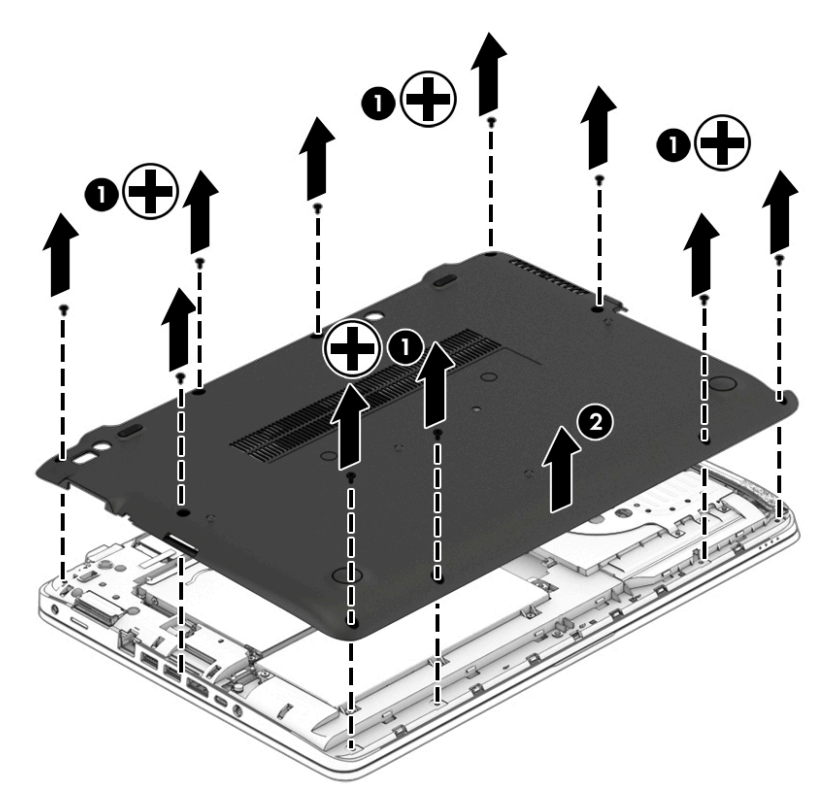

**3.** Lazítsa meg a 6 db elveszthetetlen csavart **(1)**, majd emelje fel az akkumulátort **(2)** az eltávolításhoz.

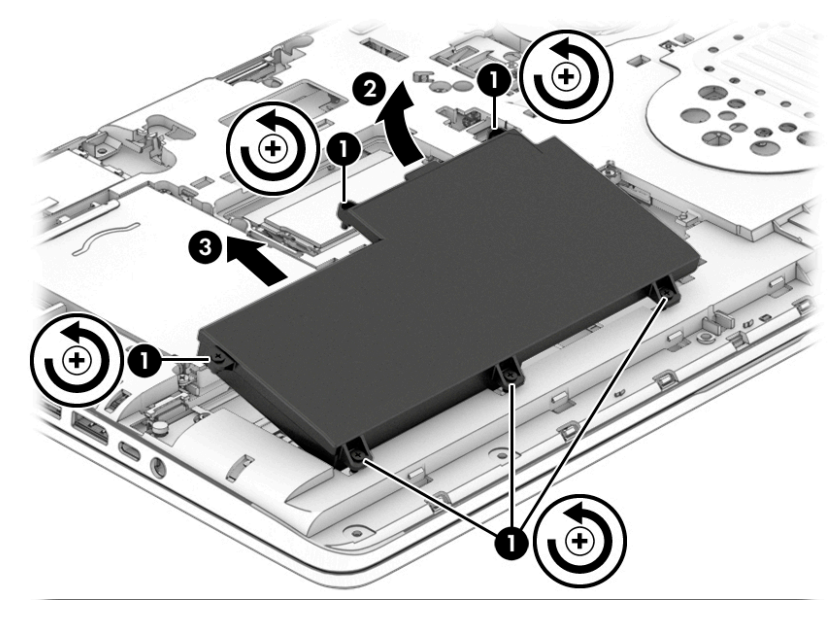

Az akkumulátor visszahelyezéséhez fordítsa meg ezeket a lépéseket.

### **Az akkumulátor energiatakarékos használata**

- Válasszon alacsony energiafelvételű beállításokat a Windows Vezérlőpultjának Energiagazdálkodási lehetőségei között.
- Lépjen ki a modemes alkalmazásokból, és szakítsa meg minden vezeték nélküli és helyi hálózati (LAN) kapcsolatát, ha éppen nincs rájuk szüksége.
- Húzzon ki minden olyan külső eszközt, amely nincs használatban, és nem külső áramforrásról üzemel.
- Állítsa le, tiltsa le vagy távolítsa el azokat a külső memóriakártyákat, amelyeket nem használ.
- A képernyő fényerejének csökkentése.
- Mielőtt abbahagyja a munkát, helyezze a számítógépet alvó állapotba vagy kapcsolja ki.

## **A felhasználó által cserélhető használt akkumulátorok kezelése**

**FIGYELEM!** A tűz vagy az égési sérülések kockázatának csökkentése érdekében az akkumulátort ne szerelje szét, ne törje össze és ne lyukassza ki, ne zárja rövidre a csatlakozóit, illetve ne dobja tűzbe vagy vízbe.

Az akkumulátor megfelelő ártalmatlanításával kapcsolatban a *Jogi, biztonsági és környezetvédelmi tudnivalók* című útmutató tartalmaz további tájékoztatást. A felhasználói útmutatók eléréséhez válassza a **Start > Minden program > HP Súgó és támogatás > HP dokumentáció** lehetőséget.

### **Az akkumulátor cseréje**

A HP Akkumulátorellenőrzés az akkumulátor cseréjére felszólító értesítést küld, ha egy belső cella működése nem megfelelő, vagy ha az akkumulátor tárolókapacitása már nem elegendő. Ha az akkumulátorra még kiterjed a HP jótállása, az utasítások a jótállás azonosítószámát is tartalmazzák. Egy üzenetben hivatkozást találhat a HP webhelyére, ahol további információkat talál a csereakkumulátor rendeléséről.

## **Külső áramforrás használata**

**FIGYELEM!** Nem töltse a számítógép akkumulátorát, miközben légijármű fedélzetén tartózkodik.

- **FIGYELEM!** Az esetleges biztonsági kockázatok csökkentése érdekében kizárólag a számítógéphez mellékelt akkumulátort, a HP által biztosított csereadaptert vagy a HP-tól vásárolt kompatibilis akkumulátort használjon.
- **MEGJEGYZÉS:** A külső áramforráshoz való csatlakozásról további információ a számítógéphez mellékelt *Üzembe helyezési* poszteren található.

A külső váltóáramú tápforráshoz a mellékelt hálózati adapterrel, illetve külön beszerezhető dokkoló- vagy bővítőeszközzel tud csatlakozni.

Az alábbi körülmények bármelyike esetén csatlakoztassa a számítógépet külső hálózati tápellátáshoz:

- Akkumulátor töltésekor és kalibrálásakor
- Rendszerszoftver telepítésekor és módosításakor
- Amikor CD-, DVD- vagy BD-lemezre ír információkat (csak egyes termékeken)
- A lemeztöredezettség-mentesítő használata közben
- Biztonsági mentés és helyreállítás elvégzésekor

Ha a számítógépet a külső áramforráshoz csatlakoztatja, a következő események történnek:

- Az akkumulátor tölteni kezd.
- Ha a számítógép be van kapcsolva, a telepmérő ikon képe megváltozik az értesítési területen.

A külső hálózati tápellátás leválasztásakor az alábbiak történnek:

- A számítógép akkumulátoros tápellátásra vált.
- Az akkumulátor működési idejének meghosszabbítása érdekében a képernyő fényereje automatikusan csökken.

### **Hálózati adapter tesztelése**

Ellenőrizze a hálózati adaptert, ha az alábbi jelenségek valamelyikét tapasztalja a számítógépen, amikor az váltóáramú tápellátásról üzemel:

- A számítógép nem kapcsol be.
- A képernyő nem kapcsol be.
- A tápfeszültségjelző fények nem világítanak.

A hálózati adapter ellenőrzése:

**MEGJEGYZÉS:** A következő utasítások a felhasználó által cserélhető akkumulátorral rendelkező számítógépekre vonatkoznak.

- **1.** Állítsa le a számítógépet.
- **2.** Vegye ki az akkumulátort a számítógépből.
- **3.** Csatlakoztassa a hálózati adaptert a számítógéphez, majd csatlakoztassa egy váltóáramú hálózati aljzathoz.
- **4.** Kapcsolja be a számítógépet.
	- Ha az áramellátás jelzőfényei *világítanak*, a váltakozó áramú tápegység megfelelően működik.
	- Ha az áramellátás jelzőfényei *továbbra sem világítanak*, a váltakozó áramú tápegység nem működik, és ki kell cserélni.

Lépjen kapcsolatba az ügyfélszolgálattal, hogy megtudja, hogyan juthat váltakozó áramú cseretápegységhez.

# **7 Külső kártyák és eszközök**

# **A memóriakártya-olvasók használata (csak egyes termékeken)**

Az opcionális memóriakártyák biztonságos adattárolást és kényelmes adatmegosztást tesznek lehetővé. Ezeket a kártyákat legtöbbször digitális adathordozóval felszerelt fényképezőgépekkel és kéziszámítógépekkel, valamint más számítógépekkel használják.

További információk a számítógép által támogatott memóriakártya-formátumokról: [Ismerkedés a](#page-12-0)  [számítógéppel,](#page-12-0) 3. oldal.

## **Memóriakártya behelyezése**

**VIGYÁZAT!** A memóriakártya-csatlakozó sérülésének az elkerülése érdekében a memóriakártyát a lehető legkisebb erőkifejtéssel illessze be.

- **1.** Tartsa a kártyát úgy, hogy a címke felfelé, a csatlakozók pedig a számítógép felé nézzenek.
- **2.** Helyezze be a kártyát a memóriakártya-olvasóba, és nyomja be egészen, hogy a helyére rögzüljön.

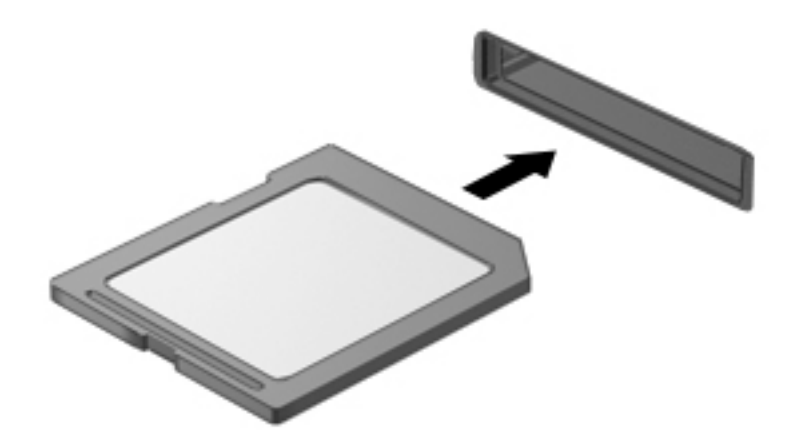

Ha a számítógép észleli az eszközt, egy hangjelzést hall, és a képernyőn megjelenik egy menü, amely felsorolja a választási lehetőségeket.

## **Memóriakártya eltávolítása**

**VIGYÁZAT!** Az adatvesztés és a rendszerlefagyás kockázatának csökkentése érdekében a memóriakártyát az alábbi módszerrel távolítsa el.

- **1.** Mentse az adatait, és zárjon be minden olyan programot, amely a memóriakártyához kapcsolódik.
- **2.** Kattintson a Windows asztalon a tálca jobb szélén található értesítési területen a hardver biztonságos eltávolítása ikonra. Ezután kövesse a képernyőn megjelenő utasításokat.

**3.** Nyomja befelé a kártyát **(1)**, majd vegye ki a nyílásból **(2)**.

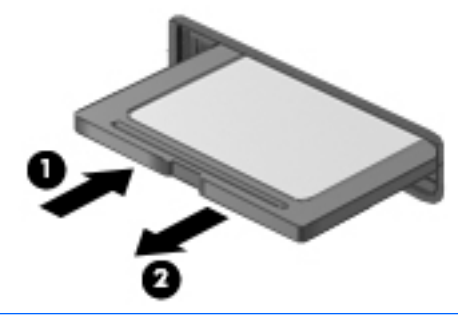

**WEGJEGYZÉS:** Ha a kártya nem ugrik ki, húzza ki a nyílásból.

# **Intelligens kártyák használata (csak egyes termékeken)**

**MEGJEGYZÉS:** A fejezetben használt *intelligens kártya* fogalom mind az intelligens kártyákra, mind a Java™-kártyákra vonatkozik.

Az intelligens kártya egy hitelkártya méretű kiegészítő, amelyen egy memóriát és egy mikroprocesszort tartalmazó lapka található. A személyi számítógépekhez hasonlóan az intelligens kártyák is rendelkeznek operációs rendszerrel, amely a bemenetet és a kimenetet kezeli, és az adatok védelme érdekében biztonsági funkciókat is nyújtanak. A szabványos intelligens kártyák intelligenskártya-olvasóval használhatók (csak egyes termékeken).

A lapka tartalmának hozzáféréséhez személyes azonosítókód (PIN-kód) szükséges. Az intelligenskártyás biztonsági szolgáltatások részletesebb megismeréséhez nyissa meg a Súgó és támogatás szolgáltatást a **Start > Súgó és támogatás** menüpont kiválasztásával.

## **Az intelligens kártya behelyezése**

**1.** Az intelligens kártyát a címkével felfelé tartva óvatosan csúsztassa be az intelligenskártya-olvasóba, amíg a kártya a helyére nem kerül.

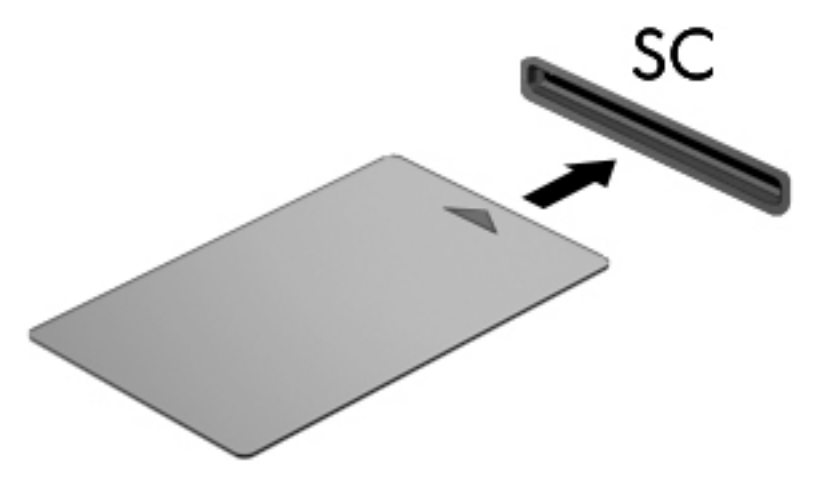

**2.** Kövesse a képernyőn megjelenő utasításokat, amelyek az intelligens kártya PIN-kódjával történő belépésre vonatkoznak.

## **Az intelligens kártya eltávolítása**

**▲** Fogja meg az intelligens kártya szélét, és húzza ki az intelligenskártya-olvasóból.

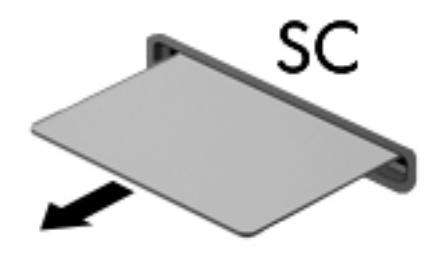

# **Az USB-eszközök használata**

Az Universal Serial Bus (univerzális soros busz, USB) olyan hardveres illesztőfelület, amelyen keresztül egy kiegészítő külső eszközt, például USB-billentyűzetet, egeret, meghajtót, nyomtatót, lapolvasót vagy hubot lehet csatlakoztatni a számítógéphez.

Egyes USB-eszközökhöz további támogatási szoftver szükséges, amelyet általában az eszközhöz mellékelnek. Az egyes eszközökhöz szükséges szoftverekről a gyártótól kapott útmutatóban olvashat bővebben. Ezek az útmutatók lehetnek a szoftver részei, illetve biztosíthatják őket lemezen vagy a gyártó webhelyén.

A számítógépen legalább 1 USB-port található, amelyhez USB 1.0, 1.1, 2.0 vagy 3.0 szabványú eszközök csatlakoztathatók. A számítógépe USB-töltőportot is tartalmazhat, amelyről külső eszközök áramellátása biztosítható. A külön beszerezhető dokkolóeszköz vagy USB-elosztó további USB-portokat tesz elérhetővé, melyek kapcsolatban állnak a számítógéppel.

## **Az USB-eszköz csatlakoztatása**

**VIGYÁZAT!** Az USB-eszköz csatlakoztatásakor csak kis erőt fejtsen ki, nehogy megsérüljön az USB-port.

**▲** Csatlakoztassa az eszköz USB-kábelét az USB-porthoz.

**WEGJEGYZÉS:** A következő ábra kissé eltérhet számítógépétől.

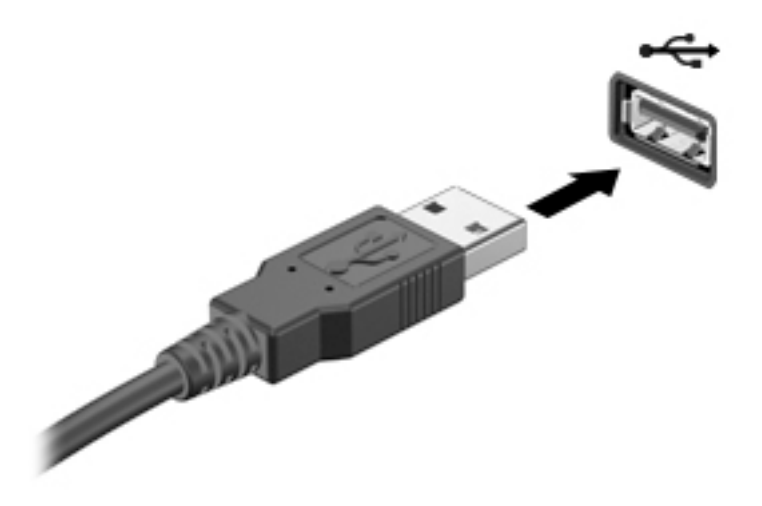

Az eszköz észlelésekor hangjelzést fog hallani.

**MEGJEGYZÉS:** Az USB-eszköz első csatlakoztatásakor egy üzenet jelenik meg az értesítési területen arról, hogy a számítógép felismerte az eszközt.

## **USB-eszközök eltávolítása**

**VIGYÁZAT!** Az USB-eszköz eltávolításakor ne a kábelt húzza, mert ezzel kárt tehet az USB-csatlakozóban.

**VIGYÁZAT!** Az adatvesztés és a rendszerlefagyás elkerülése érdekében az alábbi módszerrel távolítsa el biztonságosan az USB-eszközöket.

- **1.** Az USB-eszköz eltávolítása előtt mentse az adatokat, és zárjon be minden olyan programot, amely az eszközhöz kapcsolódik.
- **2.** Kattintson a Windows asztalon a tálca jobb szélén található értesítési területen a hardver biztonságos eltávolítása ikonra, majd kövesse a képernyőn megjelenő utasításokat.
- **3.** Távolítsa el az eszközt.

# **Soros eszköz használata (csak egyes termékeken)**

Egyes számítógéptípusokon található soros port, amelyhez különböző opcionális eszközök, például soros modem, egér vagy nyomtató csatlakoztatható.

Egyes soros eszközök további szoftver telepítését igénylik, amely általában az adott eszközhöz mellékelt szoftverek között található. Az egyes eszközökhöz szükséges szoftverekről a gyártótól kapott útmutatóban olvashat bővebben.

Soros eszköz csatlakoztatása:

- **1.** Kapcsolja ki a számítógépet.
- **2.** Csatlakoztassa az eszköz kábelét a számítógép soros portjához.

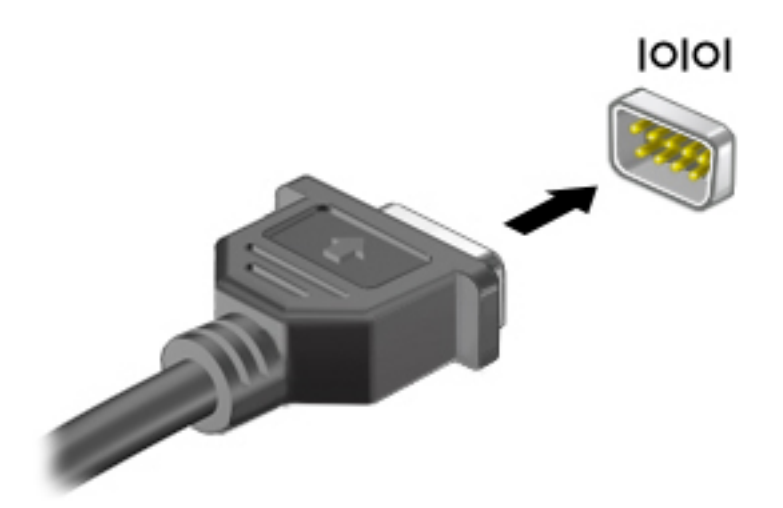

**3.** Kapcsolja be a számítógépet.

# **A külön megvásárolható külső eszközök használata**

**MEGJEGYZÉS:** A szükséges szoftverekkel és illesztőprogramokkal, valamint a használandó számítógépporttal kapcsolatban a gyártó által biztosított útmutatóban olvasható további tájékoztatás.

Külső eszköz csatlakoztatása a számítógéphez:

- **VIGYÁZAT!** Saját tápellátással rendelkező meghajtó csatlakoztatásakor a károsodás megelőzése érdekében gondoskodjon róla, hogy az eszköz ki legyen kapcsolva, és a tápkábel ki legyen húzva.
	- **1.** Csatlakoztassa az eszközt a számítógéphez.
	- **2.** Saját áramellátással rendelkező eszköz csatlakoztatásakor az eszköz tápkábelét csatlakoztassa egy földelt konnektorhoz.
	- **3.** Kapcsolja be az eszközt.

Saját tápellátással nem rendelkező külső eszköz leválasztásához kapcsolja ki az eszközt, és húzza ki a számítógépből. Saját tápellátással rendelkező külső eszköz leválasztásához kapcsolja ki az eszközt, húzza ki a számítógépből, és húzza ki a tápkábelt.

## **Opcionális külső meghajtók használata**

A cserélhető külső meghajtókkal további lehetősége nyílik adatok tárolására és elérésére. A számítógéphez USB-meghajtót is lehet csatlakoztatni a számítógép USB-portján keresztül.

**MEGJEGYZÉS:** A HP külső optikai USB-meghajtóit a számítógépen található, saját tápellátással rendelkező USB-porthoz kell csatlakoztatni.

Az USB-meghajtók a következő típusúak lehetnek:

- 1,44 MB-os hajlékonylemez-meghajtó
- Merevlemez-meghajtó modul
- Külső optikai meghajtó (CD, DVD és Blu-ray)
- MultiBay-eszköz

# **8 Meghajtók**

# **Merevlemez-meghajtók használata**

**VIGYÁZAT!** Az adatvesztés és a rendszerlefagyás megelőzése érdekében tartsa be az alábbiakat:

Mentse munkáját, és állítsa le a számítógépet memóriamodul vagy merevlemez-meghajtó hozzáadása vagy cseréje előtt.

Ha nem tudja biztosan, hogy a számítógép ki van-e kapcsolva, indítsa el a bekapcsoló gomb megnyomásával. Ezután állítsa le a számítógépet az operációs rendszerből.

## **A merevlemez-meghajtók teljesítményének javítása**

### **A Lemeztöredezettség-mentesítő használata**

A számítógép használata során a merevlemezen található fájlok töredezetté válnak. A meghajtó töredezettsége azt jelenti, hogy a meghajtón nem egybefüggően (szekvenciálisan) vannak tárolva az adatok, és ezért a merevlemeznek több erőfeszítésébe kerül a fájlok megkeresése, ez pedig lelassítja a számítógépet. A Lemeztöredezettség-mentesítő szoftver összevonja (más szóval fizikailag átrendezi) a fájlés mappatöredékeket a merevlemezen, így a rendszer hatékonyabban tud működni.

**MEGJEGYZÉS:** Félvezető-alapú meghajtókon nem szükséges futtatni a Lemeztöredezettség-mentesítőt.

Miután elindította a Lemeztöredezettség-mentesítőt, további beavatkozásra nem lesz szükség. Azonban a merevlemez méretétől és a töredezettség mértékétől függően a Lemeztöredezettség-mentesítő egy óránál is tovább futhat.

A HP azt javasolja, hogy legalább havonta egyszer végezze el a töredezettségmentesítést. A Lemeztöredezettség-mentesítőt ütemezheti úgy, hogy havonta egyszer fusson, de a merevlemezt manuálisan is bármikor töredezettségmentesítheti.

A Lemeztöredezettség-mentesítő futtatása:

- **1.** Csatlakoztassa a számítógépet külső váltóáramú áramforráshoz.
- **2.** Kattintson a **Start > Minden program > Kellékek > Rendszereszközök > Lemeztöredezettségmentesítő** lehetőségre.
- **3.** Kattintson a **Lemez töredezettségmentesítése** gombra.

**MEGJEGYZÉS:** A Windows rendszer Felhasználói fiókok beállításai szolgáltatásával tovább javíthatja a számítógép biztonságát. A rendszer bizonyos feladatok végrehajtásához, például szoftverek telepítéséhez, segédprogramok futtatásához vagy a Windows beállításainak módosításához kérheti az engedélyét vagy jelszavát is. Részleteket a Súgó és támogatás szolgáltatásban talál. A Súgó és támogatás eléréséhez válassza a **Start > Súgó és támogatás** lehetőséget.

További tudnivalókat a Lemeztöredezettség-mentesítő segédprogram súgója tartalmaz.

### **A Lemezkarbantartó szoftver használata**

A Lemezkarbantartó szoftver megkeresi a merevlemez-meghajtón a fölösleges fájlokat, amelyek a lemezterület felszabadítása és a számítógép hatékonyabb működése érdekében nyugodtan törölhetők. A Lemezkarbantartó segédprogram futtatása:

- **1.** Kattintson a **Start > Minden program > Kellékek > Rendszereszközök > Lemezkarbantartó**  lehetőségre.
- **2.** Kövesse a képernyőn megjelenő utasításokat.

## **A HP 3D DriveGuard használata (csak egyes termékeken)**

Az alábbi felsorolt esetekben a HP 3D DriveGuard a meghajtó parkolásával és az adatkérések leállításával védi a merevlemez-meghajtót:

- Ha elejti a számítógépet.
- Ha megmozdítja a számítógépet, miközben akkumulátorról üzemel, és a képernyője le van hajtva.

Röviddel az események bekövetkezte után a HP 3D DriveGuard visszaállítja a merevlemez-meghajtó rendes működését.

- **MEGJEGYZÉS:** Az SSD meghajtókban nincsenek mozgó alkatrészek, ezért ezekhez nincs szükség a HP 3D DriveGuard alkalmazására.
- **WEGJEGYZÉS:** Az elsődleges vagy másodlagos meghajtórekeszben tárolt merevlemezt a HP 3D DriveGuard védi. A HP 3D DriveGuard nem védi az opcionális dokkolóeszközben lévő, illetve az USB-porthoz csatlakoztatott merevlemezeket.

További tudnivalókat a HP 3D DriveGuard szoftver súgójában talál.

### **A HP 3D DriveGuard állapotának meghatározása**

A számítógépen a merevlemez-meghajtó jelzőfénye színt vált annak jelzésére, hogy az elsődleges merevlemez-meghajtó parkolva van-e. A meghajtó védett vagy parkolt állapotának meghatározásához tekintse meg az ikont a Windows asztal értesítési területén, a tálca jobb szélén vagy a Mobilközpontban.

# **9 Biztonság**

# **A számítógép védelme**

A Windows operációs rendszer beépített biztonsági szolgáltatásai, valamint a nem a Windows rendszerhez tartozó Computer Setup segédprogram (BIOS) számos veszélyforrás ellen képes megvédeni személyes beállításait és adatait.

- **MEGJEGYZÉS:** A biztonsági megoldások célja az elriasztás. Azonban ezek a megoldások nem feltétlenül képesek megakadályozni a termék megrongálását vagy ellopását.
- **MEGJEGYZÉS:** Mielőtt a számítógépet szervizbe viszi, készítsen róla biztonsági másolatot, törölje a bizalmas fájlokat, és kapcsolja ki az összes jelszavas beállítást.
- **MEGJEGYZÉS:** Előfordulhat, hogy a fejezetben felsoroltak közül egyes funkciók az Ön számítógépén nem érhetők el.
- **MEGJEGYZÉS:** A számítógép támogatja az egyes országokban és térségekben elérhető Computrace online biztonsági nyomon követési és helyreállítási szolgáltatás használatát. A számítógép ellopása esetén a Computrace képes nyomon követni a számítógépet, amennyiben az illetéktelen felhasználó az internetre csatlakozik. A Computrace szolgáltatás használatához meg kell vásárolnia a szoftvert, és elő kell fizetnie a szolgáltatásra. A Computrace szoftver megrendelésével kapcsolatos információkért látogasson el a <http://www.hp.com> webhelyre.

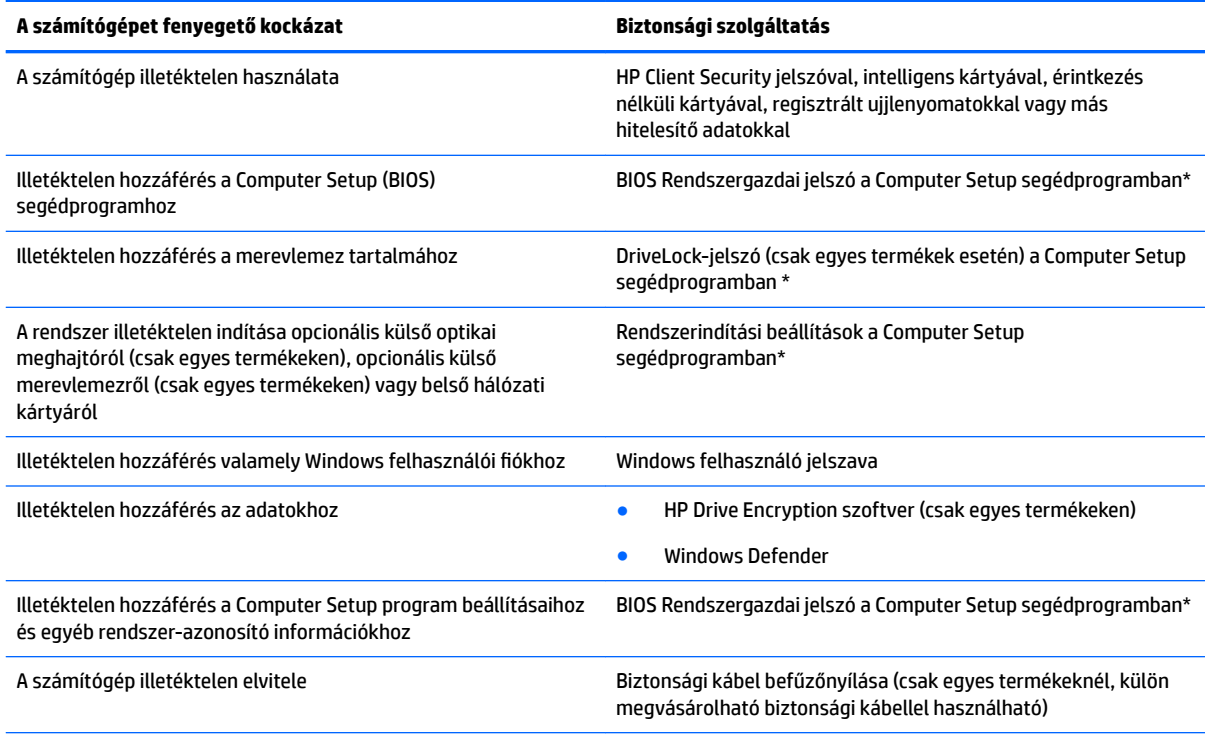

\*A Computer Setup egy előre telepített, ROM-alapú segédprogram, amely akkor is használható, ha az operációs rendszer nem működik vagy nem akar betöltődni. A Computer Setup segédprogramban a navigáláshoz és a kijelöléshez mutatóeszközt (érintőtábla, pöcökegér vagy USB-porton keresztül csatlakoztatható egér) vagy billentyűzetet is használhat.

**MEGJEGYZÉS:** A billentyűzet nélkül táblagépek esetén az érintőképernyőt használhatja.

# **Jelszavak használata**

A jelszó egy karaktersorozat, amellyel védhetők a számítógépen tárolt információk. Többféle jelszót állíthat be attól függően, hogy milyen módokon kívánja szabályozni az adatokhoz való hozzáférést. Jelszavakat a Windows operációs rendszerben, illetve a számítógépre előre telepített Computer Setup segédprogramban állíthat be.

- A BIOS rendszergazdát és a DriveLock szolgáltatás jelszavait a Computer Setup segédprogramban lehet beállítani, és azokat a rendszer BIOS kezeli.
- A Windows jelszavait csak a Windows operációs rendszerben lehet beállítani.
- Ha elfelejti a Computer Setup segédprogramban beállított DriveLock felhasználói jelszót és a DriveLock fő jelszavát is, a jelszóval védett merevlemez véglegesen zárolva lesz, és a továbbiakban nem használható.

Használhatja ugyanazt a jelszót a Computer Setup segédprogram funkcióihoz és a Windows biztonsági szolgáltatásaihoz is. Ugyanaz a jelszó használható a Computer Setup segédprogram akár egynél több funkciójához is.

Tippek jelszavak létrehozásához és mentéséhez:

- Jelszavak létrehozásakor tartsa be a program által megadott követelményeket.
- Ne használja ugyanazt a jelszót több alkalmazáshoz, illetve webhelyhez, és ne használja újra Windowsjelszavát más alkalmazáshoz, illetve webhelyhez.
- A HP Client Security Password Manager (Jelszókezelő) használatával eltárolhatja az összes webhelyen és alkalmazásban használt felhasználói nevét és jelszavát. Biztonságosan megtekintheti őket a jövőben, ha megfeledkezne róluk.
- Ne tároljon jelszavakat a számítógépen lévő fájlokban.

Az alábbi táblázatok felsorolják a leggyakrabban használt Windows- és Computer Setup rendszergazdai jelszavakat, illetve ismertetik a funkciójukat.

## **Windows jelszavak beállítása**

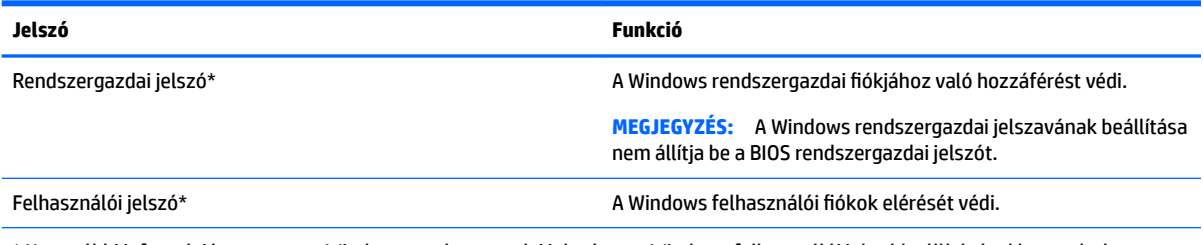

\* Ha további információt szeretne a Windows rendszergazdai jelszó vagy Windows felhasználói jelszó beállításával kapcsolatban, válassza a **Start > Minden program > HP Súgó és támogatás > HP Support Assistant** lehetőséget.

## **Jelszavak beállítása a Computer Setup segédprogramban**

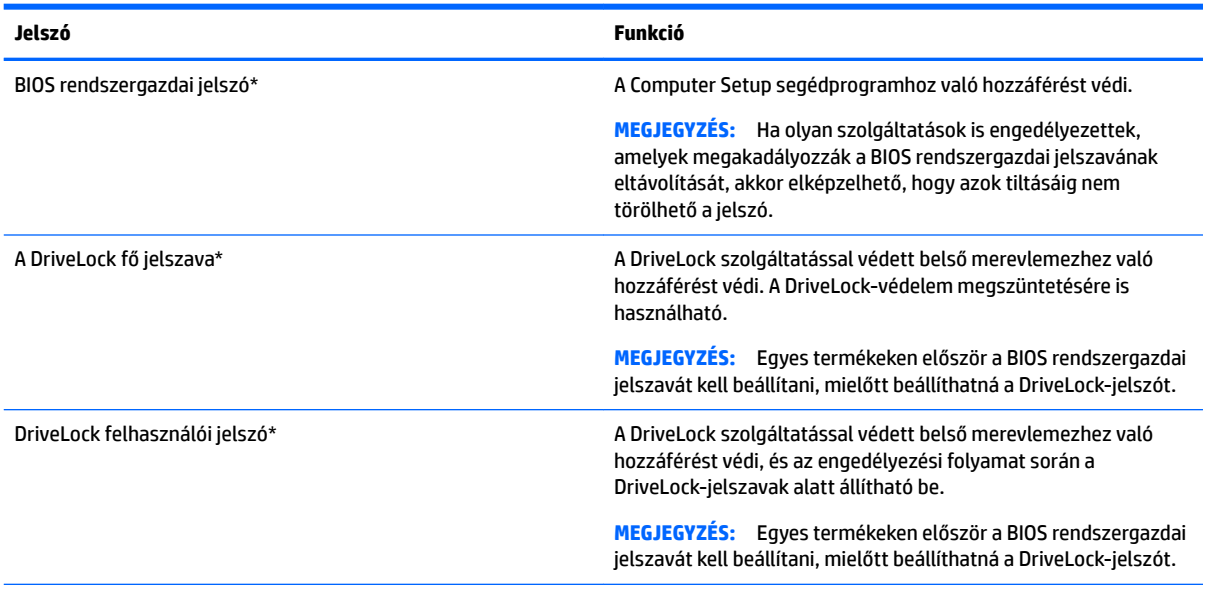

\*Az egyes jelszavakkal kapcsolatban a következő témakörökben talál részletes információkat.

## **A BIOS rendszergazdai jelszó kezelése**

Ezen jelszó megadásához, módosításához és törléséhez kövesse az alábbi lépéseket:

### **Új BIOS rendszergazdai jelszó beállítása**

- **1.** Indítsa el a Computer Setup segédprogramot.
	- Számítógépek és billentyűzettel rendelkező táblagépek:
		- ▲ Kapcsolja be vagy indítsa újra a számítógépet, és a HP logó megjelenésekor nyomja meg az f10 billentyűt a Computer Setup segédprogramba való belépéshez.
	- Billentyűzet nélküli táblagépek:
		- ▲ Kapcsolja ki a táblagépet. Tartsa nyomva a tápkapcsoló gombbal együtt a hangerőcsökkentő gombot az indítómenü megjelenéséig, majd koppintson az **F10** billentyűre a Computer Setup segédprogramba való belépéshez.
- **2.** Válassza ki a **Security** (Biztonság) lehetőséget, majd a **Create BIOS Administrator password** (BIOS rendszergazdai jelszó létrehozása) elemet, és végül nyomja meg az enter billentyűt.
- **3.** Amikor a rendszer kéri, írjon be egy jelszót.
- **4.** Amikor a rendszer kéri, a megerősítéshez írja be újra az új jelszót.
- **5.** A módosítások mentéséhez és a Computer Setup segédprogramból való kilépéshez válassza ki a **Save**  (Mentés) ikont, majd kövesse a képernyőn megjelenő utasításokat.

– vagy –

Válassza ki a **Main** (Fő) lehetőséget, majd a **Save Changes and Exit** (Módosítások mentése és kilépés) elemet, és végül nyomja meg az enter billentyűt.

A módosítások a számítógép újraindításakor lépnek életbe.

### **A BIOS rendszergazdai jelszó módosítása**

- **1.** Indítsa el a Computer Setup segédprogramot.
	- Számítógépek és billentyűzettel rendelkező táblagépek:
		- ▲ Kapcsolja be vagy indítsa újra a számítógépet, és a HP logó megjelenésekor nyomja meg az f10 billentyűt a Computer Setup segédprogramba való belépéshez.
	- Billentyűzet nélküli táblagépek:
		- ▲ Kapcsolja ki a táblagépet. Tartsa nyomva a tápkapcsoló gombbal együtt a hangerőcsökkentő gombot az indítómenü megjelenéséig, majd koppintson az **F10** billentyűre a Computer Setup segédprogramba való belépéshez.
- **2.** Válassza ki a **Security** (Biztonság) lehetőséget, majd a **Change BIOS Administrator Password** (BIOS rendszergazdai jelszó megváltoztatása) elemet, és végül nyomja meg az enter billentyűt.
- **3.** Ha a rendszer kéri, írja be az aktuális jelszavát.
- **4.** Ha a rendszer kéri, írja be az új jelszót.
- **5.** Amikor a rendszer kéri, a megerősítéshez írja be újra az új jelszót.
- **6.** A módosítások mentéséhez és a Computer Setup segédprogramból való kilépéshez válassza ki a **Save**  (Mentés) ikont, majd kövesse a képernyőn megjelenő utasításokat.

– vagy –

Válassza ki a **Main** (Fő) lehetőséget, majd a **Save Changes and Exit** (Módosítások mentése és kilépés) elemet, és végül nyomja meg az enter billentyűt.

A módosítások a számítógép újraindításakor lépnek életbe.

#### **A BIOS rendszergazdai jelszó törlése**

- **1.** Indítsa el a Computer Setup segédprogramot.
	- Számítógépek és billentyűzettel rendelkező táblagépek:
		- ▲ Kapcsolja be vagy indítsa újra a számítógépet, és a HP logó megjelenésekor nyomja meg az f10 billentyűt a Computer Setup segédprogramba való belépéshez.
	- Billentyűzet nélküli táblagépek:
		- ▲ Kapcsolja ki a táblagépet. Tartsa nyomva a tápkapcsoló gombbal együtt a hangerőcsökkentő gombot az indítómenü megjelenéséig, majd koppintson az **F10** billentyűre a Computer Setup segédprogramba való belépéshez.
- **2.** Válassza ki a **Security** (Biztonság) lehetőséget, majd a **Change BIOS Administrator Password** (BIOS rendszergazdai jelszó megváltoztatása) elemet, és végül nyomja meg az enter billentyűt.
- **3.** Ha a rendszer kéri, írja be az aktuális jelszavát.
- **4.** Ha a rendszer kéri az új jelszót, hagyja a mezőt üresen, majd nyomja le az enter billentyűt.
- **5.** Amikor a rendszer újra kéri az új jelszó beírását, hagyja a mezőt üresen, majd nyomja le az enter billentyűt.
- **6.** A módosítások mentéséhez és a Computer Setup segédprogramból való kilépéshez válassza ki a **Save**  (Mentés) ikont, majd kövesse a képernyőn megjelenő utasításokat.

– vagy –

Válassza ki a **Main** (Fő) lehetőséget, majd a **Save Changes and Exit** (Módosítások mentése és kilépés) elemet, és végül nyomja meg az enter billentyűt.

A módosítások a számítógép újraindításakor lépnek életbe.

### **A BIOS rendszergazdai jelszó megadása**

Amikor a számítógép a **BIOS Administrator password** (BIOS rendszergazdai jelszó) üzenetben a jelszót kéri, írja be azt ugyanazokkal a billentyűkkel, amelyet a megadáshoz használt, majd nyomja le az enter billentyűt. Ha a BIOS rendszergazdai jelszót kétszer nem sikerül helyesen megadni, újra kell indítania a számítógépet, és újból kell próbálkoznia.

## **A Computer Setup DriveLock jelszó kezelése (csak egyes termékeken)**

**VIGYÁZAT!** A DriveLock szolgáltatással védett merevlemez végleges használhatatlanná válásának megelőzése érdekében jegyezze fel a DriveLock felhasználói jelszót és a DriveLock fő jelszavát egy biztonságos helyen, távol a számítógéptől. Ha mindkét DriveLock-jelszót elfelejti, a merevlemez véglegesen zárolva lesz, és többé nem használható.

A DriveLock-védelem megakadályozza az illetéktelen hozzáférést a merevlemez tartalmához. A DriveLock csak a számítógép belső merevlemezein használható. Egy merevlemez DriveLock-védelmének a beállítása után a merevlemezhez csak jelszó megadásával lehet hozzáférni. Ahhoz, hogy elérhető legyen a DriveLockjelszavak segítségével, a számítógépbe vagy egy speciális portreplikátorba kell behelyezni a meghajtót.

A DriveLock-védelem egy belső merevlemez-meghajtóra történő alkalmazásához egy felhasználói és egy fő jelszót kell beállítani a Computer Setup segédprogramban. Ügyeljen a következőkre a DriveLock-védelem használata során:

- Ha egy merevlemezen DriveLock-védelmet alkalmaz, akkor a merevlemez csak a felhasználói vagy a fő jelszó megadásával érhető el.
- Célszerű, ha a felhasználói jelszó tulajdonosa a védett merevlemez mindennapi felhasználója. A fő jelszó tulajdonosa lehet egy rendszergazda vagy a mindennapi felhasználó is.
- A felhasználó- és a fő jelszó megegyezhet.
- A felhasználói vagy fő jelszó csak a meghajtó DriveLock-védelmének eltávolításával törölhető.

**MEGJEGYZÉS:** Egyes termékeken először a BIOS rendszergazdai jelszavát kell beállítani, mielőtt hozzáférhetne a DriveLock-funkciókhoz.

## **DriveLock-jelszó beállítása**

A DriveLock-jelszó beállításához a Computer Setup segédprogramban kövesse az alábbi lépéseket:

- **1.** Indítsa el a Computer Setup segédprogramot.
	- Számítógépek és billentyűzettel rendelkező táblagépek:
		- **1.** Kapcsolja ki a számítógépet.
		- **2.** Nyomja meg a tápkapcsoló gombot, és a HP logó megjelenésekor nyomja meg az f10 billentyűt a Computer Setup segédprogramba való belépéshez.
	- Billentyűzet nélküli táblagépek:
		- **1.** Kapcsolja ki a táblagépet.
		- **2.** Tartsa nyomva a tápkapcsoló gombbal együtt a hangerőcsökkentő gombot az indítómenü megjelenéséig, majd koppintson az **F10** billentyűre a Computer Setup segédprogramba való belépéshez.
- **2.** Válassza ki a **Security** (Biztonság) elemet, válassza ki a **Hard Drive Utilities** (Merevlemez-meghajtó segédprogramok) lehetőséget, majd a **DriveLock** elemet, és végól nyomja meg az enter billentyűt.
- **WEGJEGYZÉS:** Egyes termékeknél szükséges lehet a DriveLock-jelszó beállítása és a BIOS rendszergazdai jelszó megadása is.
- **3.** Válassza ki a megvédeni kívánt merevlemez-meghajtót, majd nyomja meg az enter billentyűt.
- **4.** Válassza ki a **Set DriveLock Master Password** (Fő DriveLock-jelszó beállítása) vagy a **Set DriveLock Password** (DriveLock-jelszó beállítása) lehetőséget (csak egyes termékeknél), majd nyomja meg az enter billentyűt.
- **5.** Figyelmesen olvassa el a figyelmeztetést.
- **6.** A DriveLock-jelszó beállításához kövesse a képernyőn megjelenő utasításokat.
- **7.** A Computer Setup segédprogramból való kilépéshez válassza ki a **Main** (Fő) lehetőséget, majd a **Save Changes and Exit** (Módosítások mentése és kilépés) elemet, és végül a **Yes** (Igen) lehetőséget.

### **DriveLock engedélyezése (csak egyes termékeknél)**

Egyes termékek esetén szükség lehet az alábbi utasítások elvégzésére a DriveLock engedélyezéséhez.

- **1.** Indítsa el a Computer Setup segédprogramot.
	- Számítógépek és billentyűzettel rendelkező táblagépek:
		- **1.** Kapcsolja ki a számítógépet.
		- **2.** Nyomja meg a tápkapcsoló gombot, és a HP logó megjelenésekor nyomja meg az f10 billentyűt a Computer Setup segédprogramba való belépéshez.
	- Billentyűzet nélküli táblagépek:
- **1.** Kapcsolja ki a táblagépet.
- **2.** Tartsa nyomva a tápkapcsoló gombbal együtt a hangerőcsökkentő gombot az indítómenü megjelenéséig, majd koppintson az **F10** billentyűre a Computer Setup segédprogramba való belépéshez.
- **2.** Válassza ki a **Security** (Biztonság) elemet, válassza ki a **Hard Drive Utilities** (Merevlemez-meghajtó segédprogramok) lehetőséget, majd a **DriveLock** elemet, és végól nyomja meg az enter billentyűt.
- **MEGJEGYZÉS:** Egyes termékek esetén szükséges lehet a BIOS rendszergazdai jelszó megadása és a **Set DriveLock Password** (DriveLock-jelszó beállítása) kiválasztása.
- **3.** Válassza ki a megvédeni kívánt merevlemez-meghajtót, majd nyomja meg az enter billentyűt.
- **4.** Kövesse a képernyőn megjelenő utasításokat a DriveLock engedélyezésének kiválasztásához, és írja be a jelszavakat, ha a rendszer kéri.
	- **MEGJEGYZÉS:** Egyes termékek esetén előfordulhat, hogy a rendszer felkéri a DriveLock beírására. A mező megkülönbözteti a kis-és nagybetűket.
- **5.** A Computer Setup segédprogramból való kilépéshez válassza ki a **Main** (Fő) lehetőséget, majd a **Save Changes and Exit** (Módosítások mentése és kilépés) elemet, és végül a **Yes** (Igen) lehetőséget.

### **DriveLock letiltása (csak egyes termékeknél)**

- **1.** Indítsa el a Computer Setup segédprogramot.
	- Számítógépek és billentyűzettel rendelkező táblagépek:
		- **1.** Kapcsolja ki a számítógépet.
		- **2.** Nyomja meg a tápkapcsoló gombot, és a HP logó megjelenésekor nyomja meg az f10 billentyűt a Computer Setup segédprogramba való belépéshez.
	- Billentyűzet nélküli táblagépek:
		- **1.** Kapcsolja ki a táblagépet.
		- **2.** Tartsa nyomva a tápkapcsoló gombbal együtt a hangerőcsökkentő gombot az indítómenü megjelenéséig, majd koppintson az **F10** billentyűre a Computer Setup segédprogramba való belépéshez.
- **2.** Válassza ki a **Security** (Biztonság) elemet, válassza ki a **Hard Drive Utilities** (Merevlemez-meghajtó segédprogramok) lehetőséget, majd a **DriveLock** elemet, és végól nyomja meg az enter billentyűt.
- **MEGJEGYZÉS:** Egyes termékek esetén szükséges lehet a BIOS rendszergazdai jelszó megadása és a **Set DriveLock Password** (DriveLock-jelszó beállítása) kiválasztása.
- **3.** Válassza ki a kezelni kívánt merevlemez-meghajtót, majd nyomja meg az enter billentyűt.
- **4.** A DriveLock letiltásához kövesse a képernyőn megjelenő utasításokat.
- **5.** A Computer Setup segédprogramból való kilépéshez válassza ki a **Main** (Fő) lehetőséget, majd a **Save Changes and Exit** (Módosítások mentése és kilépés) elemet, és végül a **Yes** (Igen) lehetőséget.

## **DriveLock jelszó megadása (csak egyes termékeken)**

Ellenőrizze, hogy a merevlemez a számítógépbe (nem külön megvásárolható dokkolóegységbe vagy külső MultiBay rekeszbe) van-e helyezve.

A **DriveLock Password** (DriveLock-jelszó) kérdésre írja be felhasználói vagy fő jelszavát (a jelszóbeállításkor használt billentyűkkel), majd nyomja le az enter billentyűt.

Ha a jelszót háromszor nem sikerül helyesen megadni, le kell állítani, majd be kell kapcsolni a számítógépet, és újból kell próbálkozni.

### **DriveLock jelszó megváltoztatása (csak egyes termékeken)**

A DriveLock-jelszó megváltoztatásához a Computer Setup segédprogramban kövesse az alábbi lépéseket:

- **1.** Kapcsolja ki a számítógépet.
- **2.** Nyomja meg a bekapcsoló gombot.
- **3.** Amikor a rendszer a **DriveLock-jelszó** megadását kéri, írja be a jelenlegi DriveLock felhasználói jelszót vagy a fő jelszót, amelyet meg szeretne változtatni, nyomja meg az enter billentyűt, majd nyomja meg az **f10** billentyűt vagy vagy koppintson rá a Computer Setup segédprogramba való belépéshez.
- **4.** Válassza ki a **Security** (Biztonság) elemet, válassza ki a **Hard Drive Utilities** (Merevlemez-meghajtó segédprogramok) lehetőséget, majd a **DriveLock** elemet, és végól nyomja meg az enter billentyűt.
- **MEGJEGYZÉS:** Egyes termékek esetén szükséges lehet a BIOS rendszergazdai jelszó megadása és a **Set DriveLock Password** (DriveLock-jelszó beállítása) kiválasztása.
- **5.** Válassza ki a kezelni kívánt merevlemez-meghajtót, majd nyomja meg az enter billentyűt.
- **6.** Végezze el a kiválasztást a jelszó módosításához, majd kövesse a képernyőn megjelenő utasításokat a jelszavak megadásához.
- **MEGJEGYZÉS:** A **Change DriveLock Master Password** (DriveLock fő jelszó módosítása) lehetőség csak akkor látható, ha a fő jelszó a 3. lépésben a DriveLock-jelszó bekérésekor megadásra került.
- **7.** A Computer Setup segédprogramból való kilépéshez válassza ki a **Main** (Fő) lehetőséget, majd a **Save Changes and Exit** (Módosítások mentése és kilépés) elemet, azután pedig kövesse a képernyőn megjelenő utasításokat.

## **Vírusvédelmi szoftver használata**

Ha a számítógépet e-mailezésre, illetve hálózati vagy internetes hozzáféréshez használja, azzal számítógépvírusoknak teheti ki. A számítógépvírusok kiiktathatják az operációs rendszert, a programokat és a segédprogramokat, illetve rendellenes működést okozhatnak.

A vírusvédelmi szoftverek a legtöbb vírus észlelésére, elpusztítására, és legtöbb esetben az általuk okozott kár kijavítására is képesek. Az újonnan felfedezett vírusokkal szembeni folyamatos védelem biztosítása érdekében a vírusvédelmi szoftvereket rendszeresen frissíteni kell.

A Windows Defendert előre telepítették a számítógépre. A számítógép teljes védelme érdekében erősen ajánlott egy víruskereső program folyamatos használata.

Számítógépes vírusokkal kapcsolatos további információkért keresse fel a HP Support Assistant lehetőséget.

# **Tűzfalszoftver használata**

A tűzfalak célja, hogy megakadályozzák az adott rendszerhez vagy hálózathoz való illetéktelen hozzáférést. A tűzfal lehet egy, a számítógépre és/vagy a hálózatra telepített szoftveralkalmazás, vagy pedig egy olyan megoldás, amely hardverből és szoftverből is áll.

A tűzfalaknak két típusa létezik:

- A gazdagépalapú tűzfal olyan szoftver, amely csak azt a számítógépet védi, amelyre telepítették.
- A hálózatalapú tűzfalak ezek a DSL- vagy kábelmodem és az otthoni hálózat közé telepítve a hálózat összes számítógépét védik.

Ha tűzfal van telepítve a rendszerre, a tűzfal minden, a rendszerre és a rendszerről küldött adatot figyel és összehasonlítja azokat a felhasználó által meghatározott biztonsági feltételekkel. A tűzfal blokkol minden adatot, amely nem felel meg ezeknek a feltételeknek.

Lehet, hogy számítógépére vagy hálózati eszközeire már van telepítve tűzfal. Ha nincsen, rendelkezésére állnak szoftveres tűzfalmegoldások.

**MEGJEGYZÉS:** A tűzfal bizonyos körülmények között megakadályozhatja az internetes játékok elérését, problémákat okozhat a hálózati nyomtatási és a fájlmegosztási szolgáltatások működésében, vagy blokkolhatja az e-mailek legitim mellékleteit. Átmeneti megoldásként kapcsolja ki a tűzfalat, hajtsa végre a kívánt feladatot, majd kapcsolja be újra a tűzfalat. Végleges megoldásként módosítsa a tűzfal beállításait.

# **A kritikus biztonsági frissítések telepítése**

**VIGYÁZAT!** A Microsoft® értesítéseket küld a fontos biztonsági frissítésekről. A biztonsági résekkel és a számítógépvírusokkal szembeni védelem érdekében azonnal telepítsen minden kritikus Microsoft-frissítést, amint értesítést kap azokról.

Megadhatja, hogy a frissítések automatikusan telepítésre kerüljenek-e. A beállítások módosításához válassza a **Start > Vezérlőpult > Rendszer és biztonság > Windows Update > Beállítások módosítása**  lehetőséget, és kövesse a képernyőn megjelenő utasításokat.

# **A HP Client Security használata (csak egyes termékeken)**

A számítógépen a HP Client Security szoftver előre telepítve van. Ez a szoftver a tálca jobb szélén lévő HP Client Security ikonon vagy a Windows Vezérlőpulton keresztül érhető el. A program biztonsági szolgáltatásai védelmet nyújtanak a számítógép, a hálózatok és a fontos adatok illetéktelen elérésével szemben. További tudnivalókat a HP Client Security szoftver súgójában talál.

# **A HP Touchpoint Manager használata (csak egyes termékeken)**

A HP Touchpoint Manager egy felhőalapú informatikai megoldás, amely a vállalkozások eszközeinek hatékony felügyeletére és védelmére szolgál. A HP Touchpoint Manager segít az eszközök kártevők és egyéb támadások elleni védelmében, figyeli az eszközök állapotát, és csökkenti a felhasználók által a végfelhasználói eszköz- és biztonsági problémák megoldásával töltött időt. Az ügyfelek gyorsan letölthetik és telepíthetik a szoftvert, amely igen költséghatékony a hagyományos, házon belüli megoldásokhoz képest. További információ itt olvasható: <http://www.hptouchpointmanager.com>.
# <span id="page-72-0"></span>**Opcionális biztonsági kábel csatlakoztatása (csak egyes termékeknél)**

- **MEGJEGYZÉS:** A biztonsági kábel funkciója az elriasztás nem feltétlenül képes megakadályozni a számítógép illetéktelen használatát, rongálását vagy ellopását.
- **MEGJEGYZÉS:** Az Ön számítógépének biztonságikábel-nyílása kis mértékben eltérhet az ebben a részben látható ábráktól.
	- **1.** Hurkolja a biztonsági kábelt egy rögzített tárgy köré.
	- **2.** Helyezze a kulcsot **(1)** a kábelzárba **(2)**.
	- **3.** Helyezze a kábelzárat a biztonsági kábel a számítógépen található befűzőnyílásába **(3)**, majd zárja le a kábelt a kulcs segítségével.

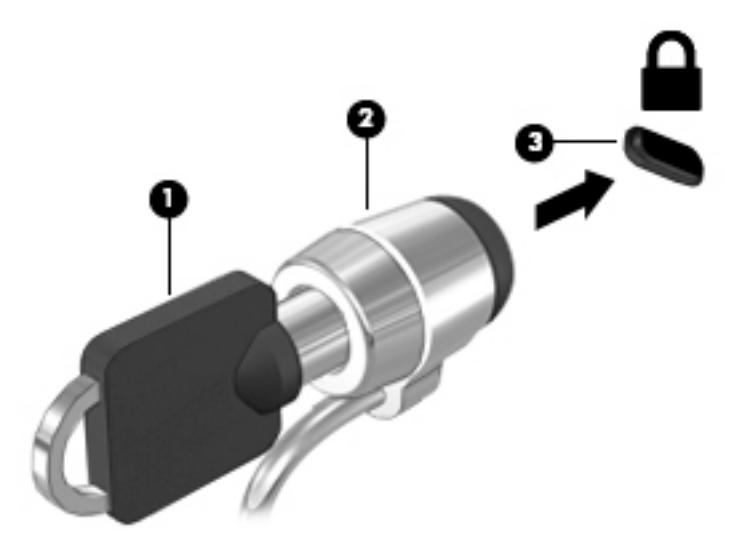

## **Az ujjlenyomat-leolvasó használata (csak egyes termékeken)**

Egyes termékeken beépített ujjlenyomat-olvasó található. Az ujjlenyomat-olvasó használatához rögzítenie kell ujjlenyomatait a HP Client Security Credential Manager (Hitelesítéskezelő) szolgáltatásban. További információt a HP Client Security szoftver súgójában talál.

Miután regisztrálta az ujjlenyomatait a Credential Manager szolgáltatásban, a HP Client Security Password Manager használatával tárolhatja és töltheti ki a támogatott webhelyeken és alkalmazásokban használt felhasználói neveket és jelszavakat.

### **Az ujjlenyomat-olvasó helye**

Az ujjlenyomat-olvasó egy apró, fémes érzékelő, amely a számítógép alábbi területeinek egyikén található:

- Az érintőtábla alsó része mellett
- A billentyűzet jobb oldalán
- A képernyő jobb felső oldalán
- A képernyő bal oldalán

A terméktől függően az olvasó álló vagy fekvő helyzetben lehet. Mindkét elhelyezés esetén a fémérzékelőre merőlegesen kell végighúznia az ujját.

# <span id="page-73-0"></span>**10 Karbantartás**

# **A számítógép megtisztítása**

A számítógépet az alábbi termékek segítségével tudja biztonságosan megtisztítani:

- Dimetil-benzil-ammónium-klorid legfeljebb 0,3%-os koncentrációja (például egyszer használatos törlőkendők, amelyek különféle márkaneveken kaphatók).
- Alkoholmentes üvegtisztító folyadék
- Enyhén szappanos víz
- Száraz mikroszálas törlőkendő vagy düftin kendő (zsírmentes antisztatikus kendő)
- Antisztatikus törlőkendők

**VIGYÁZAT!** Ne használjon erős oldószereket, amelyek tartós kárt okozhatnak a számítógépben. Ha nem biztos benne, hogy egy tisztítószer biztonságosan használható a számítógéppel, ellenőrizze, hogy a termék nem tartalmaz-e olyan összetevőket, mint az alkohol, aceton, metilén-klorid vagy a szénhidrogének.

A rostos anyagok, például a papír törlőkendők, megkarcolhatják a számítógépet. A karcolásokban idővel szennyeződések és tisztítószer-maradványok telepedhetnek meg.

### **Tisztítási módszerek**

A számítógép biztonságos megtisztításához kövesse az ebben a szakaszban leírtakat.

**FIGYELEM!** Az áramütés és az alkatrészek károsodásának megelőzése érdekében a számítógépet ne bekapcsolt állapotban tisztítsa meg.

- Kapcsolja ki a számítógépet.
- Válassza le a váltóáramú tápellátást.
- Válasszon le minden saját tápellátással rendelkező külső eszközt.

**VIGYÁZAT!** A belső részegységek sérülésének megelőzése érdekében ne permetezzen tisztítószereket vagy -folyadékokat közvetlenül a számítógép felületére. A felületre spriccelő folyadékok véglegesen károsíthatják a belső alkatrészeket.

#### **A képernyő tisztítása (All-in-One készülékek és noteszgépek esetén)**

Finoman törölje le a képernyőt egy alkoholmentes üvegtisztító szerrel megnedvesített, puha, nem bolyhosodó ruhával. Ellenőrizze, hogy a képernyő száraz-e, mielőtt a számítógépet összecsukná.

### **Az oldalsó részek és a fedél tisztítása**

A számítógép oldalainak és fedelének tisztításához olyan puha mikroszálas vagy szarvasbőr kendőt használjon, amely a felsorolt tisztítószerek egyikével van megnedvesítve, vagy használjon megfelelő eldobható kendőt.

**MEGJEGYZÉS:** A számítógép fedelét körkörös mozdulatokkal tisztítsa meg, hogy eltávolítsa róla a szennyeződéseket és a lerakódásokat.

### <span id="page-74-0"></span>**Az érintőtábla, a billentyűzet és az egér tisztítása**

**FIGYELEM!** Az elektromos áramütés és a belső alkatrészek károsodásának elkerülése érdekében ne használjon porszívót a billentyűzet tisztításához. A porszívóból szennyeződés rakódhat le a billentyűzet felületére.

**VIGYÁZAT!** A belső részegységek sérülésének megelőzése érdekében ügyeljen arra, hogy ne kerüljön folyadék a billentyűk közé.

- Az érintőtábla, a billentyűzet vagy az egér megtisztításához a fent felsorolt tisztítószerekbe mártott, puha, mikroszálas tisztítókendőt vagy szarvasbőrt, illetve egy megfelelő eldobható törlőkendőt használjon.
- Egy fúvócsővel felszerelt sűrített levegős flakon segítségével megelőzheti a billentyűk beragadását, valamint eltávolíthatja a billentyűk alá került port, rostszálakat és szennyeződéseket.

# **Az alkalmazások és illesztőprogramok frissítése**

A HP javasolja, hogy rendszeresen frissítse az alkalmazásokat és az illesztőprogramokat a legfrissebb verzióra. A frissítések megoldhatják a problémákat, és új szolgáltatásokkal és lehetőségekkel bővíthetik a számítógép funkcióinak körét. A technológia folyamatosan fejlődik. A programok és az illesztőprogramok frissítésével elérheti, hogy számítógépén mindig a már elérhető legkorszerűbb technológia fusson. A régebbi grafikus részegységek például nem feltétlenül működnek jól a legújabb játékprogramokkal. A legújabb illesztőprogramok híján nem tudja optimálisan kihasználni hardvereszközeit.

A HP-programok és -illesztőprogramok legújabb verziójának letöltéséhez látogasson el a következő címre: <http://www.hp.com/support>. Regisztrálhat arra is, hogy a frissítésekről automatikus értesítést kapjon a megjelenésükkor.

# **A SoftPaq letöltéskezelő használata**

A HP SoftPaq Download Manager (SDM) eszköz a SoftPaq csomag száma nélkül is gyors hozzáférést biztosít a HP üzleti számítógépek SoftPaq adataihoz. Az eszköz használatával egyszerűen megkeresheti a SoftPaq csomagokat, majd letöltheti és kicsomagolhatja őket.

A SoftPaq letöltéskezelő működésének alapja a HP FTP-jén közzétett, a számítógép modellszámát és SoftPaq adatait tartalmazó adatbázisfájl beolvasása és letöltése. A SoftPaq letöltéskezelő segítségével egy vagy több modellszámot is megadhat, hogy megtudja, aktuálisan mely SoftPaq programok tölthetők le.

A SoftPaq letöltéskezelő adatbázis- és szoftverfrissítéseket keres a HP FTP-jén. Ha talál, automatikusan letölti és futtatja őket.

A SoftPaq Download Manager letöltéskezelő program a HP webhelyén érhető el. A SoftPaq Download Manager SoftPaq csomagok letöltésére való használatához először le kell töltenie és telepítenie kell a programot. Keresse fel a <http://www.hp.com/go/sdm>webhelyet, majd kövesse az utasításokat a SoftPaq Download Manager letöltéséhez és telepítéséhez.

SoftPaq csomagok letöltése:

**▲** Válassza a **Start > Minden program > HP > HP SoftPaq Download Manager** lehetőséget.

**MEGJEGYZÉS:** A Felhasználói fiókok beállításaiban a kérdés megjelenésekor kattintson az Igen gombra.

# <span id="page-75-0"></span>**11 Biztonsági mentés és helyreállítás**

A számítógép olyan, a Windows és a HP által biztosított eszközöket tartalmaz, amelyekkel megvédheti adatait, és visszanyerheti őket, ha szükség lenne rájuk. Ezeknek az eszközöknek a segítségével számítógépét visszaállíthatja működő állapotba, mindössze néhány egyszerű lépéssel. Ez a szakasz az alábbi folyamatokról tartalmaz információkat:

- Helyreállítási adathordozók és biztonsági mentések készítése
- A rendszer visszaállítása és helyreállítása

# **Helyreállítási adathordozók és biztonsági mentések készítése**

A rendszerösszeomlás után helyreállított állapot csak annyira lehet naprakész, mint a legutóbbi biztonsági mentés.

- **1.** A számítógép sikeres üzembe helyezése után készítsen HP helyreállítási adathordozót. Ebben a lépésben egy Windows 7 operációs rendszer DVD lemezt és egy *Driver Recovery (Illesztőprogramok helyreállítása)* DVD lemezt hoz létre. A Windows DVD segítségével újratelepítheti az eredeti operációs rendszert, ha a merevlemez megsérül vagy kicserélik. A *Driver Recovery (Illesztőprogramok helyreállítása)* DVD az illesztőprogramokat és alkalmazásokat telepíti. Lásd: [Helyreállítási](#page-76-0)  [adathordozók készítése a HP Recovery Disc Creator szoftverrel](#page-76-0) 67. oldal.
- **2.** A Windows biztonsági mentés és visszaállítás szolgáltatás segítségével a következők végezhetők el:
	- Egyes fájlok és mappák biztonsági mentése
	- Biztonsági másolat készítése a merevlemez teljes tartalmáról (csak egyes termékeken)
	- Rendszer-helyreállító lemez (csak egyes termékeken) létrehozása a telepített optikai meghajtó (csak egyes termékeken) vagy opcionális külső optikai meghajtó használatával
	- Rendszer-visszaállítási pontok létrehozása
- **MEGJEGYZÉS:** Ez az útmutató bemutatja a biztonsági mentési, visszaállítási és helyreállítási lehetőségeket. Az elérhető eszközökről a Súgó és támogatás szolgáltatásban olvashat bővebben. A Súgó és támogatás eléréséhez válassza a **Start > Súgó és támogatás** lehetőséget.
- **MEGJEGYZÉS:** A HP azt javasolja, hogy nyomtassa ki a helyreállítási eljárások leírását, hogy elolvashassa őket, ha később a rendszer esetleg instabillá válik.

Ha a rendszer összeomlana, a fájlok biztonsági másolataiból visszaállíthatja a számítógépen tárolt tartalmakat. Lásd: [Biztonsági másolat készítése az adatokról](#page-76-0) 67. oldal.

### **Irányelvek**

- Helyreállítási adathordozó létrehozásához vagy biztonsági másolat készítéséhez a következő lemeztípusokat használhatja (külön megvásárolható): DVD+R, DVD+R DL, DVD-R, DVD-R DL vagy DVD ±RW. A használható lemez típusa a konfigurációban lévő optikai meghajtó függvénye.
- A helyreállítási adathordozó létrehozása vagy a biztonsági mentés megkezdése előtt győződjön meg arról, hogy a számítógép hálózati áramforráshoz csatlakozik-e.

## <span id="page-76-0"></span>**Helyreállítási adathordozók készítése a HP Recovery Disc Creator szoftverrel**

A HP Recovery Disc Creator program használatával alternatív módon hozhat létre helyreállítási adathordozókat. A számítógép üzembe helyezése után helyreállítási adathordozókat készíthet a HP Recovery Disc Creator használatával. A helyreállítási adathordozó lehetővé teszi az eredeti operációs rendszer mellett bizonyos illesztőprogramok és alkalmazások újratelepítését is a merevlemez sérülése esetén. A HP Recovery Disc Creator kétféle helyreállítási DVD létrehozására használható:

- Windows 7 operációs rendszer DVD további illesztőprogramok és alkalmazások nélkül telepíti az operációs rendszert.
- *Driver Recovery* (Illesztőprogramok helyreállítása) DVD csak bizonyos illesztőprogramokat és alkalmazásokat telepít, a HP Software Setup segédprogram illesztőprogram- és alkalmazástelepítéséhez hasonló módon.

### **Helyreállítási adathordozók létrehozása**

**MEGJEGYZÉS:** A Windows 7 operációs rendszer DVD lemezét csak egyszer lehet létrehozni. A Windows DVD létrehozása után a hordozó létrehozásának lehetősége nem érhető el.

A Windows DVD létrehozása:

- **1.** Válassza a **Start > Minden program > Termelékenység és eszközök > HP Recovery Disc Creator**  lehetőséget.
- **2.** Válassza a **Windows lemez** lehetőséget.
- **3.** A legördülő menüből válassza ki a helyreállítási adathordozó írására használni kívánt meghajtót.
- **4.** Az írás megkezdéséhez kattintson a **Létrehozás** gombra.

A Windows 7 operációs rendszer DVD elkészülése után hozza létre a *Driver Recovery* (Illesztőprogramok helyreállítása) DVD lemezt:

- **1.** Válassza a **Start > Minden program > Termelékenység és eszközök > HP Recovery Disc Creator**  lehetőséget.
- **2.** Válassza az **Illesztőprogram-lemez** lehetőséget.
- **3.** A legördülő menüből válassza ki a helyreállítási adathordozó írására használni kívánt meghajtót.
- **4.** Az írás megkezdéséhez kattintson a **Létrehozás** gombra.

### **Biztonsági másolat készítése az adatokról**

A rendszer kezdeti beállítása után ajánlott létrehoznia a rendszer-helyreállító adathordozókat, valamint elvégeznie az első biztonsági mentést. Ahogy új szoftvereket és adatfájlokat ad a számítógéphez, ajánlott rendszeresen biztonsági másolatot készítenie, hogy mindig viszonylag friss adatok álljanak rendelkezésére. Érdemes létrehozni a (csak egyes termékeken megtalálható) Windows rendszer-helyreállító adathordozót is, amely használatával a rendszer instabil vagy hibás működése esetén el lehet indítani a számítógépet, és javítható az operációs rendszer. A kezdeti és a további biztonsági mentések hiba esetén lehetővé teszik az adatok és a beállítások visszaállítását.

Az adatokat opcionális külső merevlemezre, hálózati meghajtóra vagy lemezekre is mentheti.

Ügyeljen a következőkre a biztonsági mentések során:

- Személyes fájljait tárolja a Dokumentumok mappában, és rendszeresen készítsen azokról biztonsági másolatot.
- Készítsen biztonsági másolatot az egyes könyvtárakban tárolt sablonokról.
- <span id="page-77-0"></span>Az ablakokban, eszköztárakban és menüsorokban látható testreszabott beállításokat tárolja úgy, hogy képernyőfelvételt készít róluk. A képernyőképekkel sok időt takaríthat meg, ha a beállításokat újra meg kell adnia.
- Ha lemezekre készít biztonsági másolatot, számozza meg azokat, miután kivette őket a meghajtóból.

**MEGJEGYZÉS:** A különböző biztonsági mentési és visszaállítási lehetőségekről részletes útmutatásért keresse meg ezeket a témaköröket a Súgó és támogatás szolgáltatásban. A Súgó és támogatás eléréséhez válassza a **Start > Súgó és támogatás** lehetőséget.

**MEGJEGYZÉS:** A Windows rendszer Felhasználói fiókok beállításai szolgáltatásával tovább javíthatja a számítógép biztonságát. A rendszer bizonyos feladatok végrehajtásához, például szoftverek telepítéséhez, segédprogramok futtatásához vagy a Windows beállításainak módosításához kérheti az engedélyét vagy jelszavát is. Részleteket a Súgó és támogatás szolgáltatásban talál. A Súgó és támogatás eléréséhez válassza a **Start > Súgó és támogatás** lehetőséget.

Biztonsági másolat létrehozása a Windows Biztonsági mentés és visszaállítás eszközével:

**MEGJEGYZÉS:** A fájlmérettől és a számítógép sebességétől függően a helyreállítási folyamat több mint egy órát is igénybe vehet.

- **1.** Válassza a **Start > Minden program > Karbantartás > Biztonsági mentés és visszaállítás** lehetőséget.
- **2.** A biztonsági mentés beállításához, rendszerkép készítéséhez (csak egyes termékeken), illetve rendszerhelyreállító adathordozó készítéséhez (csak egyes termékeken) kövesse a képernyőn megjelenő utasításokat.

## **A rendszer helyreállítása**

A rendszer összeomlása vagy súlyos instabilitása esetén az alábbi eszközök állnak rendelkezésre a fájlok helyreállításához:

- Windows helyreállítási eszközök: A Windows Biztonsági mentés és helyreállítás segítségével helyreállíthatóak azok az adatok, amelyekről biztonsági másolatot készített. A Windows Indítási javítás eszközével is megoldhatók a rendszer hibás indulását okozó problémák.
- f11 helyreállító eszközök (csak egyes termékeken): Az f11 helyreállító eszközökkel helyreállíthatja az eredeti lemezképet. A lemezkép magában foglalja a Windows operációs rendszert és a gyárilag telepített szoftvereket.
- **MEGJEGYZÉS:** Ha nem tudja elindítani a számítógépet és a korábban létrehozott rendszer-helyreállító hordozókat használni (csak egyes termékeken), meg kell vásárolnia a Windows 7 operációs rendszer adathordozóját a számítógép elindításához és az operációs rendszer javításához. További információk: [A](#page-79-0) [Windows 7 operációs rendszer adathordozójának használata 70. oldal](#page-79-0).

### **A Windows helyreállító eszközeinek használata**

A Windows helyreállító eszközeit a következőkre használhatja:

- Adott fájlok helyreállítása
- A számítógép visszaállítása egy korábbi rendszer-visszaállítási pontra
- Adatok helyreállítása helyreállító eszközökkel

**MEGJEGYZÉS:** A különböző helyreállítási és visszaállítási lehetőségekről részletes útmutatásért keresse meg ezeket a témaköröket a Súgó és támogatás szolgáltatásban. A Súgó és támogatás eléréséhez válassza a **Start > Súgó és támogatás** lehetőséget.

<span id="page-78-0"></span>**(学 MEGJEGYZÉS:** A Windows rendszer Felhasználói fiókok beállításai szolgáltatásával tovább javíthatja a számítógép biztonságát. A rendszer bizonyos feladatok végrehajtásához, például szoftverek telepítéséhez, segédprogramok futtatásához vagy a Windows beállításainak módosításához kérheti az engedélyét vagy jelszavát is. Részleteket a Súgó és támogatás szolgáltatásban talál. A Súgó és támogatás eléréséhez válassza a **Start > Súgó és támogatás** lehetőséget.

A korábban mentett adatok helyreállítása:

- **1.** Válassza a **Start > Minden program > Karbantartás > Biztonsági mentés és visszaállítás** lehetőséget.
- **2.** Kövesse a képernyőn megjelenő utasításokat a rendszer beállításai, a számítógép (csak egyes termékeken) vagy a saját fájlok helyreállításához.

Az adatoknak az Indítási javítással való helyreállításához kövesse az alábbi lépéseket:

**VIGYÁZAT!** Vannak olyan indítási javítási beállítások, amelyek teljes egészében törlik és újraformázzák a merevlemezt. Az összes létrehozott fájl és a számítógépre telepített szoftverek véglegesen törlődnek. Ha a formázás befejeződött, a helyreállítási folyamat visszaállítja az operációs rendszert, illetve a biztonsági mentésből az illesztőprogramokat, szoftvereket és segédprogramokat.

- **1.** Lehetőség szerint minden személyes fájlról készítsen biztonsági másolatot.
- **2.** Ha lehetséges, ellenőrizze a Windows-partíció meglétét.

A Windows-partíció megkereséséhez válassza a **Start > Számítógép** parancsot.

- **MEGJEGYZÉS:** Ha a Windows-partíció nem jelenik meg, akkor a Windows 7 operációs rendszert tartalmazó DVD, valamint a *Driver Recovery* (Illesztőprogramok helyreállítása) feliratú adathordozó segítségével kell helyreállítania az operációs rendszert és a programokat. További információk: [A](#page-79-0) [Windows 7 operációs rendszer adathordozójának használata 70. oldal](#page-79-0).
- **3.** Ha a Windows-partíció megjelenik, indítsa újra a számítógépet, majd nyomja meg az f8 billentyűt, mielőtt megkezdődne a Windows operációs rendszer betöltése.
- **4.** Válassza a **Startup Repair** (Indítás javítása) lehetőséget.
- **5.** Kövesse a képernyőn megjelenő utasításokat.
- **MEGJEGYZÉS:** Ha többet szeretne tudni az adatok Windows-eszközökkel való helyreállításáról, válassza a **Start > Súgó és támogatás** lehetőséget.

### **F11 helyreállító eszközök használata (csak egyes termékeken):**

**VIGYÁZAT!** Az f11 billentyűvel elérhető helyreállítási eszköz törli a merevlemez teljes tartalmát, és újraformázza azt. Az összes létrehozott fájl és a számítógépre telepített minden program véglegesen törölve lesz. Az f11 helyreállító eszköz újratelepíti az operációs rendszert, valamint a gyárilag telepített HP szoftvereket és illesztőprogramokat. A nem gyárilag telepített programokat újra kell telepíteni.

Az eredeti lemezképet az alábbi lépésekkel állíthatja helyre az f11 helyreállító eszközökkel:

- **1.** Lehetőség szerint minden személyes fájlról készítsen biztonsági másolatot.
- **2.** Ha lehetséges, ellenőrizze a HP Recovery (helyreállítási) partíció meglétét: kattintson a **Start** gombra, kattintson a jobb gombbal a **Számítógép** elemre, kattintson a **Kezelés** lehetőségre, majd kattintson a **Lemezkezelés** lehetőségre.

**WEGJEGYZÉS:** Ha a HP helyreállítási partíció nem jelenik meg, akkor a Windows 7 operációs rendszert tartalmazó adathordozó, valamint a *Driver Recovery* (Illesztőprogramok helyreállítása) feliratú adathordozó segítségével kell helyreállítania az operációs rendszert és a programokat. További információk: [A Windows 7 operációs rendszer adathordozójának használata 70. oldal](#page-79-0).

- <span id="page-79-0"></span>**3.** Ha a HP helyreállítási partíció megjelenik, indítsa újra a számítógépet, és nyomja meg az esc billentyűt, miközben a "Press the ESC key for Startup Menu" (Nyomja meg az ESC billentyűt az indítómenühöz) üzenet látható a képernyő alján.
- 4. Nyomja meg az f11 billentyűt, amikor a "Press <F11> for recovery" (Nyomja meg az F11 billentyűt a helyreállításhoz) üzenet látható a képernyőn.
- **5.** Kövesse a képernyőn megjelenő utasításokat.

## **A Windows 7 operációs rendszer adathordozójának használata**

Ha nem tudja a korábban a HP Recovery Disc Creator segítségével létrehozott helyreállítási adathordozókat használni (csak egyes termékeken), meg kell vásárolnia a Windows 7 operációs rendszer DVD lemezét a számítógép elindításához és az operációs rendszer javításához.

A Windows 7 operációs rendszer DVD lemezét a HP webhelyén rendelheti meg. Támogatásért keresse fel a(z) <http://www.hp.com/support> weboldalt. A DVD-lemezt az ügyfélszolgálattól is megrendelheti telefonon. Az elérhetőségeket megtalálja a számítógéphez kapott *Worldwide Telephone Numbers* (Hasznos nemzetközi telefonszámok) című füzetben.

**VIGYÁZAT!** A Windows 7 operációs rendszer DVD lemezének használata esetén a rendszer törli a merevlemez tartalmát, és újraformázza a merevlemezt. Az összes létrehozott fájl és a számítógépre telepített minden program véglegesen törölve lesz. Az újraformázás végeztével a helyreállítási folyamat segít az operációs rendszer, az illesztőprogramok, a szoftverek és a segédprogramok helyreállításában.

Windows 7 DVD lemezzel végzett helyreállítás megkezdése:

### **WEGJEGYZÉS:** Ez a folyamat percekig eltart.

- **1.** Lehetőség szerint minden személyes fájlról készítsen biztonsági másolatot.
- **2.** Indítsa újra a számítógépet, és helyezze az optikai meghajtóba a Windows 7 operációs rendszer DVD lemezét, mielőtt betöltődik a Windows operációs rendszer.
- **3.** Amikor a rendszer kéri, nyomjon meg egy billentyűt a billentyűzeten.
- **4.** Kövesse a képernyőn megjelenő utasításokat.
- **5.** Kattintson a **Tovább** gombra.
- **6.** Válassza a **Számítógép javítása** lehetőséget.
- **7.** Kövesse a képernyőn megjelenő utasításokat.

Miután a javítás befejeződött:

- **1.** Vegye ki a Windows 7 operációs rendszer DVD lemezét, majd helyezze vissza a *Driver Recovery*  (Illesztőprogramok helyreállítása) DVD lemezt.
- **2.** Először telepítse a hardver-illesztőprogramokat, majd telepítse a javasolt alkalmazásokat.

# <span id="page-80-0"></span>**12 Computer Setup (BIOS), TPM és HP Sure Start**

# **A Computer Setup segédprogram használata**

A Computer Setup segédprogram, vagy más néven BIOS vezérli a rendszer összes bemeneti és kimeneti eszköze (például a lemezmeghajtók, a képernyő, a billentyűzet, az egér vagy a nyomtató) közötti kommunikációt. A Computer Setup segédprogramban megadhatók a telepített eszközökre, a számítógép indítási sorrendjére, valamint a rendszer- és a kiterjesztett memória mennyiségére vonatkozó beállítások.

**MEGJEGYZÉS:** A Computer Setup segédprogramban csak fokozott elővigyázatossággal hajtson végre módosításokat. Az esetleges hibák megakadályozhatják a számítógép megfelelő működését.

## **A Computer Setup segédprogram elindítása**

**MEGJEGYZÉS:** Az USB-porton keresztül csatlakozó külső billentyűzet vagy egér csak akkor használható a Computer Setup segédprogramban, ha az örökölt USB-eszközök támogatása engedélyezve van.

A Computer Setup segédprogramot az alábbi módon indíthatja el:

- **▲** Indítsa el a Computer Setup segédprogramot.
	- Billentyűzettel rendelkező számítógépek vagy táblagépek esetén:
		- ▲ Kapcsolja be vagy indítsa újra a számítógépet, és amikor megjelenik a HP embléma, nyomja le az f10 billentyűt a Computer Setup segédprogram megnyitásához.
	- Billentyűzet nélküli táblagépek esetén:
		- Kapcsolja ki a táblagépet. Tartsa lenyomva a tápkapcsológombot a hangerőcsökkentő gombbal együtt, amíg az indítómenü meg nem jelenik, majd nyomja meg az **F10** gombot a Computer Setup megnyitásához.

## **Navigálás és kijelölés a Computer Setup segédprogramban**

Egy menü vagy menüelem kiválasztásához használja a tab billentyűt és a billentyűzet nyílgombjait, majd nyomja le az enter billentyűt, vagy válassza ki az elemet egy mutatóeszközzel.

**MEGJEGYZÉS:** Billentyűzet nélküli táblagépek esetén a kiválasztáshoz használja az ujjait.

- A felfelé és lefelé görgetéshez válassza a felfelé vagy lefelé mutató nyilat a képernyő jobb felső sarkában, vagy használja a fel-le nyílbillentyűket a billentyűzeten.
- A megnyitott párbeszédpanelek bezárásához és a Computer Setup főképernyőjére való visszatéréshez nyomja le az esc billentyűt, majd kövesse a képernyőn megjelenő utasításokat.

<span id="page-81-0"></span>A Computer Setup segédprogram menüiből az alábbi módszerekkel lehet kilépni:

Kilépés a Computer Setup menüiből a módosítások mentése nélkül:

A képernyő jobb alsó sarkában válassza az **Exit** (Kilépés) ikont, majd kövesse a képernyőn megjelenő utasításokat.

– vagy –

Válassza ki a **Main** (Főmenü), majd az **Ignore Changes and Exit** (Változtatások elvetése és kilépés) lehetőséget, végül nyomja le az enter billentyűt.

● A módosítások mentése és kilépés a Computer Setup menüiből:

A képernyő jobb alsó sarkában válassza a **Save** (Mentés) ikont, majd kövesse a képernyőn megjelenő utasításokat.

– vagy –

Válassza ki a **Main** (Főmenü), majd a **Save Changes and Exit** (Módosítások mentése és kilépés) lehetőséget, végül nyomja le az enter billentyűt.

A módosítások a számítógép újraindításakor lépnek életbe.

## **A gyári alapbeállítások visszaállítása a Computer Setup segédprogramban**

**MEGJEGYZÉS:** Az alapértékek visszaállítása nem módosítja a merevlemez-meghajtó üzemmódját.

A Computer Setup segédprogram összes gyárilag beállított alapértékének visszaállításához tegye a következőket:

- **1.** Indítsa el a Computer Setup segédprogramot. Lásd: [A Computer Setup segédprogram elindítása](#page-80-0) [71. oldal.](#page-80-0)
- **2.** Válassza a **Main** (Főmenü) elemet, majd válassza az **Apply Factory Defaults and Exit** (Gyári beállítások alkalmazása és kilépés) lehetőséget.
	- **MEGJEGYZÉS:** Egyes termékeknél a választási lehetőségek között az **Alapértelmezett értékek visszaállítása** szerepelhet a **Gyári alapértelmezett értékek alkalmazása és kilépés** helyett.
- **3.** Kövesse a képernyőn megjelenő utasításokat.
- **4.** A módosítások mentéséhez és a kilépéshez válassza a képernyő jobb alsó sarkában látható **Save**  (Mentés) ikont, majd kövesse a képernyőn megjelenő utasításokat.

– vagy –

Válassza ki a **Main** (Főmenü), majd a **Save Changes and Exit** (Módosítások mentése és kilépés) lehetőséget, végül nyomja le az enter billentyűt.

A módosítások a számítógép újraindításakor lépnek életbe.

**MEGJEGYZÉS:** A gyári alapbeállítások visszaállításakor a jelszó- és biztonsági beállítások nem módosulnak.

### **A BIOS frissítése**

A legfrissebb BIOS-verziók elérhetők a HP webhelyén.

A HP webhelyén található BIOS-frissítések többsége *SoftPaqs* formátumú tömörített fájlban található.

Néhány letölthető csomagban egy Readme.txt nevű fájl is található, amely a telepítéssel és a hibaelhárítással kapcsolatos információkat tartalmazza.

### <span id="page-82-0"></span>**A BIOS verziójának meghatározása**

Ahhoz, hogy eldönthesse, hogy kell-e frissíteni a Computer Setup (BIOS) segédprogramot, először állapítsa meg a számítógép BIOS-verzióját.

A BIOS verziójára vonatkozó adat (más néven *ROM-dátum* vagy *rendszer BIOS*) az fn+esc billentyűkombináció lenyomásával (ha már belépett a Windows rendszerbe), illetve a Computer Setup használatával érhető el.

- **1.** Indítsa el a Computer Setup segédprogramot. Lásd: [A Computer Setup segédprogram elindítása](#page-80-0) [71. oldal.](#page-80-0)
- **2.** Válassza a **Main** (Főmenü) elemet, majd válassza a **System Information** (Rendszer-információ) lehetőséget.
- **3.** Ha a módosítások mentése nélkül kíván kilépni a Computer Setup segédprogramból, válassza a képernyő jobb alsó sarkában látható **Exit** (Kilépés) ikont, majd kövesse a képernyőn megjelenő utasításokat.

– vagy –

Válassza ki a **Main** (Főmenü), majd az **Ignore Changes and Exit** (Változtatások elvetése és kilépés) lehetőséget, végül nyomja le az enter billentyűt.

Újabb BIOS-verziók ellenőrzésével kapcsolatban lásd: BIOS-frissítés letöltése 73. oldal.

### **BIOS-frissítés letöltése**

**VIGYÁZAT!** A számítógép károsodása vagy a sikertelen telepítés kockázatának csökkentése érdekében csak akkor töltsön le és telepítsen egy BIOS-frissítést, ha a számítógép egy váltóáramú tápegységen keresztül csatlakozik egy megbízható külső áramforráshoz. A BIOS-frissítést soha ne töltse le vagy telepítse olyankor, amikor a számítógép akkumulátoros tápellátásról üzemel, opcionális dokkolóba van helyezve, vagy alternatív tápforráshoz csatlakozik. A letöltés és telepítés során tartsa be az alábbi utasításokat:

Ne szakítsa meg a számítógép tápellátását a tápkábel váltakozó áramú aljzatból történő kihúzásával.

Ne állítsa le a számítógépet, illetve ne kezdeményezzen alvó állapotot.

Ne helyezzen be, távolítson el, csatlakoztasson vagy válasszon le semmilyen eszközt, kábelt vagy vezetéket.

- **1.** A Súgó és támogatás eléréséhez válassza a **Start > Minden program > HP Súgó és támogatás > HP Support Assistant** lehetőséget.
- **2.** Válassza ki a frissítéseket.
- **3.** Kövesse a képernyőn megjelenő utasításokat.
- **4.** A letöltési területen tegye a következőket:
	- **a.** Keresse meg a legújabb BIOS-frissítést, és hasonlítsa össze a számítógépre telepített BIOSverzióval. Jegyezze fel a dátumát, nevét vagy egyéb adatait. Ezekre az adatokra a frissítések későbbi azonosítása során, a merevlemezre mentés után lehet szükség.
	- **b.** Kövesse a képernyőn megjelenő utasításokat a kiválasztott elem letöltéséhez a merevlemezmeghajtóra.

Jegyezze fel a letöltött BIOS-frissítés elérési útját a merevlemez-meghajtón. Erre az elérési útra akkor lesz szüksége, amikor telepíteni kívánja a frissítést.

**MEGJEGYZÉS:** Ha a számítógép hálózathoz kapcsolódik, forduljon a hálózat rendszergazdájához, mielőtt bármilyen szoftverfrissítést telepítene, különös tekintettel a BIOS-frissítésekre.

<span id="page-83-0"></span>A BIOS telepítésének módja rendszerenként eltérő. A letöltés befejezése után kövesse a képernyőn megjelenő utasításokat. Ha nem jelennek meg utasítások, tegye a következőket:

- **1.** Válassza a **Start > Számítógép** parancsot.
- **2.** Válassza ki a merevlemez betűjelét. A merevlemezt általában a Helyi lemez (C:) megnevezés jelöli.
- **3.** A korábban feljegyzett elérési út felhasználásával nyissa meg azt a mappát, amely a frissítést tartalmazza.
- **4.** Kattintson duplán arra a fájlra, amelynek kiterjesztése .exe (például *fájlnév*.exe).

Megkezdődik a BIOS telepítése.

- **5.** A telepítés végrehajtásához kövesse a képernyőn megjelenő utasításokat.
- **MEGJEGYZÉS:** Miután a képernyőn megjelent a sikeres telepítésről tájékoztató üzenet, törölheti a letöltött fájlt a merevlemez-meghajtóról.

### **A rendszerindítási sorrend módosítása az f9 billentyűvel**

Ha dinamikusan szeretne rendszerindító eszközt kiválasztani az aktuális indítási sorrendhez, tegye a következőket:

- **1.** A Boot Device Options (Rendszerindító eszközök beállításai) menü megnyitása:
	- Billentyűzettel rendelkező számítógépek vagy táblagépek esetén:
		- ▲ Kapcsolja be vagy indítsa újra a számítógépet, és amikor megjelenik a HP embléma, nyomja le az f9 billentyűt a Boot Device Options (Rendszerindító eszközök beállításai) menü megnyitásához.
	- Billentyűzet nélküli táblagépek esetén:
		- ▲ Kapcsolja ki a táblagépet. Tartsa lenyomva a tápkapcsológombot a hangerőcsökkentő gombbal együtt, amíg az indítómenü meg nem jelenik, majd nyomja meg az **F9** gombot a Boot Device Options (Rendszerindító eszközök beállításai) menü megnyitásához.
- **2.** Válasszon rendszerindító eszközt, majd nyomja le az enter billentyűt.

# **TPM BIOS-beállítások (csak egyes termékeken)**

**FONTOS:** A rendszeren a Trusted Platform Module (TPM) funkció engedélyezése előtt győződjön meg arról, hogy a TPM tervezett használata megfelel a vonatkozó helyi törvényeknek, jogszabályoknak és irányelveknek, illetve szerezze be a szükséges jóváhagyásokat vagy licenceket. A TPM funkciónak a fenti követelményeket megsértő módon történő működtetéséből/használatából adódó megfelelési problémákért teljes egészében és kizárólag Önt terheli a felelősség. A HP nem vállal felelősséget a kapcsolódó kötelezettségekért.

A TPM további biztonságot nyújt a számítógép számára. A TPM beállításait a Computer Setup (BIOS) segédprogramban módosíthatja.

**MEGJEGYZÉS:** Ha a TPM-beállítást Hidden (Rejtett) értékre módosítja, a TPM nem lesz látható az operációs rendszerben.

<span id="page-84-0"></span>A TPM-beállítások elérése a Computer Setup programban:

- **1.** Indítsa el a Computer Setup segédprogramot. Lásd: [A Computer Setup segédprogram elindítása](#page-80-0) [71. oldal.](#page-80-0)
- **2.** Válassza a **Security** (Biztonság), majd a **TPM Embedded Security** (TPM beágyazott biztonság) lehetőséget, és kövesse a képernyőn megjelenő utasításokat.

# **A HP Sure Start használata (csak egyes termékeken)**

Bizonyos számítógéptípusok a HP Sure Start technológiával rendelkeznek, amely folyamatosan figyeli, hogy a BIOS-t nem érte-e támadás vagy nem sérült-e meg. Ha a BIOS megsérül vagy támadás éri, a HP Sure Start felhasználói beavatkozás nélkül, automatikusan egy korábban elmentett állapotra állítja vissza a BIOS-t.

A HP Sure Start be van állítva és előre be van kapcsolva, így a legtöbb felhasználó használhatja a HP Sure Start alapértelmezett konfigurációját. Az alapértelmezett konfigurációt a haladó felhasználók testre is szabhatják.

A HP Sure Start legfrissebb dokumentációjának eléréséhez keresse fel a <http://www.hp.com/support> webhelyet, és válassza ki az országát. Válassza az **Illesztőprogramok és letöltések** lehetőséget, és kövesse a képernyőn megjelenő utasításokat.

# <span id="page-85-0"></span>**13 A HP PC Hardware Diagnostics (UEFI) használata**

A HP PC Hardware Diagnostics egy egyesített bővíthető firmware felület (Unified Extensible Firmware Interface, UEFI), amely lehetővé teszi, hogy diagnosztikai teszteket futtasson annak megállapítására, hogy a számítógép hardvere megfelelően működik-e. Az eszköz az operációs rendszeren kívül fut, hogy elkülönítse a hardveres hibákat az operációs rendszer vagy egyéb szoftverkomponensek által okozott hibáktól.

Ha a HP PC Hardware Diagnostics (UEFI) hardvercserét igénylő meghibásodást észlel, létrejön egy 24 számjegyű hibaazonosító. Ha ezt az azonosító kódot megadja a támogatási szolgálatnak, azzal megkönnyítheti a hiba javítási módszerének megtalálását.

**MEGJEGYZÉS:** Átalakítható számítógép esetében a diagnosztika elindításához a számítógépnek noteszgép üzemmódban kell lennie, és a csatlakoztatott billentyűzet használata szükséges.

A HP PC Hardware Diagnostics (UEFI) elindításához hajtsa végre a következő lépéseket:

- **1.** Kapcsolja be vagy indítsa újra a számítógépet, és gyorsan nyomja le az esc billentyűt.
- **2.** Nyomja le az f2 billentyűt.

A BIOS három helyen keresi a diagnosztikai eszközöket, a következő sorrendben:

- **a.** Csatlakoztatott USB-meghajtó
- **MEGJEGYZÉS:** A HP PC Hardware Diagnostics (UEFI) letöltése egy USB-meghajtóra: <u>A HP PC</u> Hardware Diagnostics (UEFI) letöltése USB-meghajtóra 76. oldal.
- **b.** Merevlemez
- **c.** BIOS
- **3.** A diagnosztikai eszköz megnyitása után válassza ki a futtatni kívánt diagnosztikai teszt típusát, majd kövesse a képernyőn megjelenő utasításokat.
- **WEGJEGYZÉS:** Ha le kíván állítani egy diagnosztikai tesztet, nyomja le az esc billentyűt.

# **A HP PC Hardware Diagnostics (UEFI) letöltése USB-meghajtóra**

**MEGJEGYZÉS:** A HP PC Hardware Diagnostics (UEFI) letöltési útmutatója kizárólag angol nyelven érhető el, és a letöltéshez, valamint a HP UEFI támogatási környezet létrehozásához Windows rendszerű számítógépet kell használnia, mert csak .exe fájlok állnak rendelkezésre.

A HP PC Hardware Diagnostics USB-eszközre való letöltésére két lehetőség van.

#### **A legújabb UEFI-verzió letöltése**

- **1.** Keresse fel a<http://www.hp.com/go/techcenter/pcdiags>webhelyet. Megjelenik a HP PC Diagnostics kezdőlapja.
- **2.** A HP PC Hardware Diagnostics területen kattintson a **Letöltés** hivatkozásra, majd válassza a **Futtatás**  lehetőséget.

#### **Bármilyen UEFI-verzió letöltése adott termékhez**

- 1. Keresse fel a<http://www.hp.com/support> webhelyet, és válassza ki az országát. Megjelenik a HP terméktámogatás oldala.
- **2.** Kattintson az **Illesztőprogramok és letöltések** fülre.
- **3.** A listában található kategóriák segítségével megkeresheti a terméket.

– vagy –

Kattintson a **Találja meg most** lehetőségre, hogy a HP automatikusan észlelje a terméket.

- **4.** Válassza ki a számítógépét, majd az operációs rendszerét.
- **5.** A **Diagnosztika** részben kövesse a képernyőn megjelenő utasításokat a kívánt UEFI-verzió kiválasztásához és letöltéséhez.

# **14 Támogatás**

# **Kapcsolatfelvétel az ügyfélszolgálattal**

Ha az ebben a felhasználói útmutatóban vagy a Súgó és támogatás szolgáltatásban található információk nem adnak választ kérdéseire, lépjen kapcsolatba az ügyfélszolgálattal. A támogatás eléréséhez keresse fel a <http://www.hp.com/support> webhelyet, és válassza ki az országát.

Itt az alábbiakra van lehetőség:

- Online cseveghet egy HP technikussal.
- **MEGJEGYZÉS:** Ha az ügyfélszolgálattal az adott nyelven nem folytatható csevegés, akkor angolul kell írnia.
- Megkeresheti az ügyfélszolgálat telefonszámait.
- Kereshet egy HP szervizközpontot.

# <span id="page-88-0"></span>**Címkék**

A számítógépre rögzített címkék olyan információkat tartalmaznak, amelyekre a számítógép hibáinak elhárításakor, illetve külföldi utazáskor lehet szükség.

**Z FONTOS:** Az ebben a részben ismertetett címkék a számítógép modelljétől függően a következő 3 hely egyikén lehetnek: a számítógép alján, az akkumulátorrekeszben vagy a karbantartó ajtó alatt.

Szervizcímke – fontos információkat tartalmaz a számítógép azonosításához. Ha az ügyfélszolgálathoz fordul, valószínűleg meg kell adnia a sorozatszámot, a termékszámot és a típusszámot. Keresse meg ezeket a számokat, mielőtt kapcsolatba lépne az ügyfélszolgálattal.

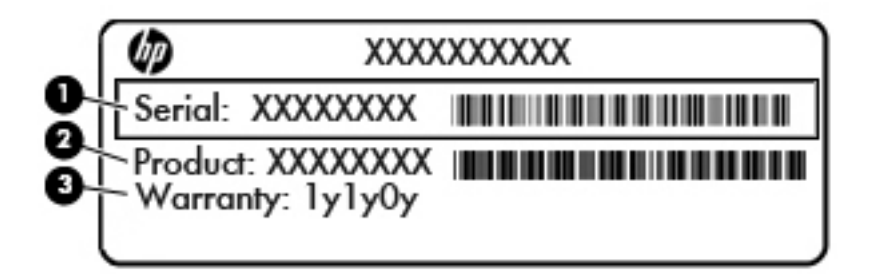

#### **Részegység**

- **(1)** Sorozatszám
- **(2)** Termékszám
- **(3)** A jótállás időtartama
- A Microsoft eredetiséget igazoló tanúsítvány címkéje (csak egyes, Windows 8 előtti termékeken) A Windows termékazonosító kulcsát tartalmazza. A termékazonosító kulcsra az operációs rendszer frissítésekor és hibáinak elhárításakor lehet szükség. Az előre telepített Windows 8 vagy Windows 8.1 operációs rendszerrel rendelkező HP platformok nem fizikai címkével, hanem elektronikusan telepített digitális termékazonosító kulccsal rendelkeznek.
- **MEGJEGYZÉS:** Ezt a digitális termékazonosító kulcsot a Microsoft operációs rendszerei automatikusan felismerik és aktiválják a Windows 8 vagy Windows 8.1 operációs rendszer HP által jóváhagyott helyreállítási módszerekkel történő újratelepítése esetén.
- Hatósági címke (címkék) A számítógépre vonatkozó hatósági információkat tartalmaz(nak).
- A vezeték nélküli eszközök tanúsítványcímkéi Információkat tartalmaznak az opcionális vezeték nélküli eszközökről, és felsorolják azon országok vagy térségek hatóságainak jóváhagyási jelzéseit, ahol az eszköz használatát engedélyezik.

# <span id="page-89-0"></span>**15 Műszaki jellemzők**

# **Teljesítményfelvétel**

Az ebben a részben található áramellátási adatok hasznosak lehetnek, ha külföldi utazást tervez a számítógéppel.

A számítógép egyenárammal működik, amely egyenáramú és váltakozó áramú áramforrásból is biztosítható. A váltakozó áramú áramforrás névleges feszültségének 100–240 V, frekvenciájának 50–60 Hz közé kell esnie. Bár a számítógép önálló egyenáramú áramforrásból is táplálható, a tápellátást lehetőleg a számítógéphez mellékelt vagy a HP által jóváhagyott váltakozó áramú tápegységgel, illetve egyenáramú áramforrással biztosítsa.

A számítógép az alábbi feltételek mellett működtethető egyenáramról.

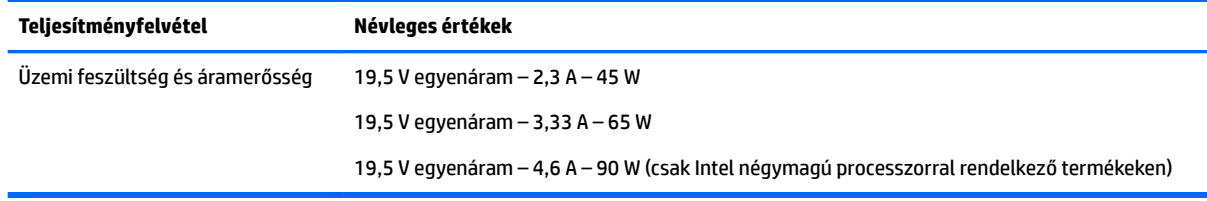

**MEGJEGYZÉS:** Ez a termék olyan norvég informatikai energiaellátó rendszerekhez készült, amelyek vonalfeszültsége nem haladja meg a 240 V effektív feszültséget.

**MEGJEGYZÉS:** A számítógéphez szükséges üzemi feszültség és áramerősség a hatósági címkén van feltüntetve.

# **Üzemi környezet**

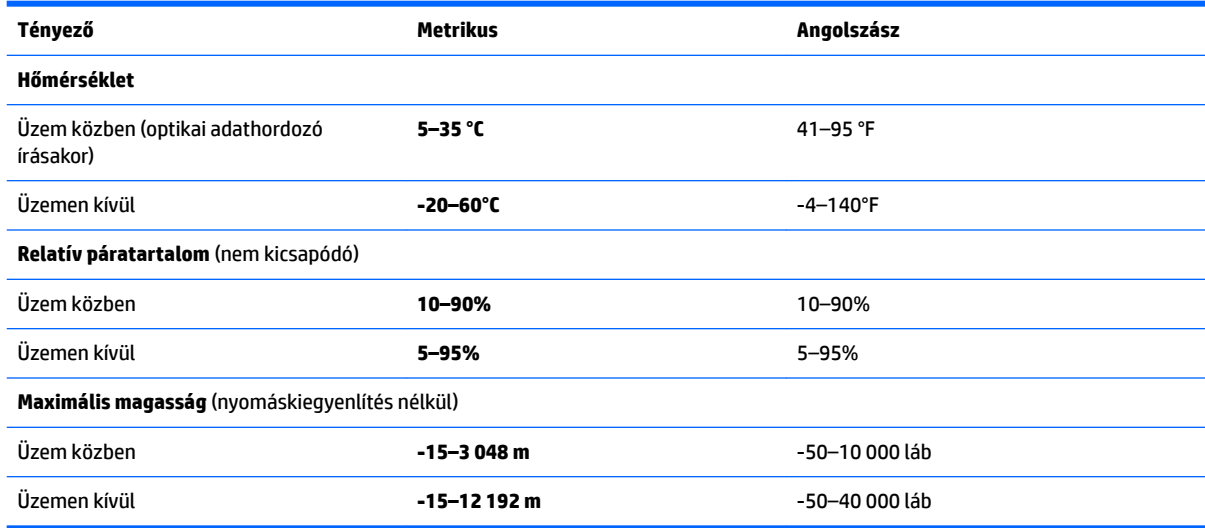

# <span id="page-90-0"></span>**16 Kisegítő lehetőségek**

A HP olyan termékeket és szolgáltatásokat tervez, állít elő és forgalmaz, amelyeket bárki – így fogyatékkal élő személyek is – használhat, vagy önállóan, vagy megfelelő segédeszközökkel.

# **Támogatott kisegítő technológia**

A HP termékek számos operációs rendszer kisegítő technológiáit támogatják, és további kiegészítő technológiákkal való használatra is konfigurálhatók. A kisegítő funkciókkal kapcsolatos további információkért használja az eszköz Keresés funkcióját.

**MEGJEGYZÉS:** Egy adott kisegítő technológiai termékkel kapcsolatos további információkért lépjen kapcsolatba a termék ügyféltámogatásával.

# **Kapcsolatfelvétel az ügyfélszolgálattal**

Folyamatosan javítjuk termékeink és szolgáltatásaink elérhetőségét, és szívesen fogadjuk a felhasználóktól érkező visszajelzéseket. Ha problémája akad egy termék használata közben, vagy szeretné megosztani velünk az Ön számára segítséget nyújtó kisegítő lehetőségekkel kapcsolatos tapasztalatait, a +1 (888) 259-5707-es telefonszámon hétfőtől péntekig, észak-amerikai hegyi idő szerint 6 és 21 óra között léphet velünk kapcsolatba. Ha siket vagy nagyothalló, és a TRS/VRS/WebCapTel szolgáltatást használja, műszaki támogatásért és a kisegítő lehetőségekkel kapcsolatos kérdéseivel a +1 (877) 656-7058-as telefonszámon léphet velünk kapcsolatba hétfőtől péntekig, észak-amerikai hegyi idő szerint 6 és 21 óra között.

**MEGJEGYZÉS:** A támogatás csak angol nyelven érhető el.

# <span id="page-91-0"></span>**A Utazás a számítógéppel, a számítógép szállítása**

Ha utaznia kell a számítógéppel, vagy el kell szállítania valahová, tartsa szem előtt a következő tanácsokat a készülék megóvása érdekében.

- A számítógép előkészítése utazáshoz vagy szállításhoz:
	- Készítsen biztonsági másolatot az adatairól egy külső meghajtóra.
	- Távolítson el a számítógépből minden lemezt és külső médiakártyát, például a memóriakártyákat.
	- Kapcsolja ki, majd válassza le a külső eszközöket.
	- Kapcsolja ki a számítógépet.
- Vigyen magával biztonsági másolatot adatairól. Tartsa a biztonsági másolatot külön a számítógéptől.
- Repülőgépen való utazáskor a számítógépet kézipoggyászként vigye, ne adja fel a csomagjaival.
- **<u>∕∆ VIGYÁZAT!</u>** A meghajtót ne tegye ki mágneses mező hatásának. A mágneseses mezővel működő biztonsági berendezések közé tartoznak például a reptéri biztonsági kapuk és botok. A repülőtéri szállítószalagok és a kézipoggyászt átvizsgáló hasonló biztonsági berendezések mágneses tér helyett röntgensugárral működnek, ami nem tesz kárt a meghajtókban.
- Ha repülés közben szeretné használni a számítógépét, figyelje a repülés közben elhangzó bejelentést, amely jelzi, hogy mikor használhat számítógépet. A számítógép repülés közben való használatát a légitársaság saját belátása szerint engedélyezheti.
- A számítógép vagy egy meghajtó feladásakor használjon megfelelő csomagolóanyagot, és a csomagra írja rá, hogy "TÖRÉKENY".

Ha a számítógép vezeték nélküli eszközt is tartalmaz, ennek használata korlátozva lehet bizonyos környezetekben. Ilyen környezet lehet a repülőgépek fedélzete, kórházak területe, robbanóanyagok környéke és egyéb veszélyes helyek. Ha nem biztos az egy adott eszközre vonatkozó előírásokban, a számítógép bekapcsolása előtt kérjen engedélyt a használatára.

- Ha külföldre utazik, fogadja meg a következő tanácsokat:
	- Az útitervében szereplő összes országban/térségben ellenőrizze a számítógépekkel kapcsolatos vámszabályokat.
	- Ellenőrizze, hogy milyen előírások vonatkoznak a tápkábelre és a tápegységre azon a helyen, ahol a számítógépet használni tervezi. A feszültség, a frekvencia és a csatlakozó jellemzői eltérőek lehetnek.

**FIGYELEM!** Az elektromos áramütés, tűz, illetve a készülék károsodásának megelőzése érdekében ne használja a számítógépet háztartási gépekhez készült feszültségátalakítóval.

# <span id="page-92-0"></span>**B Hibaelhárítás**

# **Hibaelhárítással kapcsolatos információk**

- A Súgó és támogatás szolgáltatás segítségével a számítógépre vonatkozó további információkat és webes hivatkozásokat találhat. A Súgó és támogatás eléréséhez válassza a **Start > Súgó és támogatás**  lehetőséget.
- **MEGJEGYZÉS:** Egyes ellenőrző- és javítóeszközök működéséhez aktív internetkapcsolat szükséges. A HP olyan eszközöket is biztosít, amelyek használatához nincs szükség internetcsatlakozásra.
- Forduljon a HP ügyfélszolgálatához. Támogatás igénybe vételéhez látogasson el a(z) <http://www.hp.com/support> webhelyre.

Válasszon egyet a következő támogatási lehetőségek közül:

- Online cseveghet egy HP technikussal.
- **MEGJEGYZÉS:** Ha az ügyfélszolgálattal az adott nyelven nem folytatható csevegés, akkor angolul kell írnia.
- Megkeresheti a HP támogatásnak a világ különböző országaiban/térségeiben hívható telefonszámait.
- Kereshet egy HP szervizközpontot.

# **Problémák megoldása**

A következő szakaszok gyakran előforduló hibákat mutatnak be, valamint azok megoldását ismertetik.

### **A számítógép nem indul**

Ha a számítógép a tápkapcsoló gomb megnyomására sem kapcsol be, a sikertelen indítás okát a következő módszerekkel állapíthatja meg:

- Ha a számítógép elektromos aljzathoz van csatlakoztatva, egy másik elektromos eszközt az aljzathoz csatlakoztatva ellenőrizze, hogy az aljzat áramellátása megfelelő-e.
- **WEGJEGYZÉS:** Csak a számítógéphez kapott váltakozó áramú tápegységet, illetve egyéb, a számítógéphez a HP által jóváhagyott tápegységet használjon.
- Ha a számítógép külső áramforrásról, de nem váltakozó áramú hálózati aljzatról működik, a váltakozó áramú tápegység segítségével csatlakoztassa váltakozó áramú hálózati aljzathoz. Ellenőrizze, hogy a tápkábel és a váltakozó áramú tápegység megfelelően csatlakozik-e.

## **A számítógép képernyője üres**

Ha a képernyő üres, de nem kapcsolta ki a számítógépet, az alábbi körülmények valamelyike állhat fenn:

● Előfordulhat, hogy a számítógép alvó állapotban van. Az alvó állapotból történő kilépéshez röviden nyomja meg a tápkapcsoló gombot. Az alvó állapot egy energiatakarékossági funkció, amely kikapcsolja a kijelzőt. Az alvó állapotot akkor kezdeményezheti a rendszer, amikor a számítógép be van kapcsolva, de nem használják, vagy ha az akkumulátor lemerülőben van. Ezen, illetve egyéb energiagazdálkodási

beállítások módosításához kattintson a jobb gombbal az **Akkumulátor** ikonra a tálca jobb szélén található Windows asztal értesítési területén, majd kattintson a **Beállítások** lehetőségre.

● Előfordulhat, hogy a számítógép nem úgy van beállítva, hogy a képernyőn jelenítse meg a képet. A kép a számítógép képernyőjén való megjelenítéséhez nyomja meg az fn+f4 billentyűkombinációt. A legtöbb típuson külső megjelenítőeszköz – például monitor – csatlakoztatásakor a kép megjeleníthető a számítógép saját képernyőjén, a külső megjelenítőeszközön, illetve mindkét eszközön egyidejűleg. Az fn+f4 billentyűkombináció ismételt megnyomásával válthat a saját képernyőn vagy a csatlakoztatott (egy vagy több) külső megjelenítőeszközön való megjelenítés, valamint az összes megjelenítőeszközön történő egyidejű megjelenítés között.

### **A szoftvereszköz nem működik megfelelően**

Ha a szoftver nem, illetve rendellenesen működik, indítsa újra a számítógépet. Válassza a **Start** gombot, kattintson a **Leállítás** mellett található nyílra, majd válassza az **Újraindítás** lehetőséget. Ha a fent leírt módon nem lehet újraindítani a számítógépet, tekintse át a következő szakaszt: A számítógép be van kapcsolva, de nem válaszol 84. oldal.

### **A számítógép be van kapcsolva, de nem válaszol**

Ha a számítógép be van kapcsolva, de nem reagál a szoftver- vagy billentyűparancsokra, próbálkozzon a következő vészleállítási folyamatokkal az alábbi sorrendben, amíg a számítógép ki nem kapcsol:

**VIGYÁZAT!** A vészleállítási folyamatok használata a nem mentett adatok elvesztésével jár.

- Nyomja meg a tápkapcsoló gombot, és tartsa nyomva legalább 5 másodpercig.
- Válassza le a számítógépet a külső áramforrásról, majd távolítsa el az akkumulátort.

### **A számítógép szokatlanul meleg**

Teljesen normális jelenség, hogy a számítógép használat közben felmelegszik. Ha azonban a felmelegedés *szokatlan* mértékű, valamelyik szellőzőnyílás valószínűleg le van takarva.

Ha azt gyanítja, hogy a számítógép túlmelegedett, akkor hagyja szobahőmérsékletűre hűlni. Győződjön meg arról, hogy egyetlen szellőzőnyílás sincs letakarva a számítógép használata közben.

- **FIGYELEM!** A számítógép túlmelegedése vagy egyéb hőhatás miatt bekövetkező károk veszélyének csökkentése érdekében ne helyezze a számítógépet az ölébe, és ne takarja el a szellőzőnyílásokat. A számítógépet csak kemény, lapos felületen használja. Ügyeljen rá, hogy sem valamilyen szilárd tárgy, például a készülék mellett lévő nyomtató, sem puha tárgy, például párna, szőnyeg vagy ruha ne gátolja meg a levegő áramlását. Ne hagyja, hogy az egyenáramú tápegység működés közben hozzáérjen a bőréhez vagy más puha felülethez, például párnához, szőnyeghez vagy ruhához. A számítógép és a váltakozó áramú tápegység eleget tesz az érinthető felületek hőmérsékletére vonatkozó, IEC 60950 jelzésű nemzetközi szabványban rögzített előírásoknak.
- **WEGJEGYZÉS:** A számítógépben lévő ventilátor automatikusan bekapcsol, hogy hűtse a belső alkatrészeket, és meggátolja a túlmelegedést. Az, hogy használat során a ventilátor be- és kikapcsol, nem rendellenes jelenség.

### **Az egyik külső eszköz nem működik**

Ha egy külső eszköz nem a várt módon működik, próbálkozzon a következőkkel:

- Kapcsolja be az eszközt a gyártó utasításai szerint.
- Ellenőrizze az eszköz megfelelő csatlakozását.
- <span id="page-94-0"></span>● Ellenőrizze, hogy az eszköz kap-e megfelelő tápellátást.
- Győződjön meg arról, hogy az eszköz kompatibilis az operációs rendszerrel (ez különösen régebbi eszközök esetén fontos).
- Ellenőrizze, hogy a megfelelő illesztőprogramok és frissítések vannak-e telepítve.

### **A vezeték nélküli hálózati kapcsolat nem működik**

Ha a vezeték nélküli hálózati kapcsolat nem megfelelően működik, tegye a következőket:

- Vezeték nélküli vagy vezetékes hálózati eszköz engedélyezéséhez vagy letiltásához kattintson a **Hálózati kapcsolat** ikonra a tálca jobb szélén található Windows asztal értesítési területen. Egy eszköz engedélyezéséhez kattintson az eszköz nevére, majd kattintson a **Csatlakozás** lehetőségre. Egy eszköz letiltásához kattintson az eszköz nevére, majd kattintson a **Kapcsolat bontása** elemre.
- Győződjön meg arról, hogy a vezeték nélküli eszköz be van kapcsolva.
- Ellenőrizze, hogy a számítógép vezeték nélküli antennái nincsenek-e leárnyékolva.
- Nézze meg, hogy a kábel- vagy DSL-modem és a hozzájuk tartozó tápkábelek megfelelően vannak-e csatlakoztatva, és hogy a jelzőfények világítanak-e.
- Győződjön meg arról, hogy a vezeték nélküli útválasztó vagy hozzáférési pont megfelelően csatlakozik a tápegységéhez, valamint a kábel- vagy DSL-modemhez, továbbá hogy a jelzőfényei világítanak.
- Válasszon le, majd csatlakoztasson újra minden kábelt, és kapcsolja be újra az eszközt.

### **Egy lemezt nem sikerül lejátszani**

- CD vagy DVD lejátszása előtt mentse addig végzett munkáját, és zárja be az összes programot.
- CD vagy DVD lejátszása előtt bontsa az internetkapcsolatot.
- Ügyeljen a lemez megfelelő behelyezésére.
- Ellenőrizze, hogy a lemez tiszta-e. Ha szükséges, tisztítsa meg a lemezt szűrt vízzel és szálmentes textíliával. A lemezt a közepétől a széle felé törölje.
- Ellenőrizze, hogy nincs-e megkarcolódva a lemez. Ha karcolásokat talál, kezelje a lemezt egy műszaki boltokban kapható optikailemez-ápoló készlettel.
- A lemez lejátszása előtt tiltsa le az alvó üzemmódot.

Ne kezdeményezzen alvó állapotot lemez lejátszása közben. Ha mégis megteszi, a folytatásra rákérdező figyelmeztetį üzenet jelenhet meg. Ha megjelenik ez az üzenet, kattintson a **Nem**  lehetőségre. A Nem elemre való kattintás után a számítógép a következő módon viselkedhet:

◦ Folytatódhat a lejátszás.

– vagy –

◦ Bezárulhat a multimédiás program lejátszási ablaka. Ha vissza szeretne térni a CD vagy DVD lejátszásához, kattintson a multimédiás program **Lejátszás** gombjára. Néha a program bezárására és újraindítására is szükség lehet.

## **Egy Ƭlm nem jelenik meg a külső képernyőn**

- **1.** Ha a számítógép képernyője és a külső képernyő is be van kapcsolva, az fn+f4 billentyű egyszeri vagy többszöri megnyomásával válthat a két eszköz között.
- **2.** Tegye a külső kijelzőt elsődleges képernyővé:
- <span id="page-95-0"></span>**a.** A Windows asztalon a jobb gombbal kattintson az asztal egy üres területére, és válassza a **Képernyőfelbontás** parancsot.
- **b.** Adjon meg egy elsődleges és egy másodlagos kijelzőt.
- **WEGJEGYZÉS:** Ha mindkét kijelzőt használja, a DVD képe nem fog megjelenni a másodlagos kijelzőként definiált eszközön.

## **A lemezírási művelet nem indul el, vagy a befejezés előtt leáll**

- Zárjon be minden más programot.
- Tiltsa le az alvó állapotot.
- Ellenőrizze, hogy a megfelelő lemezt használja-e a meghajtóhoz.
- Ellenőrizze, hogy a lemez megfelelően van-e behelyezve.
- Válasszon lassabb írási sebességet, és próbálkozzon újra.
- Lemez másolásakor mentse a forráslemez adatait a merevlemezre, mielőtt megkezdi az új lemez írását, az írást pedig a merevlemezről végezze.

# <span id="page-96-0"></span>**C Elektrosztatikus kisülés**

Az elektrosztatikus kisülés során sztatikus elektromosság szabadul fel két tárgy érintkezésekor, például amikor a szőnyegen végigsétálva megérint egy fém kilincset.

Az Ön ujjából vagy egyéb vezetőből meginduló kisülés kárt tehet az elektronikus alkatrészekben. A számítógép és a meghajtók károsodását, valamint az adatvesztést megelőzendő tegye meg a következő óvintézkedéseket:

- Ha az eltávolításhoz vagy a beszereléshez kapott útmutatás szerint ki kell húzni a számítógépet a hálózati aljzatból, akkor megfelelő földelés esetén és a borítás eltávolítása előtt húzza ki.
- Tartsa az alkatrészeket az antisztatikus tokjukban, amíg be nem szereli őket.
- Kerülje az érintkezők, vezetékek és áramkörök érintését. Az elektronikus alkatrészeket a lehető legkevesebbszer fogja meg.
- Ne mágneses szerszámokat használjon.
- Az alkatrészek megfogása előtt süsse ki az elektrosztatikus töltést egy festetlen fémfelület megérintésével.
- Az alkatrészeket eltávolítás után helyezze antisztatikus tokba.

Ha további tájékoztatásra vagy segítségre van szüksége az elektrosztatikus elektromossággal, illetve a részegységek eltávolításával vagy telepítésével kapcsolatban, forduljon a HP támogatáshoz.

# **Tárgymutató**

#### **A**

akkumulátor alacsony töltöttségi szintek [41](#page-50-0) ártalmatlanítás [44](#page-53-0) csere [44](#page-53-0) eltávolítás [42](#page-51-0) energiatakarékos használat [44](#page-53-0) lemerülés [41](#page-50-0) töltöttség megjelenítése [41](#page-50-0) akkumulátor-jelzőfény [14](#page-23-0) akkumulátoros áramellátás [40](#page-49-0) alacsony töltöttségi szint [41](#page-50-0) Alvó állapot kezdeményezés [39](#page-48-0) kilépés [39](#page-48-0) a merevlemez helyreállítása [69](#page-78-0) a merevlemez visszaállítása [69](#page-78-0) a számítógép ápolása [64](#page-73-0) a számítógép kikapcsolása [38](#page-47-0) a számítógép megtisztítása [64](#page-73-0) audioszolgáltatások, ellenőrzés [33](#page-42-0) A Windows 7 operációs rendszer adathordozója használat visszaállításra [70](#page-79-0) létrehozás [67](#page-76-0) A Windows 7 operációs rendszer DVD lemeze használat visszaállításra [70](#page-79-0) létrehozás [67](#page-76-0)

#### **B**

beágyazott számbillentyűzet bemutatása [11](#page-20-0), [29](#page-38-0) beállítási segédprogram gyári alapbeállítások visszaállítása [72](#page-81-0) navigálás és kijelölés [71](#page-80-0) beépített számbillentyűzet, azonosítás [30](#page-39-0) beépített számbillentyűzet helye [12,](#page-21-0) [30](#page-39-0) beépített webkamera jelzőfényének helye [6](#page-15-0) belső mikrofonok, helye [6](#page-15-0)

billentyűk esc [11](#page-20-0), [12](#page-21-0) fn [11](#page-20-0), [12](#page-21-0) funkció [11,](#page-20-0) [12](#page-21-0) hangerő [32](#page-41-0) helyi menü [11](#page-20-0) billentyűzet beágyazott számbillentyűzet [11](#page-20-0) beépített számbillentyűzet [12](#page-21-0) helye [29](#page-38-0) BIOS frissítés [72](#page-81-0) frissítés letöltése [73](#page-82-0) verziószám meghatározása [73](#page-82-0) biztonság, vezeték nélküli hálózat [19](#page-28-0) biztonsági kábel befűzőnyílása, helye [4,](#page-13-0)5 biztonsági másolatok helyreállítás [68](#page-77-0) létrehozás [67](#page-76-0) Biztonsági mentés és helyreállítás [68](#page-77-0) biztonsági mentési eszközök [66](#page-75-0) Bluetooth-címke [79](#page-88-0) Bluetooth-eszköz [16,](#page-25-0) [22](#page-31-0) bővítőhelyek intelligens kártya [5](#page-14-0)

### **C**

caps lock jelzőfény, helye [8](#page-17-0) címkék Bluetooth [79](#page-88-0) hatósági [79](#page-88-0) Microsoft eredetiséget igazoló tanúsítvány [79](#page-88-0) sorozatszám [79](#page-88-0) vezeték nélküli eszközök tanúsítványa [79](#page-88-0) WLAN [79](#page-88-0) Computer Setup BIOS rendszergazdai jelszó [56](#page-65-0) DriveLock-jelszó [58](#page-67-0)

gyári alapbeállítások visszaállítása [72](#page-81-0) navigálás és kijelölés [71](#page-80-0)

### **CS**

csatlakozás WLAN hálózathoz [19](#page-28-0) csatlakozó, tápellátás [4](#page-13-0) csatlakozók hálózati [4](#page-13-0) Hangkimeneti (fejhallgató-)/ hangbemeneti (mikrofon-) kombi csatlakozó [3](#page-12-0) RJ-45 (hálózati) [4](#page-13-0)

#### **D**

dokkolóállomás támasztólyukak, helye [13](#page-22-0) dokkolóport bemutatása [4](#page-13-0) **DriveLock** engedélyezés [59](#page-68-0) letiltás [60](#page-69-0) DriveLock fő jelszó módosítás [61](#page-70-0) DriveLock-jelszó beállítás [59](#page-68-0) beírás [61](#page-70-0) leírás [58](#page-67-0) módosítás [61](#page-70-0) Driver Recovery (Illesztőprogramok helyreállítása) DVD, használat visszaállításra [70](#page-79-0) létrehozás [67](#page-76-0)

### **E**

egér, külső beállítások megadása [24](#page-33-0) elektrosztatikus kisülés [87](#page-96-0) elforgató érintőtábla-mozdulat [27](#page-36-0) ellenőrzés, audioszolgáltatások [33](#page-42-0) energiagazdálkodás beállítása [38](#page-47-0) energiatakarékos üzemmódok [38](#page-47-0) Érintőtábla gombok [7](#page-16-0) használat [24](#page-33-0) érintőtábla jelzőfénye, helye [7](#page-16-0)

Érintőtábla-terület helye [7](#page-16-0) esc billentyű bemutatása [11](#page-20-0) esc billentyű helye [12](#page-21-0)

### **F**

f11 helyreállítás [69](#page-78-0) fejhallgató és mikrofon, csatlakoztatás [33](#page-42-0) felhasználói jelszó [55](#page-64-0) fn billentyű bemutatása [11](#page-20-0) fn billentyű helye [12](#page-21-0) funkcióbillentyűk, azonosítás [11](#page-20-0) funkcióbillentyűk helye [12](#page-21-0)

### **G**

gombok bal érintőtábla [7](#page-16-0) hangerő [32](#page-41-0) jobb érintőtábla [7](#page-16-0) optikai meghajtó lemezkiadó gombja [5](#page-14-0) pöcökegér bal gombja [7](#page-16-0) pöcökegér jobb gombja [7](#page-16-0) tápfeszültség [9,](#page-18-0) [38](#page-47-0) Windows gomb [11,](#page-20-0) [12](#page-21-0) görgető érintőtábla-mozdulat [25](#page-34-0) GPS [21](#page-30-0)

#### **GY**

gyorsbillentyűk mikrofon elnémítása [28](#page-37-0)

#### **H**

Hálózati adapter, tesztelés [46](#page-55-0) hálózati adapter tesztelése [46](#page-55-0) hálózati csatlakozó, bemutatás [4](#page-13-0) hangerő beállítása [32](#page-41-0) billentyűk [32](#page-41-0) gombok [32](#page-41-0) hangszórók helye [9](#page-18-0) használat energiatakarékos üzemmódok [38](#page-47-0) külső váltóáramú tápellátás [45](#page-54-0) hatósági információk hatósági címke [79](#page-88-0) vezeték nélküli eszközök tanúsítványcímkéi [79](#page-88-0)

helyi menü billentyű bemutatása [11](#page-20-0) helyreállítás, rendszer [68](#page-77-0) helyreállítási adathordozó használata visszaállításra [70](#page-79-0) helyreállítási adathordozók létrehozása [67](#page-76-0) helyreállítási eszközök [66](#page-75-0) helyreállítási eszközök, Windows [68](#page-77-0) helyreállítási partíció [69](#page-78-0) hibaelhárítás lemez írása [86](#page-95-0) lemezlejátszás [85](#page-94-0) hibaelhárítás, külső képernyő [85](#page-94-0) hibák, elhárítás [83](#page-92-0) Hibernálás kezdeményezés [39](#page-48-0) kilépés [39](#page-48-0) HP 3D DriveGuard [53](#page-62-0) HP Akkumulátorellenőrzés [41](#page-50-0) HP Client Security [62](#page-71-0) HP helyreállítási partíció használat helyreállításra [69](#page-78-0) jelenlét ellenőrzése [69](#page-78-0) HP Mobile Connect [21](#page-30-0) HP PC Hardware Diagnostics (UEFI) használat [76](#page-85-0) HP Recovery Disc Creator használata [67](#page-76-0) HP szélessávú mobilszolgáltatás, letiltva [20](#page-29-0) HP Touchpoint Manager [62](#page-71-0) hubok [49](#page-58-0)

### **I**

intelligens kártya behelyezés [48](#page-57-0) definíció [48](#page-57-0) eltávolítás [49](#page-58-0) intelligenskártya-nyílás [5](#page-14-0) Intel Wireless Display [36](#page-45-0) Internetkapcsolat beállítása [18](#page-27-0) írható adathordozó [39](#page-48-0)

**J**

Java Card kártya behelyezés [48](#page-57-0) eltávolítás [49](#page-58-0)

Java-kártya definíció [48](#page-57-0) jelszavak BIOS rendszergazda [56](#page-65-0) DriveLock [58](#page-67-0) felhasználó [55](#page-64-0) rendszergazda [55](#page-64-0) jelszavas védelem beállítása az ébresztéshez [40](#page-49-0) jelzőfények akkumulátor [14](#page-23-0) caps lock [8](#page-17-0) meghajtó [14](#page-23-0) mikrofon némítása [8](#page-17-0) num lock [8](#page-17-0) RJ-45 (hálózati) [4](#page-13-0) tápfeszültség [8,](#page-17-0) [14](#page-23-0) vezeték nélküli [8](#page-17-0), [14](#page-23-0) webkamera [6](#page-15-0) jelzőfények, merevlemezmeghajtó [53](#page-62-0)

#### **K**

kábelek USB [49](#page-58-0) kapcsoló, táp- [38](#page-47-0) karbantartás Lemezkarbantartó [52](#page-61-0) Lemeztöredezettség-mentesítő [52](#page-61-0) Kettős DisplayPort, csatlakoztatás [35](#page-44-0) Kettős DisplayPort bemutatása [3](#page-12-0) Kétujjas csippentéssel végzett nagyítás, érintőtáblakézmozdulat [26](#page-35-0) Kétujjas kattintással végzett érintőtábla-kézmozdulatok [26](#page-35-0) Kézmozdulatok az érintőtáblán elforgatás [27](#page-36-0) görgetés [25](#page-34-0) használat [24](#page-33-0) Kétujjas csippentéssel végzett nagyítás [26](#page-35-0) Kétujjas kattintás [26](#page-35-0) Kisegítő lehetőségek [81](#page-90-0) Kombinált hangkimeneti (fejhallgató-)/hangbemeneti (mikrofon-) csatlakozó, azonosítás [3](#page-12-0)

kritikusan alacsony töltöttségi szint [38](#page-47-0) kritikus frissítések, szoftver [62](#page-71-0) külső eszközök [51](#page-60-0) külső meghajtó [51](#page-60-0) külső monitor, port [34](#page-43-0) külső monitor portja [15](#page-24-0) külső váltóáramú tápellátás, használat [45](#page-54-0)

### **L**

leállítás [38](#page-47-0) Lemezkarbantartó szoftver [52](#page-61-0) lemeztöredezettség-mentesítő szoftver [52](#page-61-0)

#### **M**

meghajtó, adathordozó [39](#page-48-0) meghajtó jelzőfénye [14](#page-23-0) meghajtók használat [52](#page-61-0) külső [51](#page-60-0) merev [51](#page-60-0) optikai [51](#page-60-0) megőrzés, áramellátás [44](#page-53-0) memóriakártya [39](#page-48-0) behelyezés [47](#page-56-0) eltávolítás [47](#page-56-0) támogatott formátumok [47](#page-56-0) memóriakártya-olvasó, helye [4](#page-13-0) merevlemez külső [51](#page-60-0) merevlemez-meghajtó HP 3D DriveGuard [53](#page-62-0) merevlemez-meghajtó jelzőfénye [53](#page-62-0) Microsoft eredetiséget igazoló tanúsítvány címkéje [79](#page-88-0) mikrofonelnémítás jelzőfénye, helye [8](#page-17-0) mikrofonelnémító billentyű, bemutatás [28](#page-37-0) MultiStream Transport [36](#page-45-0) mutatóeszközök beállításainak megadása [24](#page-33-0)

#### **N**

nagyfelbontású eszközök, csatlakoztatás [36](#page-45-0) NFC-antenna bemutatása [6](#page-15-0) num lk billentyű bemutatása [29,](#page-38-0) [30](#page-39-0) num lock, külső számbillentyűzet [31](#page-40-0) num lock jelzőfény [8](#page-17-0)

### **NY**

nyílások biztonsági kábel [4,](#page-13-0)5 nyilvános WLAN-kapcsolat [19](#page-28-0)

### **O**

olvasható adathordozó [39](#page-48-0) opcionális külső eszközök használata [51](#page-60-0) optikai meghajtó [51](#page-60-0) optikai meghajtó helye [5](#page-14-0) optikai meghajtó jelzőfényének bemutatása [5](#page-14-0) optikai meghajtó lemezkiadó gombjának helye [5](#page-14-0)

### **Ö**

örökölt eszközök támogatása, USB [71](#page-80-0) Örökölt USB-eszközök támogatása [71](#page-80-0)

### **P**

portok DisplayPort [35](#page-44-0) Intel Wireless Display [36](#page-45-0) Kettős DisplayPort [3](#page-12-0) külső monitor [15](#page-24-0), [34](#page-43-0) soros [15](#page-24-0) USB 3.0-töltőport (külön tápellátással rendelkezik) [3](#page-12-0) USB Type-C (töltő) [4](#page-13-0) VGA [34](#page-43-0) pöcökegér [7](#page-16-0)

### **R**

rendszergazdai jelszó [55](#page-64-0) rendszerlefagyás [38](#page-47-0) részegységek alulnézet [13](#page-22-0) bal oldal [4](#page-13-0) elölnézet [14](#page-23-0) felülnézet [7](#page-16-0) hátulnézet [15](#page-24-0) jobb oldal [3](#page-12-0) kijelző [6](#page-15-0)

RJ-45 (hálózati) csatlakozó, bemutatás [4](#page-13-0) RJ-45 (hálózati) jelzőfények helye [4](#page-13-0)

### **S**

SIM-kártya behelyezés [20](#page-29-0) SIM-kártya foglalata, helye [3](#page-12-0) SoftPaq programok, letöltésük [65](#page-74-0) soros port, bemutatása [15](#page-24-0) sorozatszám [79](#page-88-0) sorozatszám, számítógép [79](#page-88-0) Startup Repair (Indítás javítása) használata [68](#page-77-0) Sure Start használat [75](#page-84-0)

### **SZ**

számbillentyűzet, külső használat [30](#page-39-0) num lock [31](#page-40-0) számbillentyűzetek helye [30](#page-39-0) számítógép, utazás [82](#page-91-0) szellőzőnyílások, helye [4,](#page-13-0) [5,](#page-14-0) [13](#page-22-0) szoftver kritikus frissítések [62](#page-71-0) Lemezkarbantartó [52](#page-61-0) Lemeztöredezettség-mentesítő [52](#page-61-0) tűzfal [62](#page-71-0) vírusvédelem [61](#page-70-0)

### **T**

tápcsatlakozó, helye [4](#page-13-0) tápfeszültség akkumulátor [40](#page-49-0) beállítások [38](#page-47-0) megőrzés [44](#page-53-0) tápfeszültségjelző fények [8,](#page-17-0) [14](#page-23-0) tápkapcsoló gomb [38](#page-47-0) tápkapcsoló gomb bemutatása [9](#page-18-0) teljesítményfelvétel [80](#page-89-0) terméknév és termékszám, számítógép [79](#page-88-0) TPM-beállítások [74](#page-83-0) tűzfalszoftver [62](#page-71-0)

### **U**

ujjlenyomat-olvasó [63](#page-72-0) ujjlenyomat-olvasó bemutatása [10](#page-19-0) USB 3.0-port [4](#page-13-0)

USB 3.0-töltőport (külön tápellátással rendelkezik), helye [3](#page-12-0) USB-eszközök csatlakoztatás [49](#page-58-0) eltávolítás [50](#page-59-0) leírás [49](#page-58-0) USB-hubok [49](#page-58-0) USB-kábel, csatlakoztatás [49](#page-58-0) USB-portok bemutatása [4](#page-13-0) USB Type-C (töltő-) port helye [4](#page-13-0) utazás a számítógéppel [79,](#page-88-0) [82](#page-91-0) WLAN-címke [79](#page-88-0) WLAN-eszköz [18,](#page-27-0) [79](#page-88-0) WWAN-antennák helye [6](#page-15-0) WWAN-eszköz [16,](#page-25-0) [20](#page-29-0)

#### **Ü**

üzemi környezet [80](#page-89-0)

#### **V**

vállalati WLAN-kapcsolat [19](#page-28-0) vezetékes képernyők, felfedezés és csatlakoztatás [36](#page-45-0) vezeték nélküli antennák helye [6](#page-15-0) vezeték nélküli eszközök jelzőfénye [8](#page-17-0), [14](#page-23-0), [16](#page-25-0) vezeték nélküli eszköz tanúsítványcímkéje [79](#page-88-0) vezeték nélküli hálózat (WLAN) biztonság [19](#page-28-0) csatlakozás [19](#page-28-0) használat [18](#page-27-0) hatótávolság [20](#page-29-0) nyilvános WLAN-kapcsolat [19](#page-28-0) szükséges eszközök [18](#page-27-0) vállalati WLAN-kapcsolat [19](#page-28-0) vezeték nélküli kapcsolat gomb [16](#page-25-0) vezeték nélküli vezérlők gomb [16](#page-25-0) operációs rendszer [16](#page-25-0) VGA-port, csatlakozás [34](#page-43-0) videó [34](#page-43-0) vírusvédelmi szoftver [61](#page-70-0)

#### **W**

webkamera [33](#page-42-0) Webkamera (csak egyes termékeken) [6](#page-15-0) webkamera helye [6](#page-15-0) webkamera jelzőfényének helye [6](#page-15-0) Windows gomb bemutatása [11](#page-20-0), [12](#page-21-0) Windows Startup Repair (Indítás javítása) használata [68](#page-77-0) WLAN-antennák, helye [6](#page-15-0) WLAN beállítása [18](#page-27-0)